Valid as of version 01.01.zz (Device firmware) Products Solutions Services

# Operating Instructions **Proline Prosonic Flow I 400**

Ultrasonic time-of-flight flowmeter HART

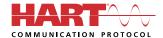

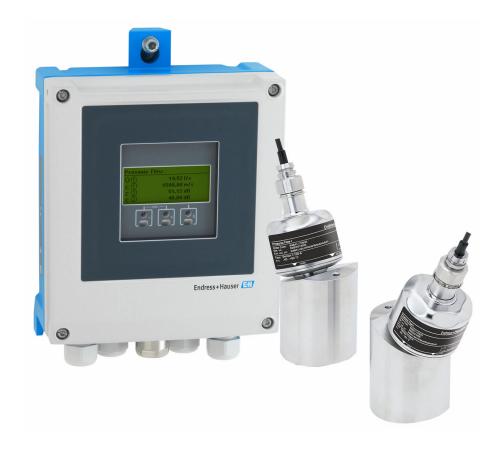

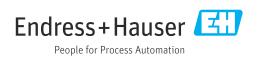

- Make sure the document is stored in a safe place such that it is always available when working on or with the device.
- To avoid danger to individuals or the facility, read the "Basic safety instructions" section carefully, as well as all other safety instructions in the document that are specific to working procedures.
- The manufacturer reserves the right to modify technical data without prior notice. Your Endress+Hauser sales organization will supply you with current information and updates to this manual.

## Table of contents

| L                                             | About this document 6                                                                                                    |                                 | 6.1.3 Environmental and process                                                                                                    | 2.2                                                                                          |
|-----------------------------------------------|----------------------------------------------------------------------------------------------------|---------------------------------|----------------------------------------------------------------------------------------------------|----------------------------------------------------------------------------------------------|
| 1.1                                           | Document function6Symbols61.2.1Safety symbols61.2.2Electrical symbols61.2.3Communication-specific symbols61.2.4Tool symbols71.2.5Symbols for<br>certain types of information71.2.6Symbols in graphics7                                                                                                    | 6.2                             | requirements                                                                                                    | 24<br>24<br>25<br>25<br>30<br>32                                                             |
| l.3<br>l.4                                    | Documentation                                                                                                    | 7                               | Electrical connection                                                                                                    | 34                                                                                           |
| 2.1<br>2.2<br>2.3<br>2.4<br>2.5<br>2.6<br>2.7 | Safety instructions9Requirements for the personnel9Intended use9Workplace safety10Operational safety10Product safety10IT security10Device-specific IT security102.7.1Protecting access via hardware write<br>protection112.7.2Protecting access via a password112.7.3Access via web server122.7.4Access via service interface (CDI-RJ45)12 | 7.1<br>7.2<br>7.3<br>7.4<br>7.5 | Connecting requirements 7.2.1 Required tools 7.2.2 Requirements for connecting cable 7.2.3 Terminal assignment 7.2.4 Preparing the measuring device Connecting the measuring device 7.3.1 Connecting the sensor with transmitter 7.3.2 Connecting the transmitter 7.3.3 Potential equalization Special connection instructions 7.4.1 Connection examples Ensuring the degree of protection 7.5.1 Degree of protection IP66/67, Type 4X enclosure | 34<br>34<br>35<br>36<br>36<br>38<br>39<br>39<br>41<br>41                                     |
| 3                                             | Product description                                                                                                    | 7.6                             | Post-connection check                                                                                                    | 41                                                                                           |
| •                                             |                                                                                                    |                                 |                                                                                                    |                                                                                              |
|                                               | Product design                                                                                                    | 8                               | Operation options                                                                                                    |                                                                                              |
| 3.1<br>4<br>4.1<br>4.2                        | Product design                                                                                                    | 8.1<br>8.2<br>8.3               | Overview of operation methods Structure and function of the operating menu                                                                                                    | 42<br>43<br>43<br>44<br>45                                                                   |
| 3.1<br><b>4</b><br>4.1<br>4.2                 | Product design14Incoming acceptance and product15Incoming acceptance15Product identification154.2.1Transmitter nameplate164.2.2Sensor nameplate164.2.3Symbols on the device17                                                                                                    | 8.1<br>8.2                      | Overview of operation methods                                                                                                    | 42<br>43<br>43<br>44<br>45<br>45<br>47<br>48<br>50                                           |
| 3.1<br>4<br>4.1<br>4.1<br>5.5<br>5.1          | Product design14Incoming acceptance and product15identification15Incoming acceptance15Product identification154.2.1Transmitter nameplate164.2.2Sensor nameplate16                                                                                                    | 8.1<br>8.2                      | Overview of operation methods                                                                                                    | 42<br>43<br>44<br>45<br>47<br>48<br>50<br>51<br>52<br>52<br>53                               |
| 3.1<br><b>4</b><br>4.1                        | Product design14Incoming acceptance and productidentification15Incoming acceptance15Product identification154.2.1Transmitter nameplate164.2.2Sensor nameplate164.2.3Symbols on the device17Storage and transport18Storage conditions18Transporting the product185.2.1Transporting with a fork lift18                                       | 8.1<br>8.2                      | Overview of operation methods                                                                                                    | 42<br>43<br>43<br>44<br>45<br>47<br>48<br>50<br>51<br>52<br>52<br>53                         |
| 3.1<br>4.1<br>4.1<br>5.1<br>5.2<br>5.3        | Product design14Incoming acceptance and product<br>identification15Incoming acceptance15Product identification154.2.1 Transmitter nameplate164.2.2 Sensor nameplate164.2.3 Symbols on the device17Storage and transport18Storage conditions18Transporting the product185.2.1 Transporting with a fork lift18Packaging disposal18           | 8.1<br>8.2                      | Overview of operation methods                                                                                                    | 42<br>43<br>43<br>44<br>45<br>45<br>47<br>48<br>50<br>51<br>52<br>52<br>53<br>54<br>55<br>55 |

| 8.5         | 8.4.4       Logging on                                       | 58 11.4<br>50 51<br>52 52<br>52 11.5<br>53 55 11.6<br>56 56 | Configuring the display                                              | 106<br>107<br>108<br>108<br>109<br>110<br>111<br>111<br>111 |
|-------------|--------------------------------------------------------------|-------------------------------------------------------------|----------------------------------------------------------------------|-------------------------------------------------------------|
| 9           | System integration 6                                         | .0 11.7                                                     | Displaying the measured value history                                | 112                                                         |
| <b>9</b> .1 | System integration 6  Overview of device description files 6 | 17                                                          | Diagnosis and troubleshooting                                        | 115                                                         |
| 9.1         | 9.1.1 Current version data for the device 6                  | ,0                                                          | General troubleshooting                                              |                                                             |
|             |                                                              | 58 12.2                                                     | Diagnostic information via light emitting                            |                                                             |
| 9.2         | 1                                                            | 58                                                          | diodes                                                               |                                                             |
| 9.3         | Other settings                                               | 70                                                          | 12.2.1 Transmitter                                                   |                                                             |
|             |                                                              | 12.3                                                        | Diagnostic information on local display                              |                                                             |
| 10          | Commissioning 7.                                             | 2                                                           | <ul><li>12.3.1 Diagnostic message</li></ul>                          | 119<br>121                                                  |
| 10.1        | Post-mounting and post-connection check 7                    |                                                             | Diagnostic information in the web browser                            |                                                             |
| 10.2        | Switching on the measuring device 7                          | 72                                                          | 12.4.1 Diagnostic options                                            |                                                             |
| 10.3        | Setting the operating language                               |                                                             | 12.4.2 Calling up remedy information                                 | 122                                                         |
| 10.4        | Configuring the measuring device                             |                                                             | Diagnostic information in FieldCare or                               |                                                             |
|             | 10.4.1 Defining the tag name                                 |                                                             | DeviceCare                                                           | 123                                                         |
|             | 5 ,                                                          | '4<br>'5                                                    | 12.5.1 Diagnostic options                                            |                                                             |
|             |                                                              | 70                                                          | 12.5.2 Calling up remedy information                                 | 124                                                         |
|             | 5                                                            | 78   12.6                                                   | Adapting the diagnostic information                                  | 124                                                         |
|             |                                                              | 30                                                          | 12.6.1 Adapting the diagnostic behavior                              |                                                             |
|             | 10.4.7 Configuring the pulse/frequency/                      | 12.7                                                        | 12.6.2 Adapting the status signal Overview of diagnostic information |                                                             |
|             | switch output 8                                              | 12.7                                                        | Pending diagnostic events                                            |                                                             |
|             | •                                                            | 37   12.0                                                   |                                                                      | 129                                                         |
|             | 10.4.9 Configuring the low flow cut off 8                    | 00                                                          | Event logbook                                                        |                                                             |
| 10.5        | Advanced settings 9                                          | 91                                                          | 12.10.1 Reading out the event logbook                                |                                                             |
|             | 10.5.1 Using the parameter to enter the                      |                                                             | 12.10.2 Filtering the event logbook                                  | 131                                                         |
|             | access code                                                  |                                                             | 12.10.3 Overview of information events                               | 131                                                         |
|             | 10.5.2 Carrying out a sensor adjustment 9                    | 1 14.11                                                     | Resetting the measuring device                                       | 132                                                         |
|             | 10.5.3 Configuring the totalizer 9                           | 92                                                          | 12.11.1 Function range of "Device reset"                             |                                                             |
|             | 10.5.4 Carrying out additional display configurations 9      | 2/1                                                         | parameter                                                            |                                                             |
|             | 10.5.5 WLAN configuration                                    | 12.12                                                       | Device information                                                   | 132                                                         |
|             | <del>-</del>                                                 | 98   12.13                                                  | Firmware history                                                     | 134                                                         |
|             | 10.5.7 Using parameters for device                           |                                                             |                                                                      |                                                             |
|             |                                                              | 99   13                                                     | Maintenance                                                          | 135                                                         |
| 10.6        | Simulation                                                   | 1                                                           | Maintenance tasks                                                    | . 135                                                       |
| 10.7        | Protecting settings from unauthorized access 10              | )2                                                          | 13.1.1 Exterior cleaning                                             | 135                                                         |
|             | 10.7.1 Write protection via access code 10                   |                                                             | Measuring and test equipment                                         |                                                             |
|             | 10.7.2 Write protection via write protection                 | 13.3                                                        | Endress+Hauser services                                              | 135                                                         |
|             | switch 10                                                    | )4                                                          |                                                                      |                                                             |
|             |                                                              | 14                                                          | Repair                                                               | 136                                                         |
| 11          | Operation                                                    | 6 <sub>14.1</sub>                                           | General notes                                                        | 136                                                         |
| 11.1        | Reading off the device locking status 10                     |                                                             | 14.1.1 Repair and conversion concept                                 |                                                             |
| 11.2        | Adjusting the operating language 10                          | )6                                                          | 14.1.2 Notes for repair and conversion                               |                                                             |

| 14.2<br>14.3<br>14.4<br>14.5 | Spare parts                                                                                                    | 136<br>136<br>137<br>137<br>137                                           |
|------------------------------|----------------------------------------------------------------------------------------------------|---------------------------------------------------------------------------|
| 15                           | Accessories                                                                                                    | 138                                                                       |
| 15.1<br>15.2<br>15.3<br>15.4 | Device-specific accessories                                                                                                    | 138<br>138<br>138<br>139<br>140<br>140                                    |
| 16                           | Technical data                                                                                                    | 141                                                                       |
| 16.14                        | Application Function and system design Input Output Power supply Performance characteristics Mounting Environment Process Mechanical Construction Display and user interface Certificates and approvals Application packages Accessories Supplemental documentation | 141<br>141<br>142<br>145<br>146<br>149<br>150<br>152<br>155<br>156<br>157 |
| Indox                        | ,                                                                                                    | 150                                                                       |

## 1 About this document

#### 1.1 Document function

These Operating Instructions contain all the information required in the various life cycle phases of the device: from product identification, incoming acceptance and storage, to installation, connection, operation and commissioning, through to troubleshooting, maintenance and disposal.

## 1.2 Symbols

#### 1.2.1 Safety symbols

#### **⚠** DANGER

This symbol alerts you to a dangerous situation. Failure to avoid this situation will result in serious or fatal injury.

#### **WARNING**

This symbol alerts you to a dangerous situation. Failure to avoid this situation can result in serious or fatal injury.

#### **A** CAUTION

This symbol alerts you to a dangerous situation. Failure to avoid this situation can result in minor or medium injury.

#### NOTICE

This symbol contains information on procedures and other facts which do not result in personal injury.

#### 1.2.2 Electrical symbols

| Symbol | Meaning                                                                                                    |  |
|--------|----------------------------------------------------------------------------------------------------|--|
| ===    | Direct current                                                                                                    |  |
| ~      | Alternating current                                                                                                    |  |
| $\sim$ | Direct current and alternating current                                                                                                    |  |
| ≐      | Ground connection A grounded terminal which, as far as the operator is concerned, is grounded via a grounding system.                                                                                                    |  |
|        | Potential equalization connection (PE: protective earth) Ground terminals that must be connected to ground prior to establishing any other connections.                                                                                          |  |
|        | The ground terminals are located on the interior and exterior of the device:  Interior ground terminal: potential equalization is connected to the supply network.  Exterior ground terminal: device is connected to the plant grounding system. |  |

## 1.2.3 Communication-specific symbols

| Symbol                                                                          | Meaning                                                                            |  |
|---------------------------------------------------------------------------------|------------------------------------------------------------------------------------|--|
| Wireless Local Area Network (WLAN) Communication via a wireless, local network. |                                                                                    |  |
| *                                                                               | <b>Bluetooth</b> Wireless data transmission between devices over a short distance. |  |
| LED Light emitting diode is off.                                                |                                                                                    |  |

| Symbol                                           | Meaning                                      |
|--------------------------------------------------|----------------------------------------------|
| <del>\\\\\\\\\\\\\\\\\\\\\\\\\\\\\\\\\\\\\</del> | <b>LED</b> Light emitting diode is on.       |
|                                                  | <b>LED</b> Light emitting diode is flashing. |

## 1.2.4 Tool symbols

| Symbol | Meaning                   |
|--------|---------------------------|
| 0      | Torx screwdriver          |
| 06     | Phillips head screwdriver |
| Ó      | Open-ended wrench         |

## 1.2.5 Symbols for certain types of information

| Symbol     | Meaning                                                        |  |
|------------|----------------------------------------------------------------|--|
| <b>✓</b>   | Permitted Procedures, processes or actions that are permitted. |  |
| <b>✓ ✓</b> | Preferred Procedures, processes or actions that are preferred. |  |
| ×          | Forbidden Procedures, processes or actions that are forbidden. |  |
| i          | Tip Indicates additional information.                          |  |
| Ţ <u>i</u> | Reference to documentation                                     |  |
| A          | Reference to page                                              |  |
|            | Reference to graphic                                           |  |
| <b>•</b>   | Notice or individual step to be observed                       |  |
| 1., 2., 3  | Series of steps                                                |  |
| L          | Result of a step                                               |  |
| ?          | Help in the event of a problem                                 |  |
|            | Visual inspection                                              |  |

## 1.2.6 Symbols in graphics

| Symbol         | Meaning         |
|----------------|-----------------|
| 1, 2, 3,       | Item numbers    |
| 1., 2., 3.,    | Series of steps |
| A, B, C,       | Views           |
| A-A, B-B, C-C, | Sections        |
| EX             | Hazardous area  |

| Symbol | Meaning                        |
|--------|--------------------------------|
| ×      | Safe area (non-hazardous area) |
| ≋➡     | Flow direction                 |

## 1.3 Documentation

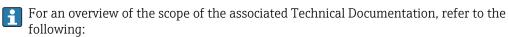

- *Device Viewer* (www.endress.com/deviceviewer): Enter the serial number from the nameplate
- Endress+Hauser Operations app: Enter serial number from nameplate or scan matrix code on nameplate.

The following documentation may be available depending on the device version ordered:

| Document type                                        | Purpose and content of the document                                                                                                    |
|------------------------------------------------------|----------------------------------------------------------------------------------------------------|
| Technical Information (TI)                           | Planning aid for your device The document contains all the technical data on the device and provides an overview of the accessories and other products that can be ordered for the device.                                                                                                    |
| Brief Operating Instructions (KA)                    | Guide that takes you quickly to the 1st measured value The Brief Operating Instructions contain all the essential information from incoming acceptance to initial commissioning.                                                                                                    |
| Operating Instructions (BA)                          | Your reference document These Operating Instructions contain all the information that is required in the various life cycle phases of the device: from product identification, incoming acceptance and storage, to mounting, connection, operation and commissioning, through to troubleshooting, maintenance and disposal. |
| Description of Device Parameters (GP)                | Reference for your parameters  The document provides a detailed explanation of each individual parameter. The description is aimed at those who work with the device over the entire life cycle and perform specific configurations.                                                                                        |
| Safety Instructions (XA)                             | Depending on the approval, safety instructions for electrical equipment in hazardous areas are also supplied with the device. The Safety Instructions are a constituent part of the Operating Instructions.  Information on the Safety Instructions (XA) that are relevant for the device is provided on the nameplate.     |
| Supplementary device-dependent documentation (SD/FY) | Always comply strictly with the instructions in the relevant supplementary documentation. The supplementary documentation is a constituent part of the device documentation.                                                                                                    |

## 1.4 Registered trademarks

#### **HART®**

Registered trademark of the FieldComm Group, Austin, Texas USA

## 2 Safety instructions

## 2.1 Requirements for the personnel

The personnel for installation, commissioning, diagnostics and maintenance must fulfill the following requirements:

- ► Trained, qualified specialists must have a relevant qualification for this specific function and task.
- ► Are authorized by the plant owner/operator.
- ► Are familiar with federal/national regulations.
- ▶ Before starting work, read and understand the instructions in the manual and supplementary documentation as well as the certificates (depending on the application).
- ► Follow instructions and comply with basic conditions.

The operating personnel must fulfill the following requirements:

- ► Are instructed and authorized according to the requirements of the task by the facility's owner-operator.
- ▶ Follow the instructions in this manual.

#### 2.2 Intended use

#### Application and media

The measuring device described in this manual is intended only for the flow measurement of liquids.

Depending on the version ordered, the measuring device can also measure potentially explosive, flammable, poisonous and oxidizing media.

Measuring devices for use in explosive atmospheres, in hygienic applications or where there is a high risk of pressures, are labeled accordingly on the nameplate.

To ensure that the measuring device is in proper condition during the operation period:

- ▶ Only use the measuring device in full compliance with the data on the nameplate and the general conditions listed in the Operating Instructions and supplementary documentation.
- ▶ Refer to the nameplate to check whether the ordered instrument can be operated for the intended application in areas requiring specific approvals (e. g. explosion protection, pressure equipment safety).
- ► Use the measuring device only for media to which the process-wetted materials are sufficiently resistant.
- ► Keep within the specified pressure and temperature range.
- ▶ Keep within the specified ambient temperature range.
- ► Protect the measuring device permanently against corrosion from environmental influences.

#### Incorrect use

Non-designated use can compromise safety. The manufacturer is not liable for damage caused by improper or non-designated use.

#### Residual risks

#### **A** CAUTION

Risk of hot or cold burns! The use of media and electronics with high or low temperatures can produce hot or cold surfaces on the device.

- ▶ Mount suitable touch protection.
- ▶ Use suitable protective equipment.

## 2.3 Workplace safety

When working on and with the device:

▶ Wear the required personal protective equipment as per national regulations.

## 2.4 Operational safety

Damage to the device!

- ▶ Operate the device in proper technical condition and fail-safe condition only.
- ► The operator is responsible for the interference-free operation of the device.

#### Modifications to the device

Unauthorized modifications to the device are not permitted and can lead to unforeseeable dangers!

▶ If modifications are nevertheless required, consult with the manufacturer.

#### Repair

To ensure continued operational safety and reliability:

- ▶ Carry out repairs on the device only if they are expressly permitted.
- ▶ Observe federal/national regulations pertaining to the repair of an electrical device.
- Use only original spare parts and accessories.

## 2.5 Product safety

This measuring device is designed in accordance with good engineering practice to meet state-of-the-art safety requirements, has been tested, and left the factory in a condition in which it is safe to operate.

It meets general safety standards and legal requirements. It also complies with the EU directives listed in the device-specific EU Declaration of Conformity. The manufacturer confirms this by affixing the CE mark to the device..

## 2.6 IT security

Our warranty is valid only if the product is installed and used as described in the Operating Instructions. The product is equipped with security mechanisms to protect it against any inadvertent changes to the settings.

IT security measures, which provide additional protection for the product and associated data transfer, must be implemented by the operators themselves in line with their security standards.

## 2.7 Device-specific IT security

The device offers a range of specific functions to support protective measures on the operator's side. These functions can be configured by the user and guarantee greater inoperation safety if used correctly. The following list provides an overview of the most important functions:

| Function/interface                                                                                       | Factory setting       | Recommendation                                       |
|----------------------------------------------------------------------------------------------------|-----------------------|------------------------------------------------------|
| Write protection via hardware write protection switch $\rightarrow \ \ \ \ \ \ \ \ \ \ \ \ \ \ \ \ \ \ $ | Not enabled           | On an individual basis following risk assessment     |
| Access code<br>(also applies to web server login or<br>FieldCare connection) → 🖺 11                      | Not enabled<br>(0000) | Assign a customized access code during commissioning |

| Function/interface                    | Factory setting        | Recommendation                                                                                    |  |  |
|---------------------------------------|------------------------|---------------------------------------------------------------------------------------------------|--|--|
| WLAN (order option in display module) | Enabled                | On an individual basis following risk assessment                                                  |  |  |
| WLAN security mode                    | Enabled (WPA2-<br>PSK) | Do not change                                                                                     |  |  |
| WLAN passphrase<br>(Password) → 🖺 11  | Serial number          | Assign an individual WLAN passphrase during commissioning                                         |  |  |
| WLAN mode                             | Access point           | On an individual basis following risk assessment                                                  |  |  |
| Web server → 🗎 12                     | Enabled                | On an individual basis following risk assessment On an individual basis following risk assessment |  |  |
| CDI-RJ45 service interface→ 🖺 12      | _                      |                                                                                                   |  |  |

#### 2.7.1 Protecting access via hardware write protection

Write access to the parameters of the device via the local display or operating tool (e.g. FieldCare, DeviceCare) can be disabled via a write protection switch (DIP switch on the main electronics module). When hardware write protection is enabled, only read access to the parameters is possible.

#### 2.7.2 Protecting access via a password

Different passwords are available to protect write access to the device parameters or access to the device via the WLAN interface.

- User-specific access code
   Protect write access to the device parameters via the local display, web browser or operating tool (e.g. FieldCare, DeviceCare). Access authorization is clearly regulated through the use of a user-specific access code.
- WLAN passphrase
   The network key protects a connection between an operating unit (e.g. notebook or tablet) and the device via the WLAN interface which can be ordered as an option.

#### User-specific access code

Write access to the device parameters via the local display or operating tool (e.g. FieldCare, DeviceCare) can be protected by the modifiable, user-specific access code ( $\rightarrow \equiv 103$ ).

When the device is delivered, the device does not have an access code and is equivalent to 0000 (open).

#### WLAN passphrase: Operation as WLAN access point

When the device is delivered, the network key is pre-defined depending on the device. It can be changed via the **WLAN settings** submenu in the **WLAN passphrase** parameter  $(\rightarrow \ \ \ \ \ \ \ )$  98).

#### General notes on the use of passwords

- The access code and network key supplied with the device should be changed during commissioning for safety reasons.
- Follow the general rules for generating a secure password when defining and managing the access code and network key.
- The user is responsible for the management and careful handling of the access code and network key.

#### 2.7.3 Access via web server

The web server is enabled when the device is delivered. The web server can be disabled via the **Web server functionality** parameter if necessary (e.g., after commissioning).

The device and status information can be hidden on the login page. This prevents unauthorized access to the information.

#### 2.7.4 Access via service interface (CDI-RJ45)

The device can be connected to a network via the service interface (CDI-RJ45). Device-specific functions quarantee the secure operation of the device in a network.

The use of relevant industrial standards and guidelines that have been defined by national and international safety committees, such as IEC/ISA62443 or the IEEE, is recommended. This includes organizational security measures such as the assignment of access authorization as well as technical measures such as network segmentation.

## **3** Product description

The measuring system consists of a transmitter and one or two sensor sets. The transmitter and sensor sets are mounted in physically separate locations. They are interconnected by sensor cables.

The sensors function as sound generators and sound receivers. The sensors in a sensor pair are always arranged opposite one another and send/receive the ultrasonic signals directly  $(1\text{-traverse positioning}) \rightarrow \cong 22$ .

The transmitter serves to control the sensor sets, to prepare, process and evaluate the measuring signals, and to convert the signals to the desired output variable.

## 3.1 Product design

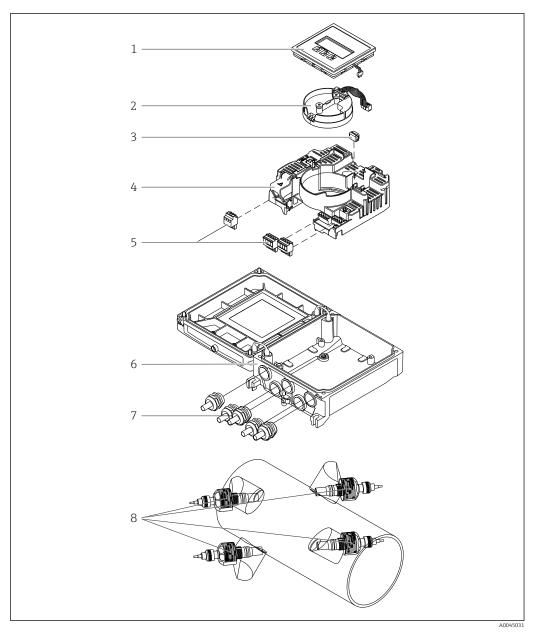

■ 1 Important components

- 1 Display module
- 2 Intelligent sensor electronics module
- 3 HistoROM DAT (plug-in memory)
- 4 Main electronics module
- 5 Terminals (screw terminals, some available as plug-in terminals) or fieldbus connectors
- 6 Transmitter housing
- 7 Cable glands
- 8 Sensor (2 versions)

## 4 Incoming acceptance and product identification

## 4.1 Incoming acceptance

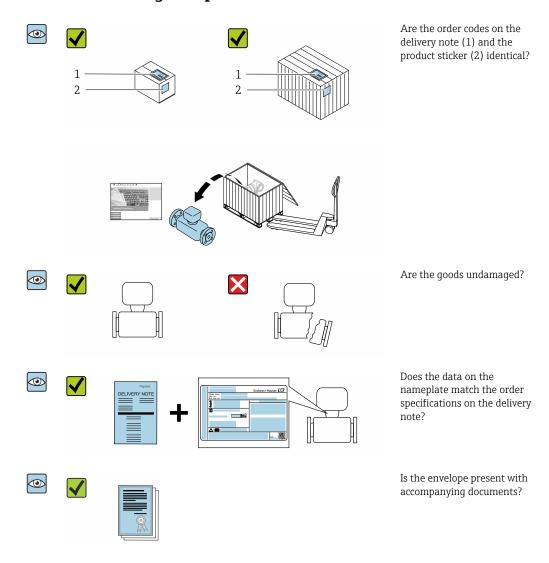

- If one of the conditions is not satisfied, contact your Endress+Hauser Sales Center.

#### 4.2 Product identification

The device can be identified in the following ways:

- Nameplate
- Order code with details of the device features on the delivery note
- Enter the serial numbers from the nameplates in the *Device Viewer* (www.endress.com/deviceviewer): all the information about the device is displayed.
- Enter the serial numbers from the nameplates into the *Endress+Hauser Operations app* or scan the DataMatrix code on the nameplate with the *Endress+Hauser Operations app*: all the information about the device is displayed.

For an overview of the scope of the associated Technical Documentation, refer to the following:

- The "Additional standard device documentation" and "Supplementary device-dependent documentation" sections
- The *Device Viewer*: Enter the serial number from the nameplate (www.endress.com/deviceviewer)
- The *Endress+Hauser Operations app*: Enter the serial number from the nameplate or scan the DataMatrix code on the nameplate.

#### 4.2.1 Transmitter nameplate

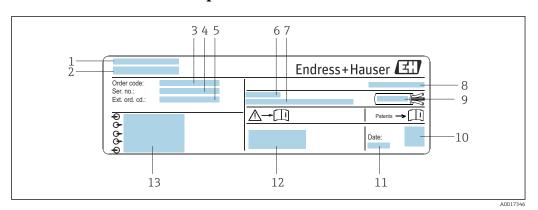

■ 2 Example of a transmitter nameplate

- 1 Manufacturer address/certificate holder
- 2 Name of the transmitter
- 3 Order code
- 4 Serial number
- 5 Extended order code
- 6 Permitted ambient temperature  $(T_a)$
- 7 Firmware version (FW) and device revision (Dev.Rev.) from the factory
- 8 Degree of protection
- 9 Permitted temperature range for cable
- 10 2-D matrix code
- 11 Date of manufacture: year-month
- 12 CE mark, RCM mark
- 13 Electrical connection data, e.g. available inputs and outputs, supply voltage

#### 4.2.2 Sensor nameplate

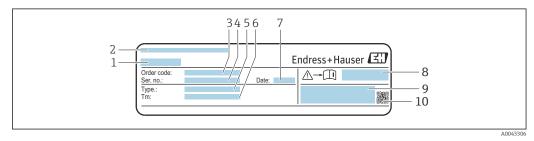

■ 3 Example of sensor nameplate, "front"

- 1 Name of sensor
- 2 Manufacturer address/certificate holder
- 3 Order code
- 4 Serial number
- 5 Model
- 6 Medium temperature range
- 7 Date of manufacture: year-month
- 8 Document number of safety-related supplementary documentation

9 Additional information

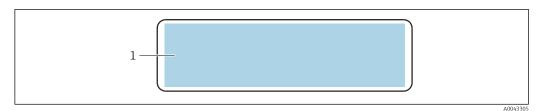

■ 4 Example of sensor nameplate, "back"

1 CE mark, RCM mark, approval information on explosion protection and degree of protection

## Order code

The measuring device is reordered using the order code.

#### Extended order code

- The device type (product root) and basic specifications (mandatory features) are always listed.
- Of the optional specifications (optional features), only the safety and approvalrelated specifications are listed (e.g. LA). If other optional specifications are also ordered, these are indicated collectively using the # placeholder symbol (e.g. #LA#).
- If the ordered optional specifications do not include any safety and approval-related specifications, they are indicated by the + placeholder symbol (e.g. XXXXXX-ABCDE +).

#### 4.2.3 Symbols on the device

| Symbol      | Meaning                                                                                                    |
|-------------|----------------------------------------------------------------------------------------------------|
| $\triangle$ | WARNING! This symbol alerts you to a dangerous situation. Failure to avoid this situation can result in serious or fatal injury. Please consult the documentation for the measuring device to discover the type of potential danger and measures to avoid it. |
| <u> </u>    | Reference to documentation Refers to the corresponding device documentation.                                                                                                    |
|             | Protective ground connection A terminal that must be connected to the ground prior to establishing any other connections.                                                                                                    |

## 5 Storage and transport

## 5.1 Storage conditions

Observe the following notes for storage:

- ▶ Store in the original packaging to ensure protection from shock.
- ▶ Protect from direct sunlight. Avoid unacceptably high surface temperatures.
- ► Store in a dry and dust-free place.
- ▶ Do not store outdoors.

Storage temperature  $\rightarrow \implies 149$ 

## 5.2 Transporting the product

Transport the measuring device to the measuring point in the original packaging.

#### 5.2.1 Transporting with a fork lift

If transporting in wood crates, the floor structure enables the crates to be lifted lengthwise or at both sides using a forklift.

## 5.3 Packaging disposal

All packaging materials are environmentally friendly and 100% recyclable:

- Outer packaging of device
   Stretch wrap made of polymer in accordance with EU Directive 2002/95/EC (RoHS)
- Packaging
  - Wood crate treated in accordance with ISPM 15 standard, confirmed by IPPC logo
  - Cardboard box in accordance with European packaging guideline 94/62/EC, recyclability confirmed by Resy symbol
- Transport material and fastening fixtures
  - Disposable plastic pallet
  - Plastic straps
  - Plastic adhesive strips
- Filler material

Paper pads

## 6 Mounting procedure

## 6.1 Mounting requirements

## 6.1.1 Mounting position

#### Mounting location

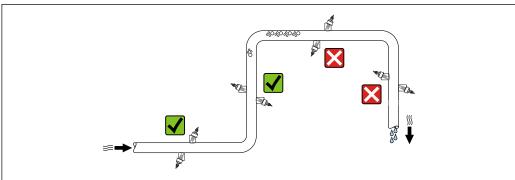

40045270

To prevent measuring errors arising from accumulation of gas bubbles in the measuring pipe, avoid the following mounting locations in the piping:

- Highest point of a pipeline.
- Directly upstream of a free pipe outlet in a down pipe.

#### Orientation

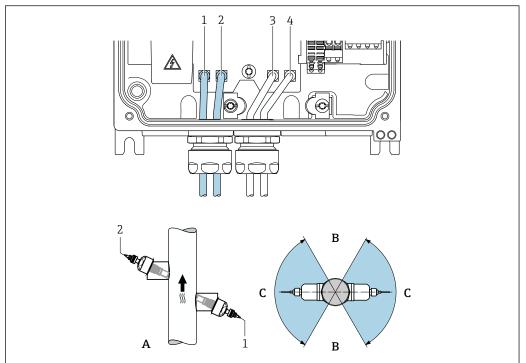

A0045281

Orientation views

- 1 Channel 1 upstream
- 2 Channel 1 downstream
- 3 Channel 2 upstream
- 4 Channel 2 downstream
- A Recommended orientation with upward flow direction
- B Non-recommended installation range with horizontal orientation (60°)
- C Recommended installation range max. 120°

#### Vertical

Recommended orientation with upward flow direction (view A) With this orientation, entrained solids sink and gases rise away from the sensor area when the medium is not flowing. In addition, the pipe can be completely drained and protected against the buildup of deposits.

#### Horizontal

In the recommended installation range with a horizontal orientation (View B), gas and air accumulations at the top of the pipe and inteference from deposit buildup at the bottom of the pipe can influence the measurement to a lesser degree.

#### Inlet and outlet runs

If possible, install the sensors upstream of assemblies such as valves, T-pieces, elbows, and pumps. If this is not possible, the specified measurement accuracy of the measuring device is achieved by observing the specified minimum inlet and outlet runs with optimum sensor configuration. If there are several flow obstructions, the longest specified inlet run must be taken into account.

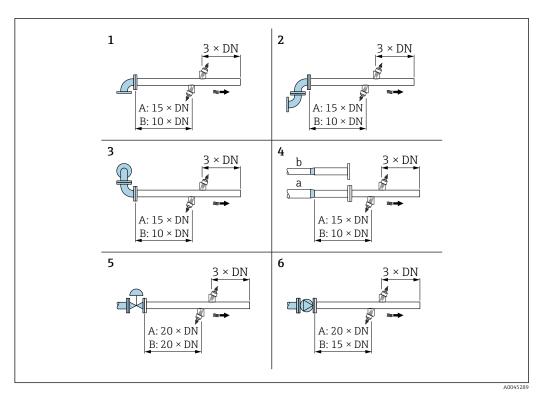

Minimum inlet and outlet runs with different flow obstructions (A: single-path measurement, B: two-path measurement)

- 1 Pipe bend
- 2 Two pipe bends (on one plane)
- 3 Two pipe bends (on two planes)
- 4a Reduction
- 4b Extension
- 5 Control valve (2/3 open)
- 6 Pump

#### Measuring mode

Single-path measurement

→ 🗗 6, 🖺 21

#### Two-path measurement

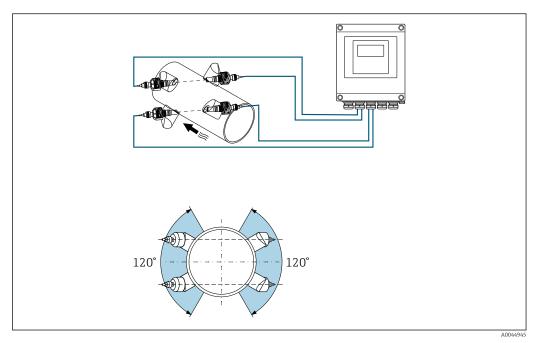

■ 7 Two-path measurement: example of horizontal arrangement of the sensor sets at a measuring point

#### Installation dimensions

For the dimensions and installation lengths of the device, see the "Technical Information" document, "Mechanical construction" section

#### 6.1.2 Sensor set selection and arrangement

If mounting horizontally, always mount the sensor set so that it is offset at an angle of  $\pm 30^{\circ}$  to the top of the measuring pipe to avoid incorrect measurements caused by gas pockets or bubbles at the top of the pipe.

The sensors can be arranged in different ways:

- Mounting arrangement for measurement with one sensor set (one measuring path):
   The sensors are located on opposite sides of the measuring pipe (offset by 180°)
- Mounting for measurement with two sensor sets <sup>1)</sup> (two measuring paths):
   One sensor of each sensor set is located at the opposite side of the measuring pipe

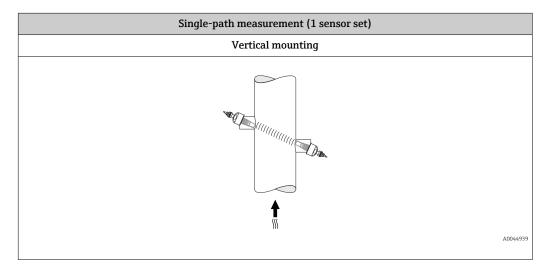

<sup>1)</sup> Do not swap the sensors of the two sensor sets, as this can affect the measurement performance.

22

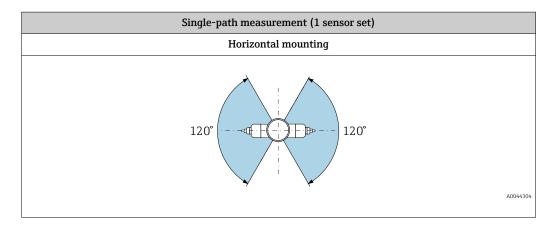

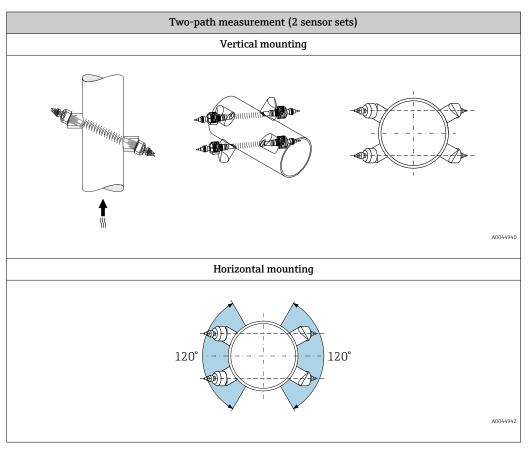

## 6.1.3 Environmental and process requirements

#### Ambient temperature range

| Transmitter                      | -40 to +60 °C (-40 to +140 °F)                                                                                              |
|----------------------------------|----------------------------------------------------------------------------------------------------|
| Readability of the local display | -20 to +60 °C (-4 to +140 °F) The readability of the display may be impaired at temperatures outside the temperature range. |

| Sensor                                                   | Standard: -40 to +80 °C (-40 to +176 °F)                      |
|----------------------------------------------------------|---------------------------------------------------------------|
| Sensor cable (connection between transmitter and sensor) | Standard:<br>TPE halogen-free: -40 to +80 °C (-40 to +176 °F) |

- In principle, it is permitted to insulate the sensors mounted on the pipe. In the case of insulated sensors, make sure that the process temperature does not exceed or drop below the specified cable temperature.
- ► If operating outdoors: Avoid direct sunlight, particularly in warm climatic regions.

#### Medium pressure range

Maximum nominal pressure PN 16 (16 bar (232 psi))

#### **6.1.4** Special mounting instructions

#### Display guard

► To ensure that the display guard can be easily opened, maintain the following minimum head clearance: 350 mm (13.8 in)

#### Weather protection cover

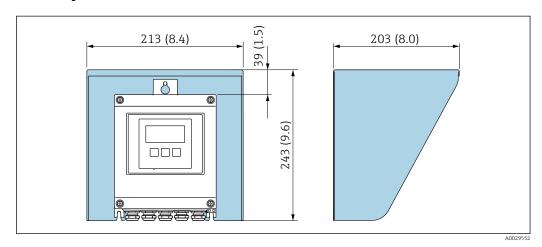

 $\blacksquare$  8 Weather protection cover; engineering unit mm (in)

## 6.2 Mounting the measuring device

#### 6.2.1 Required tools

#### For transmitter

- Torque wrench
- For wall mounting:
   Open-ended wrench for hexagonal screw max. M5
- For pipe mounting:
  - Open-ended wrench AF 8
  - Phillips head screwdriver PH 2

#### For sensor

For mounting on the measuring tube: Use a suitable mounting tool.

#### 6.2.2 Preparing the measuring device

- 1. Remove all remaining transport packaging.
- 2. Remove stick-on label on the electronics compartment cover.

#### 6.2.3 Mounting the sensor

#### Sensor configuration and settings

| DN 200 to 4000 (8 to 160")       |                                                   |  |  |  |  |
|----------------------------------|---------------------------------------------------|--|--|--|--|
| Single-path version<br>[mm (in)] | Two-path version<br>[mm (in)]                     |  |  |  |  |
| Sensor distance <sup>1)</sup>    | Sensor distance 1)                                |  |  |  |  |
| Path length → 📵 9, 🖺 25          | Path length → 📵 9, 🖺 25<br>Arc length → 📵 9, 🖺 25 |  |  |  |  |

Depends on the conditions at the measuring point (e.g. measuring pipe). The mounting position of the 1) sensor can be determined via FieldCare or Applicator. See also Result Sensor Type / Sensor Distance parameter in **Measuring point** submenu

#### Determining the mounting positions of the sensor

Description of installation

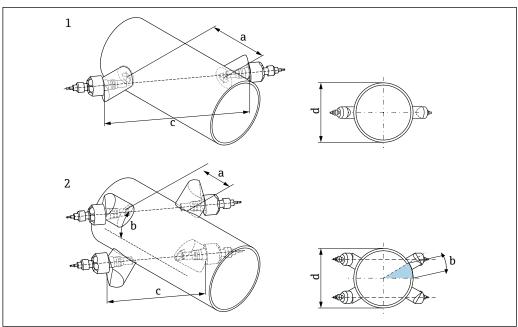

- **9** Terminology Description of installation
- Single-path version
- 2 Two-path version
- Sensor distance
- Arc length
- Path length External diameter of measuring pipe
- Detailed information:  $\rightarrow$   $\blacksquare$  75

Sensor holder for single-path version

#### Procedure:

- 1. Determine mounting area (e) on measuring pipe section (space required at measuring point approx. 1x diameter of measuring pipe).
- 2. Mark the center line on the measuring pipe at the mounting location and mark the first the drill hole (drill hole diameter: 65 mm (2.56 in)). The center line marking should extend beyond the hole to be drilled.

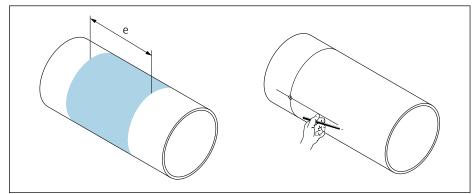

A004495

- 3. Cut the first drill hole using a plasma cutter, for example. Measure the wall thickness of the measuring pipe, if not already known.
- 4. Determine the sensor distance  $\rightarrow \triangleq 25$ .

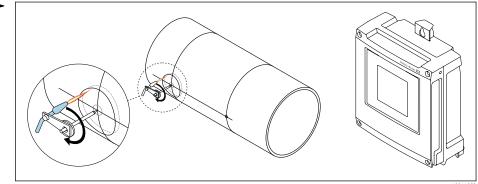

A004495

- 5. Mark the sensor distance (a) starting from the center line of the first drill hole.
- 6. Project and draw the center line onto the rear of the measuring pipe.

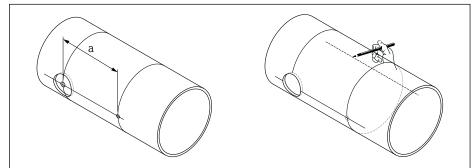

A0044953

7. Mark the drill hole on the rear center line.

26

8. Cut out the second drill hole and prepare holes for welding in the sensor holders (deburr, clean).

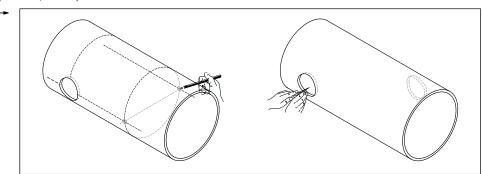

9. Insert sensor holders into both drill holes. To adjust the welding depth, both sensor holders can be secured with the special tool for regulating the insertion depth and then aligned using the path rod. The senor holder must be flush with the inside of the measuring pipe.

10. Spot-weld both sensor holders. To align the path rod, screw both guide bushes into the sensor holders.

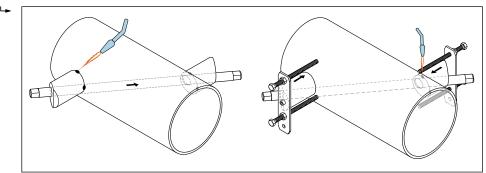

- 11. Weld in both sensor holders.
- 12. Check the distances between the drill holes again and determine the path length  $\rightarrow \triangleq 25$ .
- 13. Manually screw the sensors into the sensor holders. If using a tool, tighten with max. 30 Nm.
- 14. Insert the sensor cable plugs into the openings provided and manually tighten the plugs as far as they will go.

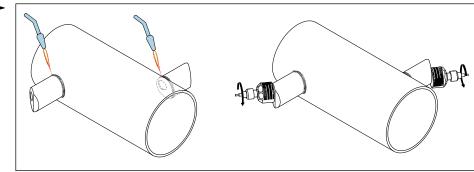

Sensor holder for two-path version

#### Procedure:

1. Determine mounting area (e) on measuring pipe section (space required at measuring point approx. 1x diameter of measuring pipe).

2. Mark the center line on the measuring pipe at the mounting location.

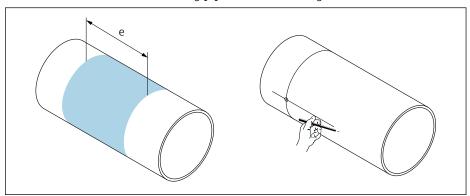

3. Draw the length of the arc (b) at the mounting position of the sensor holder from the center line out to one side. Base the arc length on approx. 1/12 of the circumference of the measuring pipe. Mark the first drill hole (drill hole diameter: 81 to 82 mm (3.19 to 3.23 in)). Extend the center line beyond the hole to be drilled.

4. Cut the first drill hole using a plasma cutter, for example. Measure the wall thickness of the measuring pipe, if not already known.

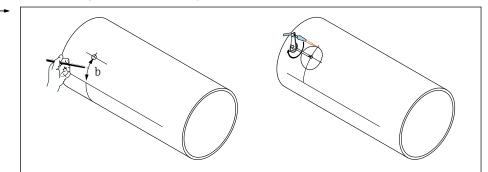

A004495

- 5. Determine the sensor distance and arc length  $\rightarrow \triangleq 25$ .
- 6. Use the arc length that was determined to correct the center line.

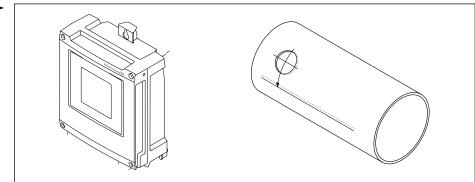

A004495

7. Project and draw the corrected center line onto the opposite side of the measuring pipe (half of measuring pipe circumference).

8. Mark the sensor distance on the center line and project it onto the center line on the rear of the pipe.

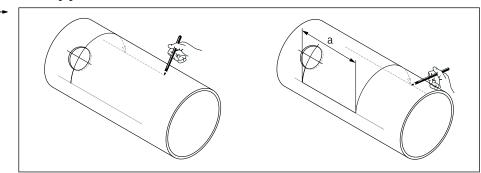

- 9. Draw the length of the arc from the center line out to both sides and mark the drill holes.
- 10. Create drill holes and prepare them for welding in the sensor holders (deburr, clean). Drill holes for the sensor holders are paired together (CH 1 CH 1 and CH 2 CH 2).

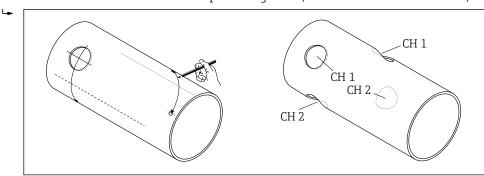

11. Insert the sensor holders into the first two drill holes and align them using the path rod (alignment tool). Spot-weld with the welding device and then weld both sensor holders together. To align the path rod, screw both guide bushes into the sensor holders.

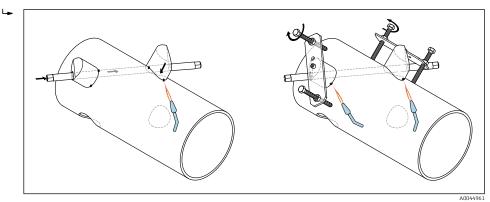

- 12. Weld in both sensor holders.
- 13. Check the path length, sensor distances and arc lengths again. Deviations can be entered as calibration factors later on when commissioning the measuring point.

**14.** Insert second pair of sensor holders into the two remaining drill holes as per step 11, and then weld in place.

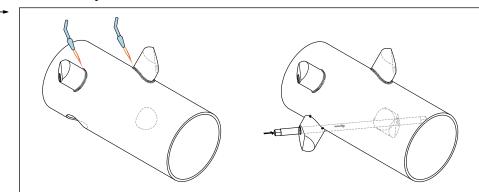

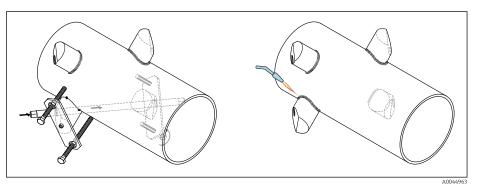

- 15. Manually screw the sensors into the sensor holders. If using a tool, tighten with max. 30 Nm.
- 16. Insert the sensor cable plugs into the openings provided and manually tighten the plugs as far as they will go.

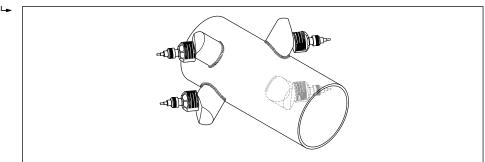

#### 6.2.4 Mounting the transmitter

#### **A** CAUTION

#### Ambient temperature too high!

Danger of electronics overheating and housing deformation.

- ▶ Do not exceed the permitted maximum ambient temperature.  $\rightarrow$   $\stackrel{\triangle}{=}$  23
- ► If operating outdoors: Avoid direct sunlight and exposure to weathering, particularly in warm climatic regions.

#### **A** CAUTION

#### Excessive force can damage the housing!

► Avoid excessive mechanical stress.

The transmitter of the remote version can be mounted in the following ways:

- Wall mounting
- Pipe mounting

30

#### Wall mounting

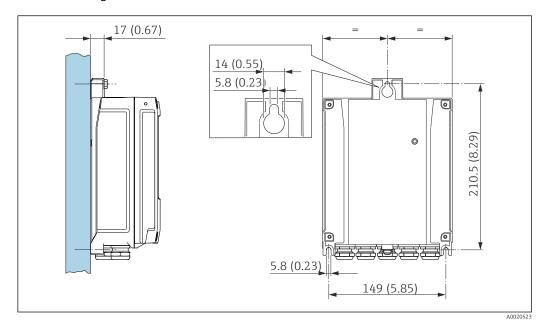

■ 10 Unit mm (in)

- 1. Drill the holes.
- 2. Insert wall plugs into the drilled holes.
- 3. Lightly screw in the securing screws.
- 4. Fit the transmitter housing over the securing screws and hook into place.
- 5. Tighten the securing screws.

#### Post mounting

#### **NOTICE**

#### Excessive tightening torque applied to the fixing screws!

Risk of damaging the plastic transmitter.

► Tighten the fixing screws as per the tightening torque: 2.5 Nm (1.8 lbf ft)

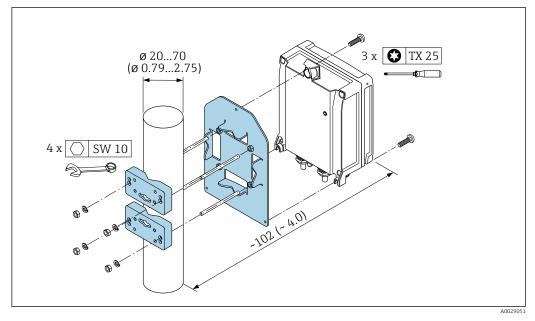

■ 11 Unit mm (in)

#### 6.2.5 Turning the display module

The display module can be turned to optimize display readability and operability.

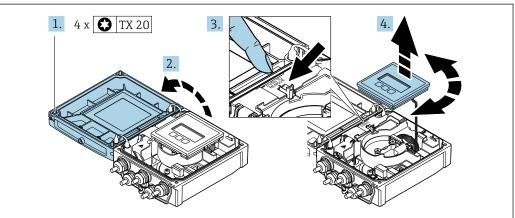

10046004

- 1. Loosen the fixing screws of the housing cover.
- 2. Open the housing cover.
- 3. Unlock the display module.
- 4. Pull out the display module and turn it to the desired position in increments of 90°.

#### Mounting the transmitter housing

#### **▲** WARNING

#### Excessive tightening torque applied to the fixing screws!

Damage to the transmitter.

- ► Tighten the fixing screws with the specified torques.
- 1. Insert the display module and lock it when doing so.
- 2. Close the housing cover.
- 3. Tighten the fixing screws of the housing cover: tightening torque for aluminum housing 2.5 Nm (1.8 lbf ft) plastic housing 1 Nm (0.7 lbf ft).

## 6.3 Post-mounting check

| Is the measuring device undamaged (visual inspection)?                                                                                                    |  |
|----------------------------------------------------------------------------------------------------|--|
| Does the measuring device correspond to the measuring point specifications?  For example:  Process temperature →  150  Inlet run conditions  Ambient temperature  Measuring range               |  |
| Has the correct orientation for the sensor been selected → 🗎 20?  According to sensor type  According to medium temperature  According to medium properties (outgassing, with entrained solids) |  |
| Are the sensors correctly connected to the transmitter (upstream/downstream) $\rightarrow \blacksquare 5$ , $\blacksquare 20$ ?                                                                 |  |
| Are the sensors correctly mounted (distance, path length, arc length) → 🖺 22?                                                                                                    |  |
| Is the tag name and labeling correct (visual inspection)?                                                                                                    |  |
| Is the device sufficiently protected from precipitation and direct sunlight?                                                                                                    |  |

| Are the securing screw and securing clamp tightened securely?                                                           |  |
|----------------------------------------------------------------------------------------------------|--|
| Is the sensor holder properly grounded (in the event of different potential between the sensor holder and transmitter)? |  |

#### 7 Electrical connection

#### **▲** WARNING

Live parts! Incorrect work performed on the electrical connections can result in an electric shock.

- ► Set up a disconnecting device (switch or power-circuit breaker) to easily disconnect the device from the supply voltage.
- ► In addition to the device fuse, include an overcurrent protection unit with max. 16 A in the plant installation.

## 7.1 Electrical safety

In accordance with applicable national regulations.

## 7.2 Connecting requirements

#### 7.2.1 Required tools

- Torque wrench
- For cable entries: Use corresponding tools
- Wire stripper
- When using stranded cables: Crimper for wire end ferrule

#### 7.2.2 Requirements for connecting cable

The connecting cables provided by the customer must fulfill the following requirements.

#### Permitted temperature range

- The installation guidelines that apply in the country of installation must be observed.
- The cables must be suitable for the minimum and maximum temperatures to be expected.

#### Power supply cable (incl. conductor for the inner ground terminal)

Standard installation cable is sufficient.

#### Signal cable

Current output 0/4 to 20 mA

Standard installation cable is sufficient.

Current output 4 to 20 mA HART

A shielded cable is recommended. Observe grounding concept of the plant.

Pulse /frequency /switch output

Standard installation cable is sufficient.

Status input

Standard installation cable is sufficient.

#### Connecting cable between the transmitter and sensor

Sensor cable for sensor - transmitter

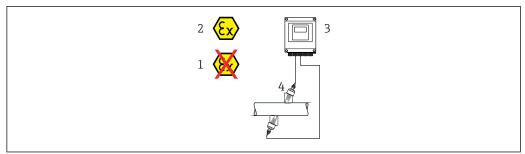

A0045277

| Standard cable                      | TPE halogen-free: -40 to +80 °C (-40 to +176 °F)                                                                                                    |
|-------------------------------------|----------------------------------------------------------------------------------------------------|
| Cable length (max.)                 | 30 m (90 ft)                                                                                                    |
| Cable lengths (available for order) | 5 m (15 ft), 10 m (30 ft), 15 m (45 ft), 30 m (90 ft)                                                                                                    |
| Operating temperature               | Depends on the device version and how the cable is installed:  Standard version:  Cable - fixed installation 1: minimum -40 °C (-40 °F)  Cable - movable installation: minimum -25 °C (-13 °F) |

1) Compare details under the row "Standard cable"

#### Cable diameter

- Cable glands supplied:
  - For standard cable: M20 × 1.5 with cable  $\phi$  6 to 12 mm (0.24 to 0.47 in)
  - For reinforced cable: M20 × 1.5 with cable  $\phi$  9.5 to 16 mm (0.37 to 0.63 in)
- (Plug-in) spring terminals for wire cross-sections 0.5 to 2.5 mm<sup>2</sup> (20 to 14 AWG)

## 7.2.3 Terminal assignment

#### Transmitter

The sensor can be ordered with terminals.

| Connection methods available |              | Describle entions for order and                                                                                                    |  |  |
|------------------------------|--------------|----------------------------------------------------------------------------------------------------|--|--|
| Outputs                      | Power supply | Possible options for order code "Electrical connection"                                                                                      |  |  |
| Terminals                    | Terminals    | <ul> <li>Option A: coupling M20x1</li> <li>Option B: thread M20x1</li> <li>Option C: thread G ½"</li> <li>Option D: thread NPT ½"</li> </ul> |  |  |

#### Supply voltage

| Order code<br>"Power supply"               | Terminal numbers   | terminal voltage | Frequency range |                 |
|--------------------------------------------|--------------------|------------------|-----------------|-----------------|
| Option <b>L</b><br>(wide range power unit) | 1 (L+/L), 2 (L-/N) | DC 24 V          | ±25%            | _               |
|                                            |                    | AC 24 V          | ±25%            | 50/60 Hz, ±4 Hz |
|                                            |                    | AC 100 to 240 V  | -15 to +10%     | 50/60 Hz, ±4 Hz |

Signal transmission current output 0 to 20 mA/4 to 20 mA HART and additional outputs and inputs

| Order code for          | Terminal numbers                                              |  |                                        |                             |                                                |        |        |              |  |
|-------------------------|---------------------------------------------------------------|--|----------------------------------------|-----------------------------|------------------------------------------------|--------|--------|--------------|--|
| "Output" and<br>"Input" | ^   Output 1                                                  |  | Output 2                               |                             | Output 3                                       |        | Input  |              |  |
| -                       |                                                               |  | 24 (+)                                 | 25 (-)                      | 22 (+)                                         | 23 (-) | 20 (+) | 21 (-)       |  |
| Option <b>H</b>         | Current output 4 to 20 mA HART (active) 0 to 20 mA (active)   |  | Pulse/frequency<br>output<br>(passive) |                             | Switch output<br>(passive)                     |        | -      |              |  |
| Option I                | Current output  4 to 20 mA HART (active)  0 to 20 mA (active) |  | switch                                 | equency/<br>output<br>sive) | Pulse/frequency/<br>switch output<br>(passive) |        | Status | Status input |  |

#### 7.2.4 Preparing the measuring device

Carry out the steps in the following order:

- 1. Mount the sensor and transmitter.
- 2. Sensor connection housing: Connect sensor cable.
- 3. Transmitter: Connect sensor cable.
- 4. Transmitter: Connect cable for supply voltage.

#### **NOTICE**

#### Insufficient sealing of the housing!

Operational reliability of the measuring device could be compromised.

- ▶ Use suitable cable glands corresponding to the degree of protection.
- 1. Remove dummy plug if present.
- 2. If the measuring device is supplied without cable glands:
  Provide suitable cable gland for corresponding connecting cable.
- 3. If the measuring device is supplied with cable glands:

  Observe requirements for connecting cables → 

  34.

## 7.3 Connecting the measuring device

#### **A** WARNING

#### Risk of electric shock! Components carry dangerous voltages!

- ▶ Have electrical connection work carried out by correspondingly trained specialists only.
- ▶ Observe applicable federal/national installation codes and regulations.
- ► Comply with local workplace safety regulations.
- ▶ Observe grounding concept of the plant.
- ▶ Never mount or wire the measuring device while it is connected to the supply voltage.
- ▶ Before the supply voltage is applied, connect the protective ground to the measuring device.

#### 7.3.1 Connecting the sensor with transmitter

#### **WARNING**

#### Risk of damaging electronic components!

- ► Connect the sensor and transmitter to the same potential equalization.
- ▶ Only connect the sensor to a transmitter with the same serial number.

The following sequence of steps is recommended when connecting:

- 1. Mount the sensor and transmitter.
- 2. Connect the sensor cable.
- 3. Connect the transmitter.

### Connecting the sensor cable to the transmitter

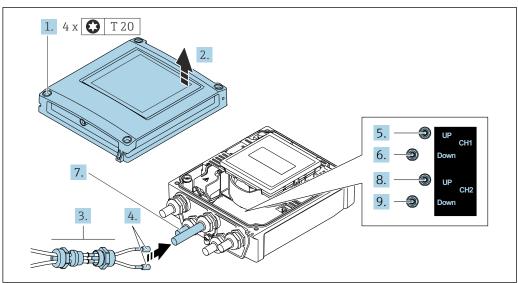

A0046768

- Transmitter: main electronics module with terminals
- 1. Loosen the 4 fixing screws on the housing cover.
- 2. Open the housing cover.
- 3. Route the two sensor cables of channel 1 through the slackened top union nut of the cable entry. To ensure tight sealing, mount a sealing insert on the sensor cables (push the cables through the slotted sealing insert).
- 4. Mount the screw part in the center cable entry at the top and then guide both sensor cables through the entry. Then fit the coupling nut with the sealing insert on the screw part and tighten. Ensure that the sensor cables are positioned in the cut-outs provided in the screw part.
- 5. Connect sensor cable to channel 1 upstream.
- 6. Connect sensor cable to channel 1 downstream.
- 7. For a two-path measurement: proceed as per steps 3+4
- 8. Connect sensor cable to channel 2 upstream.
- 9. Connect sensor cable to channel 2 downstream.
- 10. Tighten the cable gland(s).
  - This concludes the process for connecting the sensor cable(s).

# 11. **A WARNING**

Housing degree of protection may be voided due to insufficient sealing of the housing.

► Screw in the screw without using any lubricant.

Reverse the removal procedure to reassemble the transmitter.

# 7.3.2 Connecting the transmitter

# **▲** WARNING

Housing degree of protection may be voided due to insufficient sealing of the housing.

► Screw in the screw without using any lubricant. The threads on the cover are coated with a dry lubricant.

Tightening torques for plastic housing

| Housing cover fixing screw | 1 Nm (0.7 lbf ft)   |
|----------------------------|---------------------|
| Cable entry                | 5 Nm (3.7 lbf ft)   |
| Ground terminal            | 2.5 Nm (1.8 lbf ft) |

When connecting the cable shield to the ground terminal, observe the grounding concept of the facility.

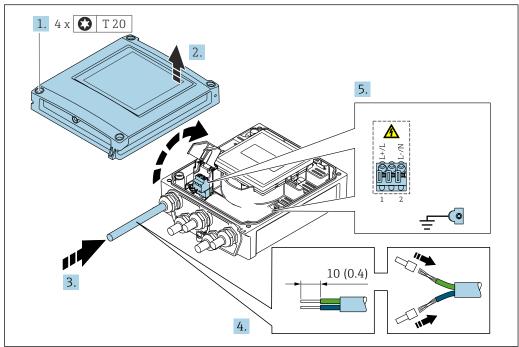

- A00467
- 13 Connecting the supply voltage and 0-20 mA/4-20 mA HART with additional outputs and inputs
- 1. Loosen the 4 fixing screws on the housing cover.
- 2. Open the housing cover.
- 3. Push the cable through the cable entry. To ensure tight sealing, do not remove the sealing ring from the cable entry.
- 4. Strip the cable and cable ends. In the case of stranded cables, also fit ferrules.
- 6. Firmly tighten the cable glands.

### Reassembling the transmitter

- 1. Close the shock protection cover.
- 2. Close the housing cover.

# 3. **WARNING**

Housing degree of protection may be voided due to insufficient sealing of the housing.

▶ Screw in the screw without using any lubricant.

Tighten the 4 fixing screws on the housing cover.

# 7.3.3 Potential equalization

### Requirements

For potential equalization:

- Pay attention to in-house grounding concepts
- Take account of operating conditions like the pipe material and grounding
- Connect the sensor and transmitter to the same electric potential 2)
- Use a ground cable with a minimum cross-section of 6 mm<sup>2</sup> (10 AWG) and a cable lug for potential equalization connections

# 7.4 Special connection instructions

# 7.4.1 Connection examples

### Current output 4 to 20 mA HART

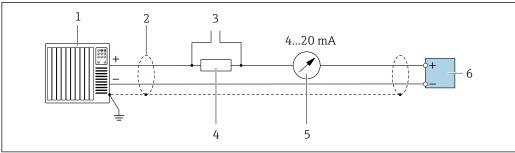

A002905

■ 14 Connection example for 4 to 20 mA HART current output (active)

- 1 Automation system with current input (e.g. PLC)
- 3 Connection for HART operating devices  $\rightarrow \triangleq 63$
- 4 Resistor for HART communication ( $\geq 250 \Omega$ ): observe maximum load  $\Rightarrow \square 142$
- Analog display unit: observe maximum load  $\rightarrow = 142$
- 6 Transmitter

# Pulse/frequency output

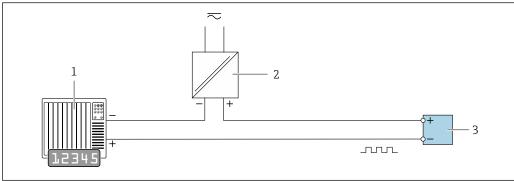

- Connection example for pulse/frequency output (passive)
- 1 Automation system with pulse/frequency input (e.g. PLC with 10 k $\Omega$  pull-up or pull-down resistor)
- 2 Power supply
- 3 *Transmitter: observe input values →* ■ 142

# Switch output

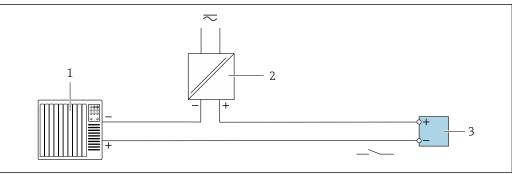

- **■** 16 Connection example for switch output (passive)
- Automation system with switch input (e.g. PLC with a 10 k $\Omega$  pull-up or pull-down resistor)
- 2 Power supply
- *Transmitter: observe input values*  $\rightarrow$   $\implies$  142

# Status input

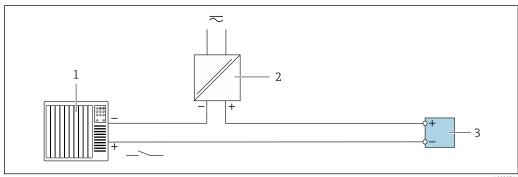

- Connection example for status input
- 1 Automation system with status output (e.g. PLC)
- 2 Power supply
- 3 Transmitter

40

# 7.5 Ensuring the degree of protection

# 7.5.1 Degree of protection IP66/67, Type 4X enclosure

The measuring device fulfills all the requirements for the degree of protection IP66/67, Type 4X enclosure.

To guarantee the degree of protection IP66/67, Type 4X enclosure, carry out the following steps after electrical connection:

- 1. Check that the housing seals are clean and fitted correctly. Dry, clean or replace the seals if necessary.
- 2. Tighten all housing screws and screw covers.
- 3. Firmly tighten the cable glands.
- 4. To ensure that moisture does not enter the cable entry, route the cable so that it loops down before the cable entry ("water trap").

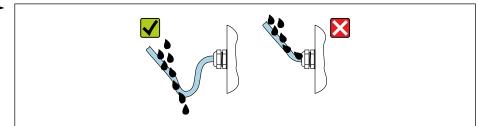

A0029278

5. The cable glands supplied do not ensure housing protection when not in use. They must therefore be replaced by dummy plus corresponding to the housing protection.

### **NOTICE**

Standard dummy plugs used for transportation do not have the appropriate degree of protection and can result in damage to the device!

▶ Use suitable dummy plugs corresponding to the degree of protection.

# 7.6 Post-connection check

| Are cables or the device undamaged (visual inspection)?                                                |  |
|----------------------------------------------------------------------------------------------------|--|
| Do the cables used comply with the requirements $\rightarrow \ \ \ \ \ \ \ \ \ \ \ \ \ \ \ \ \ \ $     |  |
| Are the mounted cables relieved of tension?                                                            |  |
| Are all cable glands installed, securely tightened and leak-tight? Cable run with "water trap" → 🖺 41? |  |
| Does the supply voltage match the specifications on the transmitter nameplate → 🖺 145?                 |  |
| Is the terminal assignment correct → 🖺 35?                                                             |  |
| If supply voltage is present, do values appear on the display module?                                  |  |
| Are all housing covers installed and the screws tightened with the correct tightening torque?          |  |

# **8** Operation options

# 8.1 Overview of operation methods

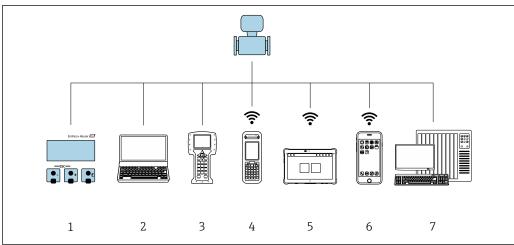

A004647

- 1 Local operation via display module
- 2 Computer with Web browser (e.g. Internet Explorer) or with operating tool (e.g. FieldCare, DeviceCare, AMS Device Manager, SIMATIC PDM)
- 3 Field Communicator 475
- 4 Field Xpert SFX350 or SFX370
- 5 Field Xpert SMT70
- 6 Mobile handheld terminal
- 7 Control system (e.g. PLC)

# 8.2 Structure and function of the operating menu

# 8.2.1 Structure of the operating menu

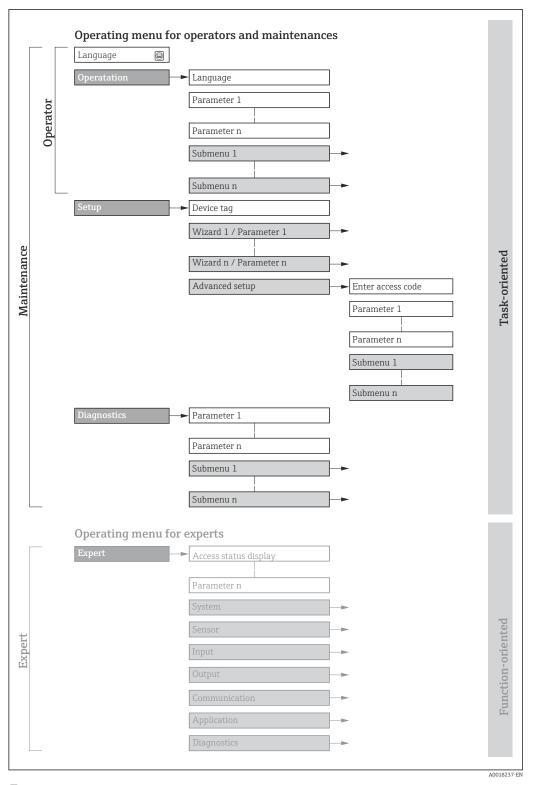

 $\blacksquare$  18 Schematic structure of the operating menu

# 8.2.2 Operating philosophy

The individual parts of the operating menu are assigned to certain user roles (e.g. operator, maintenance etc.). Each user role contains typical tasks within the device life cycle.

| Menu/pa     | arameter              | User role and tasks                                                                                                    | Content/meaning                                                                                                    |
|-------------|-----------------------|----------------------------------------------------------------------------------------------------|----------------------------------------------------------------------------------------------------|
| Language    | oriented              | Role "Operator", "Maintenance" Tasks during operation: Configuration of the operational                                                                                                    | <ul> <li>Defining the operating language</li> <li>Defining the Web server operating language</li> <li>Resetting and controlling totalizers</li> </ul>                                                                                                    |
| Operation   |                       | display  Reading measured values                                                                                                    | <ul> <li>Configuration of the operational display (e.g. display format, display contrast)</li> <li>Resetting and controlling totalizers</li> </ul>                                                                                                    |
| Setup       |                       | <ul> <li>"Maintenance" role</li> <li>Commissioning:</li> <li>Configuration of the measurement</li> <li>Configuration of the outputs</li> </ul>                                                                                                    | Wizards for fast commissioning:  Configuring the measuring point  Configuring the system units  Configuring the input  Configuring the outputs  Configuration of the operational display  Definition of output conditioning  Configuring the low flow cut off  Advanced setup  For more customized configuration of the measurement (adaptation to special measuring conditions)  Configuration of totalizers  Configuration of WLAN settings  Administration (define access code, reset measuring device)                                                                                                    |
| Diagnostics |                       | "Maintenance" role Troubleshooting: Diagnostics and elimination of process and device errors Measured value simulation                                                                                                    | Contains all parameters for error detection and analyzing process and device errors:  Diagnostic list Contains up to 5 currently pending diagnostic messages.  Event logbook Contains event messages that have occurred.  Device information Contains information for identifying the device  Measured values Contains all current measured values.  Data logging submenu with the "Extended HistoROM" order option Storage and visualization of measured values  Heartbeat Technology Verification of device functionality on request and documentation of verification results  Simulation Used to simulate measured values or output values.                                                                                                    |
| Expert      | Function-<br>oriented | Tasks that require detailed knowledge of the function of the device:  Commissioning measurements under difficult conditions  Optimal adaptation of the measurement to difficult conditions  Detailed configuration of the communication interface  Error diagnostics in difficult cases | Contains all of the device parameters and allows direct access to these by means of an access code. The structure of this menu is based on the function blocks of the device:  System Contains all higher-level device parameters that do not affect measurement or measured value communication  Sensor Configuration of the measurement.  Input Configuration of the status input  Output Configuration of the analog current outputs as well as the pulse/frequency and switch output  Communication Configuration of the digital communication interface and the Web server  Application Configuration of the functions that go beyond the actual measurement (e.g. totalizer)  Diagnostics Error detection and analysis of process and device errors and for device simulation and Heartbeat Technology. |

# 8.3 Access to operating menu via local display

# 8.3.1 Operational display

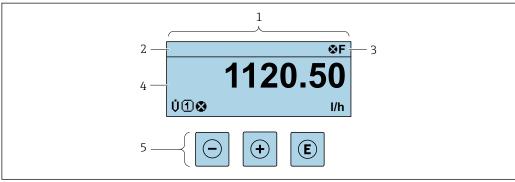

A00293

- 1 Operational display
- 2 Device tag  $\rightarrow$   $\stackrel{\triangle}{=}$  73
- 3 Status area
- 4 Display range for measured values (up to 4 lines)
- 5 *Operating elements* → 🖺 50

### Status area

The following symbols appear in the status area of the operational display at the top right:

- Status signals → 🖺 119
  - **F**: Failure
  - C: Function check
  - **S**: Out of specification
- **M**: Maintenance required
- Diagnostic behavior → 🗎 120
  - 🐼: Alarm
  - <u>M</u>: Warning
- 🖆: Locking (the device is locked via the hardware )
- ←: Communication (communication via remote operation is active)

# Display area

In the display area, each measured value is prefaced by certain symbol types for further description:

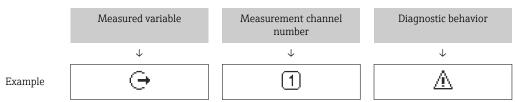

Appears only if a diagnostics event is present for this measured variable.

### Measured variables

| Symbol | Meaning        |
|--------|----------------|
| ṁ      | Mass flow      |
| C      | Sound velocity |

| ΰ   | Flow velocity         |
|-----|-----------------------|
| SNR | Signal to noise ratio |
|     | Signal strength       |

The number and display format of the measured variables can be configured via the **Format display** parameter ( $\rightarrow \triangleq 88$ ).

# Totalizer

| Symbol | Meaning                                                                                         |
|--------|-------------------------------------------------------------------------------------------------|
| Σ      | Totalizer  The measurement channel number indicates which of the three totalizers is displayed. |

# Output

| Symbol     | Meaning                                                                             |
|------------|-------------------------------------------------------------------------------------|
| <b>(-)</b> | Output  The measurement channel number indicates which of the outputs is displayed. |

# Input

| Symbol | Meaning      |
|--------|--------------|
| €      | Status input |

# Measurement channel numbers

| Symbol | Meaning                                                                                                    |
|--------|----------------------------------------------------------------------------------------------------|
| 14     | Measurement channel 1 to 4  The measurement channel number is displayed only if more than one channel is present for the same measured variable type (e.g. totalizer 1 to 3). |
|        | present for the same measured variable type (e.g. totalizer 1 to 3).                                                                                                    |

# Diagnostic behavior

| Symbol | Meaning                                                                                                    |
|--------|----------------------------------------------------------------------------------------------------|
| 8      | Alarm  Measurement is interrupted.  Signal outputs and totalizers assume the defined alarm condition.  A diagnostic message is generated.  The background lighting changes to red. |
| Δ      | <ul> <li>Warning</li> <li>Measurement is resumed.</li> <li>The signal outputs and totalizers are not affected.</li> <li>A diagnostic message is generated.</li> </ul>              |

The diagnostic behavior pertains to a diagnostic event that is relevant to the displayed measured variable.

#### 8.3.2 **Navigation view**

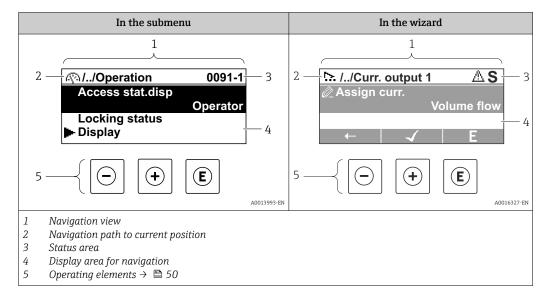

### Navigation path

The navigation path to the current position is displayed at the top left in the navigation view and consists of the following elements:

- The display symbol for the menu/submenu (►) or the wizard (►).
- An omission symbol (/ ../) for operating menu levels in between.
- Name of the current submenu, wizard or parameter

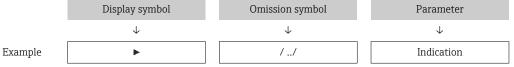

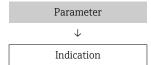

For more information about the icons in the menu, refer to the "Display area" section

### Status area

The following appears in the status area of the navigation view in the top right corner:

- In the submenu
  - The direct access code to the parameter (e.g., 0022-1)
  - If a diagnostic event is present, the diagnostic behavior and status signal
- In the wizard

If a diagnostic event is present, the diagnostic behavior and status signal

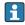

- For information on the diagnostic behavior and status signal  $\rightarrow \stackrel{\triangle}{=} 119$

### Display area

#### Menus

| Symbol | Meaning                                                                                                    |
|--------|----------------------------------------------------------------------------------------------------|
| P      | Operation Is displayed: In the menu next to the "Operation" selection At the left in the navigation path in the Operation menu |

| ۶   | Setup Is displayed: In the menu next to the "Setup" selection At the left in the navigation path in the Setup menu                     |
|-----|----------------------------------------------------------------------------------------------------|
| લ   | Diagnosis Is displayed: ■ In the menu next to the "Diagnostics" selection ■ At the left in the navigation path in the Diagnostics menu |
| 3,€ | Expert Is displayed: In the menu next to the "Expert" selection At the left in the navigation path in the Expert menu                  |

# Submenus, wizards, parameters

| Symbol | Meaning                                                                          |
|--------|----------------------------------------------------------------------------------|
| •      | Submenu                                                                          |
| 55.    | Wizards                                                                          |
| Ø.     | Parameters within a wizard  No display symbol exists for parameters in submenus. |

# Locking procedure

| Symbol | Meaning                                                                                                    |  |
|--------|----------------------------------------------------------------------------------------------------|--|
| û      | Parameter locked When displayed in front of a parameter name, indicates that the parameter is locked.  By a user-specific access code  By the hardware write protection switch |  |

### Wizards

| Symbol   | Meaning                                                          |
|----------|------------------------------------------------------------------|
| <b>←</b> | Switches to the previous parameter.                              |
| <b>√</b> | Confirms the parameter value and switches to the next parameter. |
| E        | Opens the editing view of the parameter.                         |

# 8.3.3 Editing view

*Operating elements*  $\rightarrow$  **\bigsim** 50

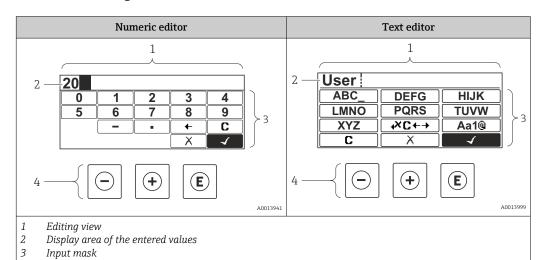

# Input screen

The following input symbols are available in the input mask of the numeric and text editor:

# Numeric editor

| Symbol | Meaning                                             |
|--------|-----------------------------------------------------|
| 0      | Selection of numbers from 0 to 9                    |
| 9      |                                                     |
| ·      | Inserts a decimal separator at the cursor position. |
| _      | Inserts a minus sign at the cursor position.        |
| 4      | Confirms the selection.                             |
| +      | Moves the input position one position to the left.  |
| X      | Exits the input without applying the changes.       |
| С      | Clears all entered characters.                      |

# Text editor

| Symbol           | Meaning                                                                                                |
|------------------|----------------------------------------------------------------------------------------------------|
| (Aa1@)           | Toggle  Between upper-case and lower-case letters For entering numbers For entering special characters |
| ABC_<br><br>XYZ  | Selection of letters from A to Z.                                                                      |
| abc _<br><br>xyz | Selection of letters from a to z.                                                                      |
| ····^            | Selection of special characters.                                                                       |
| 4                | Confirms the selection.                                                                                |
| €×C←→            | Switches to the selection of the correction tools.                                                     |
| X                | Exits the input without applying the changes.                                                          |
| C                | Clears all entered characters.                                                                         |

# 

| Symbol | Meaning                        |
|--------|--------------------------------|
| C      | Clears all entered characters. |

| $\rightarrow$ | Moves the input position one position to the right.                  |  |
|---------------|----------------------------------------------------------------------|--|
| €             | Moves the input position one position to the left.                   |  |
| <b>*</b>      | Deletes one character immediately to the left of the input position. |  |

# 8.3.4 Operating elements

| Operating key | Meaning                                                                                                    |
|---------------|----------------------------------------------------------------------------------------------------|
|               | Minus key                                                                                                    |
|               | In menu, submenu<br>Moves the selection bar upwards in a picklist                                                                                                    |
|               | In wizards Goes to previous parameter                                                                                                    |
|               | In the text and numeric editor In the input screen, moves the selection bar to the left (backwards)                                                                                                    |
|               | Plus key                                                                                                    |
|               | In menu, submenu<br>Moves the selection bar downwards in a picklist                                                                                                    |
| (+)           | In wizards Goes to the next parameter                                                                                                    |
|               | In the text and numeric editor In the input screen, moves the selection bar to the right (forwards)                                                                                                    |
|               | Enter key                                                                                                    |
|               | In the operational display  Pressing the key for 2 s opens the context menu including the option for activating the keypad lock.                                                                                                    |
| E             | <ul> <li>In menu, submenu</li> <li>Pressing the key briefly:</li> <li>Opens the selected menu, submenu or parameter.</li> <li>Starts the wizard.</li> <li>If help text is open, closes the help text of the parameter.</li> <li>Pressing the key for 2 s in a parameter:</li> <li>If present, opens the help text for the function of the parameter.</li> </ul> |
|               | In wizards Opens the editing view of the parameter and confirms the parameter value                                                                                                    |
|               | <ul> <li>In the text and numeric editor</li> <li>Pressing the key briefly:</li> <li>Opens the selected group.</li> <li>Carries out the selected action.</li> <li>Pressing the key for 2 s confirms the edited parameter value.</li> </ul>                                                                                                    |
|               | Escape key combination (press keys simultaneously)                                                                                                    |
| <u></u> ++    | <ul> <li>In menu, submenu</li> <li>Pressing the key briefly:</li> <li>Exits the current menu level and takes you to the next higher level.</li> <li>If help text is open, closes the help text of the parameter.</li> <li>Pressing the key for 2 s returns you to the operational display ("home position").</li> <li>In wizards</li> </ul>                     |
|               | Exits the wizard and takes you to the next higher level                                                                                                    |
|               | In the text and numeric editor Closes the text or numeric editor without applying changes.                                                                                                    |
|               | Minus/Plus/Enter key combination (press the keys simultaneously)                                                                                                    |
| (-)+(+)+(E)   | In the operational display Enables or disables the keypad lock (only SD02 display module).                                                                                                    |

# 8.3.5 Opening the context menu

Using the context menu, the user can call up the following menus quickly and directly from the operational display:

- Setup
- Simulation

# Calling up and closing the context menu

The user is in the operational display.

- 1. Press the  $\Box$  and  $\Box$  keys for longer than 3 seconds.
  - ► The context menu opens.

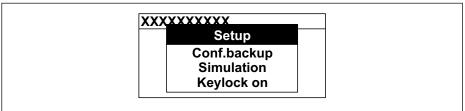

A0034608-E

- 2. Press  $\Box$  +  $\pm$  simultaneously.
  - ► The context menu is closed and the operational display appears.

# Calling up the menu via the context menu

- 1. Open the context menu.
- 2. Press ± to navigate to the desired menu.
- 3. Press 🗉 to confirm the selection.
  - └ The selected menu opens.

# 8.3.6 Navigating and selecting from list

Different operating elements are used to navigate through the operating menu. The navigation path is displayed on the left in the header. Icons are displayed in front of the individual menus. These icons are also shown in the header during navigation.

For an explanation of the navigation view with symbols and operating elements  $\Rightarrow \stackrel{\triangle}{=} 47$ 

Example: Setting the number of displayed measured values to "2 values"

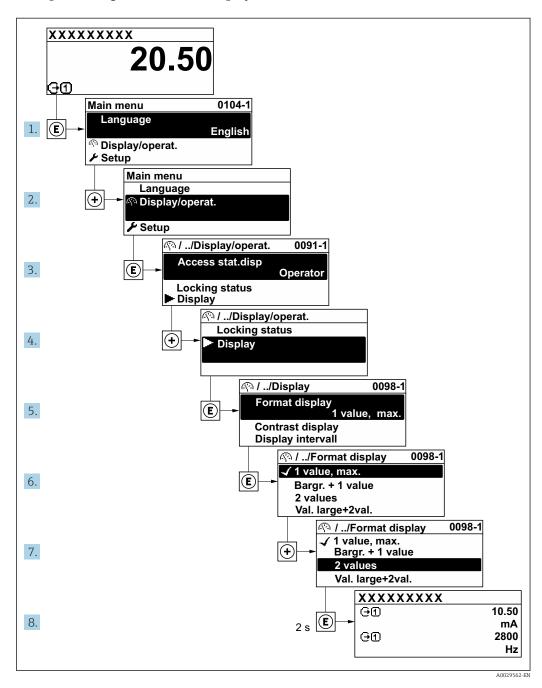

# 8.3.7 Calling the parameter directly

A parameter number is assigned to every parameter to be able to access a parameter directly via the onsite display. Entering this access code in the **Direct access** parameter calls up the desired parameter directly.

# Navigation path

Expert → Direct access

The direct access code consists of a 5-digit number (at maximum) and the channel number, which identifies the channel of a process variable: e.g. 00914-2. In the navigation view, this appears on the right-hand side in the header of the selected parameter.

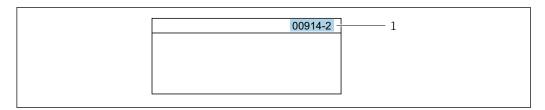

1 Direct access code

Note the following when entering the direct access code:

- The leading zeros in the direct access code do not have to be entered. Example: Enter "914" instead of "00914"
- If no channel number is entered, channel 1 is opened automatically.
   Example: Enter 00914 → Assign process variable parameter
- If a different channel is opened: Enter the direct access code with the corresponding channel number.

Example: Enter **00914-2** → **Assign process variable** parameter

For the direct access codes of the individual parameters, see the "Description of Device Parameters" document for the device

# 8.3.8 Calling up help text

Help text is available for some parameters and can be called up from the navigation view. The help text provides a brief explanation of the parameter function and thereby supports swift and safe commissioning.

#### Calling up and closing the help text

The user is in the navigation view and the selection bar is on a parameter.

- 1. Press E for 2 s.
  - ► The help text for the selected parameter opens.

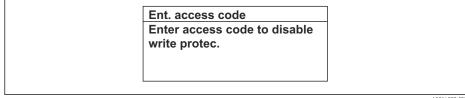

A0014002-EN

- 19 Example: Help text for parameter "Enter access code"
- 2. Press  $\Box$  +  $\pm$  simultaneously.
  - ► The help text is closed.

# 8.3.9 Changing the parameters

For a description of the editing view - consisting of the text editor and numeric editor - with symbols  $\rightarrow \triangleq 48$ , for a description of the operating elements  $\rightarrow \triangleq 50$ 

**Example:** Changing the tag name in the "Tag description" parameter from 001-FT-101 to 001-FT-102

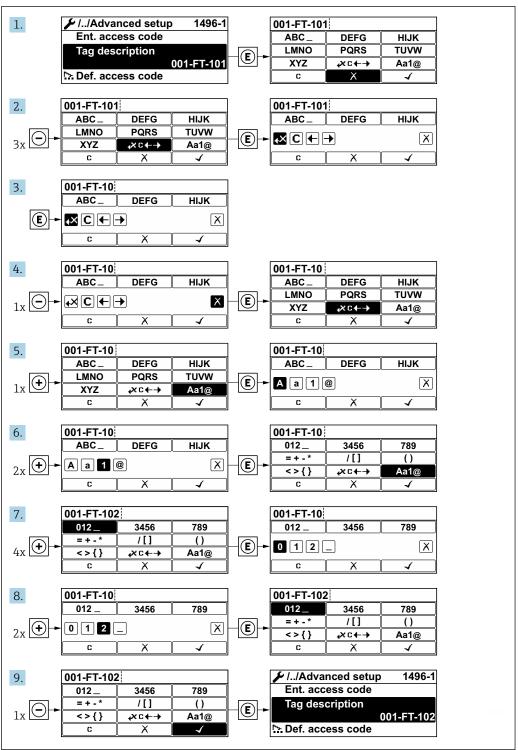

A0029563-EN

A message is displayed if the value entered is outside the permitted value range.

Ent. access code
Invalid or out of range input
value
Min:0
Max:9999

A0014049-EN

### 8.3.10 User roles and related access authorization

The two user roles "Operator" and "Maintenance" have different write access to the parameters if the customer defines a user-specific access code. This protects the device configuration via the local display from unauthorized access  $\rightarrow \blacksquare 103$ .

### Defining access authorization for user roles

An access code is not yet defined when the device is delivered from the factory. Access authorization (read and write access) to the device is not restricted and corresponds to the "Maintenance" user role.

- ▶ Define the access code.
  - The "Operator" user role is redefined in addition to the "Maintenance" user role. Access authorization differs for the two user roles.

Access authorization to parameters: "Maintenance" user role

| Access code status                                         | Read access | Write access    |
|------------------------------------------------------------|-------------|-----------------|
| An access code has not yet been defined (factory setting). | V           | V               |
| After an access code has been defined.                     | V           | ✓ <sup>1)</sup> |

1) The user only has write access after entering the access code.

Access authorization to parameters: "Operator" user role

| Access code status                     | Read access | Write access |
|----------------------------------------|-------------|--------------|
| After an access code has been defined. | V           | _ 1)         |

- Despite the defined access code, certain parameters can always be modified and thus are excluded from the write protection as they do not affect the measurement: write protection via access code → 103
- The user role with which the user is currently logged on is indicated by the **Access** status display parameter. Navigation path: Operation → Access status display

# 8.3.11 Disabling write protection via access code

Parameter write protection via local operation can be disabled by entering the user-specific access code in the **Enter access code** parameter ( $\Rightarrow \implies 92$ ) via the respective access option.

- 1. After you press E, the input prompt for the access code appears.
- 2. Enter the access code.
  - The  $\ \, \ \, \ \,$  The  $\ \, \ \, \ \,$  The row re-enabled.

# 8.3.12 Enabling and disabling the keypad lock

The keypad lock makes it possible to block access to the entire operating menu via local operation. As a result, it is no longer possible to navigate through the operating menu or change the values of individual parameters. Users can only read the measured values on the operational display.

The keypad lock is switched on and off via the context menu.

### Switching on the keypad lock

- The keypad lock is switched on automatically:
  - If the device has not been operated via the display for > 1 minute.
  - Each time the device is restarted.

### To activate the keylock manually:

- 1. The device is in the measured value display.

  Press the □ and □ keys for 3 seconds.
  - ► A context menu appears.
- 2. In the context menu select the **Keylock on** option.
  - ► The keypad lock is switched on.
- If the user attempts to access the operating menu while the keypad lock is active, the **Keylock on** message appears.

### Switching off the keypad lock

- ► The keypad lock is switched on. Press the □ and □ keys for 3 seconds.
  - ► The keypad lock is switched off.

# 8.4 Access to operating menu via web browser

# 8.4.1 Function range

With the integrated web server, the device can be operated and configured via a web browser service interface (CDI-RJ45) or WLAN interface. The structure of the operating menu is the same as for the local display. In addition to the measured values, status information on the device is displayed and can be used to monitor device health. Furthermore the device data can be managed and the network parameters can be configured.

A device that has a WLAN interface (can be ordered as an option) is required for the WLAN connection: order code for "Display", option G "4-line illuminated; touch control +WLAN". The device acts as an access point and enables communication by computer or a mobile handheld terminal.

For additional information on the web server, see the Special Documentation for the device.  $\rightarrow \blacksquare 158$ 

# 8.4.2 Requirements

# Computer hardware

| Hardware   | Interface                                                 |                                                |  |
|------------|-----------------------------------------------------------|------------------------------------------------|--|
|            | CDI-RJ45                                                  | WLAN                                           |  |
| Interface  | The computer must have a RJ45 interface. <sup>1)</sup>    | The operating unit must have a WLAN interface. |  |
| Connection | Standard Ethernet cable                                   | Connection via Wireless LAN.                   |  |
| Screen     | Recommended size: ≥12" (depends on the screen resolution) |                                                |  |

<sup>1)</sup> Recommended cable: CAT5e, CAT6 or CAT7, with shielded plug (e.g. YAMAICHI product; part no. Y-ConProfixPlug63/Prod. ID: 82-006660)

# Computer software

| Software                      | Interface                                                                                                    |      |  |
|-------------------------------|----------------------------------------------------------------------------------------------------|------|--|
|                               | CDI-RJ45                                                                                                    | WLAN |  |
| Recommended operating systems | <ul> <li>Microsoft Windows 8 or higher.</li> <li>Mobile operating systems: <ul> <li>iOS</li> <li>Android</li> </ul> </li> <li>Microsoft Windows XP and Windows 7 is supported.</li> </ul> |      |  |
| Web browsers supported        | <ul> <li>Microsoft Internet Explorer 8 or higher</li> <li>Microsoft Edge</li> <li>Mozilla Firefox</li> <li>Google Chrome</li> <li>Safari</li> </ul>                                       |      |  |

# Computer settings

| Settings                                 | Interface                                                                                                    |                                               |  |
|------------------------------------------|----------------------------------------------------------------------------------------------------|-----------------------------------------------|--|
|                                          | CDI-RJ45 WLAN                                                                                                    |                                               |  |
| User rights                              | Appropriate user rights (e.g. administrator rights) for TCP/IP and proxy server settings are necessary (e.g. for adjusting the IP address, subnet mask etc.).                                                               |                                               |  |
| Proxy server settings of the web browser | The web browser setting <i>Use a proxy server for your LAN</i> must be <b>disabled</b> .                                                                                                    |                                               |  |
| JavaScript                               | JavaScript must be enabled.                                                                                                    | JavaScript must be enabled.                   |  |
|                                          | If JavaScript cannot be enabled: Enter http://192.168.1.212/servlet/ basic.html in the address bar of the web browser. A fully functional but simplified version of the operating menu structure starts in the web browser. | The WLAN display requires JavaScript support. |  |
|                                          | When installing a new firmware version: To enable correct data display, clear the temporary memory (cache) under Internet options in the web browser.                                                                       |                                               |  |
| Network connections                      | Only use the active network connections to the measuring device.                                                                                                    |                                               |  |
|                                          | Switch off all other network connections such as WLAN for example.                                                                                                    | Switch off all other network connections.     |  |

Measuring device: Via CDI-RJ45 service interface

| Device           | CDI-RJ45 service interface                                                                    |  |
|------------------|-----------------------------------------------------------------------------------------------|--|
| Measuring device | The measuring device has an RJ45 interface.                                                   |  |
| Web server       | Web server must be enabled; factory setting: ON                                               |  |
|                  | For information on enabling the Web server $\rightarrow \ \ \ \ \ \ \ \ \ \ \ \ \ \ \ \ \ \ $ |  |

Measuring device: via WLAN interface

| Device           | WLAN interface                                                                                |  |
|------------------|-----------------------------------------------------------------------------------------------|--|
| Measuring device | The measuring device has a WLAN antenna:<br>Transmitter with integrated WLAN antenna          |  |
| Web server       | Web server and WLAN must be enabled; factory setting: ON                                      |  |
|                  | For information on enabling the Web server $\rightarrow \ \ \ \ \ \ \ \ \ \ \ \ \ \ \ \ \ \ $ |  |

# 8.4.3 Connecting the device

# Via service interface (CDI-RJ45)

Preparing the measuring device

*Configuring the Internet protocol of the computer* 

The following information refers to the default Ethernet settings of the device.

IP address of the device: 192.168.1.212 (factory setting)

- 1. Switch on the measuring device.
- 2. Connect the computer to the RJ45 plug via the standard Ethernet cable.
- 3. If a 2nd network card is not used, close all the applications on the notebook.
  - Applications requiring Internet or a network, such as e-mail, SAP applications, Internet or Windows Explorer.
- 4. Close any open Internet browsers.
- 5. Configure the properties of the Internet protocol (TCP/IP) as defined in the table:

| IP address      | 192.168.1.XXX; for XXX all numerical sequences except: 0, 212 and 255 $\rightarrow$ e.g. 192.168.1.213 |
|-----------------|----------------------------------------------------------------------------------------------------|
| Subnet mask     | 255.255.255.0                                                                                          |
| Default gateway | 192.168.1.212 or leave cells empty                                                                     |

#### Via WLAN interface

Configuring the Internet protocol of the mobile terminal

#### NOTICE

If the WLAN connection is lost during the configuration, settings made may be lost.

▶ Make sure that the WLAN connection is not disconnected while configuring the device.

# NOTICE

## Note the following to avoid a network conflict:

- ► Avoid accessing the measuring device simultaneously from the same mobile terminal via the service interface (CDI-RJ45) and the WLAN interface.
- ▶ Only activate one service interface (CDI-RJ45 or WLAN interface).
- ► If simultaneous communication is necessary: configure different IP address ranges, e.g. 192.168.0.1 (WLAN interface) and 192.168.1.212 (CDI-RJ45 service interface).

Preparing the mobile terminal

► Enable WLAN on the mobile terminal.

Establishing a WLAN connection from the mobile terminal to the measuring device

- In the WLAN settings of the mobile terminal:
   Select the measuring device using the SSID (e.g. EH\_Prosonic Flow\_400\_A802000).
- 2. If necessary, select the WPA2 encryption method.
- 3. Enter the password:
  - Serial number of the measuring device ex-works (e.g. L100A802000).
  - The LED on the display module flashes. It is now possible to operate the measuring device with the web browser, FieldCare or DeviceCare.
- The serial number can be found on the nameplate.
- To ensure the safe and swift assignment of the WLAN network to the measuring point, it is advisable to change the SSID name. It should be possible to clearly assign the new SSID name to the measuring point (e.g. tag name) because it is displayed as the WLAN network.

*Terminating the WLAN connection* 

► After configuring the device:

Terminate the WLAN connection between the mobile terminal and measuring device.

### Starting the web browser

1. Start the web browser on the computer.

- 2. Enter the IP address of the web server in the address line of the web browser: 192.168.1.212
  - ► The login page appears.

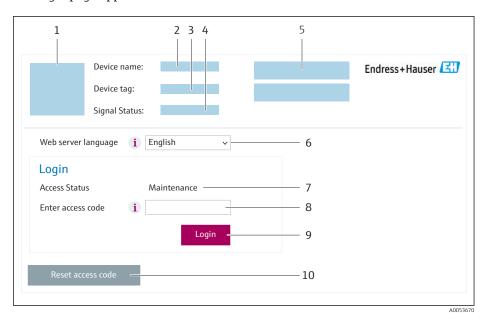

- 1 Picture of device
- 2 Device name
- 3 Device tag
- 4 Status signal
- 5 Current measured values
- 6 Operating language
- 7 User role
- 8 Access code
- 9 Login
- 10 Reset access code (→ 🖺 100)
- If a login page does not appear, or if the page is incomplete  $\rightarrow riangleq 115$

# 8.4.4 Logging on

- 1. Select the preferred operating language for the Web browser.
- 2. Enter the user-specific access code.
- 3. Press **OK** to confirm your entry.

Access code 0000 (factory setting); can be changed by customer

If no action is performed for 10 minutes, the Web browser automatically returns to the login page.

# 8.4.5 User interface

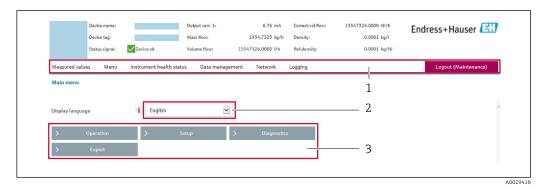

- 1 Function row
- 2 Local display language
- 3 Navigation area

### Header

The following information appears in the header:

- Device name
- Device tag
- Device status with status signal  $\rightarrow$  🖺 122
- Current measured values

# **Function row**

| Functions          | Meaning                                                                                                    |
|--------------------|----------------------------------------------------------------------------------------------------|
| Measured values    | Displays the measured values of the device                                                                                                    |
| Menu               | <ul> <li>Access to the operating menu from the measuring device</li> <li>The structure of the operating menu is the same as for the local display</li> <li>Detailed information on the operating menu structure: Description of Device Parameters</li> </ul>                                                                                                    |
| Device status      | Displays the diagnostic messages currently pending, listed in order of priority                                                                                                    |
| Data<br>management | Data exchange between computer and measuring device:  Device configuration:  Load settings from the device (XML format, save configuration)  Save settings to the device (XML format, restore configuration)  Logbook - Export Event logbook (.csv file)  Documents - Export documents:  Export backup data record (.csv file, create documentation of the measuring point configuration)  Verification report (PDF file, only available with the "Heartbeat Verification" application package) |
| Network            | Configuration and checking of all the parameters required for establishing the connection to the measuring device:  Network settings (e.g. IP address, MAC address)  Device information (e.g. serial number, firmware version)                                                                                                    |
| Logout             | End the operation and call up the login page                                                                                                    |

# Navigation area

The menus, the associated submenus and parameters can be selected in the navigation area.

### Working area

Depending on the selected function and the related submenus, various actions can be performed in this area:

- Configuring parameters
- Reading measured values
- Calling up help text
- Starting an upload/download

# 8.4.6 Disabling the Web server

The Web server of the measuring device can be switched on and off as required using the **Web server functionality** parameter.

#### **Navigation**

"Expert" menu  $\rightarrow$  Communication  $\rightarrow$  Web server

#### Parameter overview with brief description

| Parameter                | Description                       | Selection |
|--------------------------|-----------------------------------|-----------|
| Web server functionality | Switch the Web server on and off. | ■ Off     |
|                          |                                   | ■ On      |

### Function scope of the "Web server functionality" parameter

| Option | Description                                                                                                    |
|--------|----------------------------------------------------------------------------------------------------|
| Off    | <ul><li>The Web server is completely disabled.</li><li>Port 80 is locked.</li></ul>                                                                                                    |
| On     | <ul> <li>The complete Web server functionality is available.</li> <li>JavaScript is used.</li> <li>The password is transferred in an encrypted state.</li> <li>Any change to the password is also transferred in an encrypted state.</li> </ul> |

### Enabling the Web server

If the Web server is disabled it can only be re-enabled with the **Web server functionality** parameter via the following operating options:

- Via local display
- Via Bedientool "FieldCare"
- Via "DeviceCare" operating tool

# 8.4.7 Logging out

- Before logging out, perform a data backup via the **Data management** function (upload configuration from device) if necessary.
- 1. Select the **Logout** entry in the function row.
  - ► The home page with the Login box appears.
- 2. Close the Web browser.
- 3. If no longer needed:

  Reset the modified properties of the Internet protocol (TCP/IP) → 

  58.

# 8.5 Access to the operating menu via the operating tool

The structure of the operating menu in the operating tools is identical to operation via the local display.

#### 8.5.1 Connecting the operating tool

### Via HART protocol

This communication interface is available in device versions with a HART output.

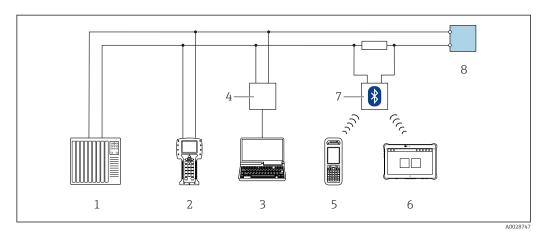

■ 20 Options for remote operation via HART protocol

- 1 Control system (e.g. PLC)
- 2 Field Communicator 475
- 3 Computer with operating tool (e.g. FieldCare, AMS Device Manager, SIMATIC PDM)
- Commubox FXA195 (USB)
- Field Xpert SFX350 or SFX370
- 6 Field Xpert SMT70
- VIATOR Bluetooth modem with connecting cable
- 8 Transmitter

# Via service interface (CDI-RJ45)

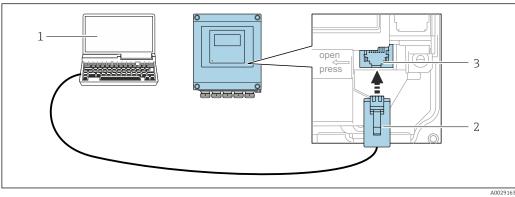

**■** 21 Connection via service interface (CDI-RJ45)

- Computer with web browser (e.g. Microsoft Internet Explorer, Microsoft Edge) for accessing the integrated device web server or with operating tool "FieldCare", "DeviceCare" with COM DTM "CDI Communication TCP/IP"
- Standard Ethernet connecting cable with RJ45 plug
- Service interface (CDI-RJ45) of the measuring device with access to the integrated web server

# Via WLAN interface

The optional WLAN interface is available on the following device version: Order code for "Display; operation", option G "4-line, illuminated; touch control + WLAN"

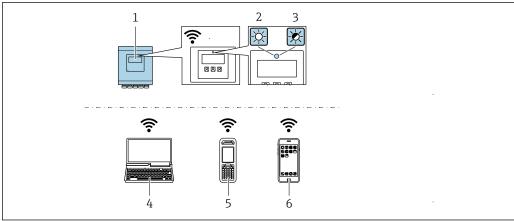

A0043149

- 1 Transmitter with integrated WLAN antenna
- 2 LED lit constantly: WLAN reception is enabled on measuring device
- 3 LED flashing: WLAN connection established between operating unit and measuring device
- 4 Computer with WLAN interface and web browser (e.g. Microsoft Internet Explorer, Microsoft Edge) for accessing the integrated device web server or with operating tool (e.g. FieldCare, DeviceCare)
- 5 Mobile handheld terminal with WLAN interface and web browser (e.g. Microsoft Internet Explorer, Microsoft Edge) for accessing the integrated device web server or operating tool (e.g. FieldCare, DeviceCare)
- 6 Smart phone or tablet (e.g. Field Xpert SMT70)

| Function                   | WLAN: IEEE 802.11 b/g (2.4 GHz)                    |
|----------------------------|----------------------------------------------------|
| Encryption                 | WPA2-PSK AES-128 (in accordance with IEEE 802.11i) |
| Configurable WLAN channels | 1 to 11                                            |
| Degree of protection       | IP67                                               |
| Available antenna          | Internal antenna                                   |
| Range                      | Typically 10 m (32 ft)                             |

Configuring the Internet protocol of the mobile terminal

#### NOTICE

### If the WLAN connection is lost during the configuration, settings made may be lost.

▶ Make sure that the WLAN connection is not disconnected while configuring the device.

### **NOTICE**

### Note the following to avoid a network conflict:

- ► Avoid accessing the measuring device simultaneously from the same mobile terminal via the service interface (CDI-RJ45) and the WLAN interface.
- ▶ Only activate one service interface (CDI-RJ45 or WLAN interface).
- ▶ If simultaneous communication is necessary: configure different IP address ranges, e.g. 192.168.0.1 (WLAN interface) and 192.168.1.212 (CDI-RJ45 service interface).

Preparing the mobile terminal

► Enable WLAN on the mobile terminal.

Establishing a WLAN connection from the mobile terminal to the measuring device

- 1. In the WLAN settings of the mobile terminal:

  Select the measuring device using the SSID (e.g. EH\_Prosonic Flow\_400\_A802000).
- 2. If necessary, select the WPA2 encryption method.

- 3. Enter the password:
  - Serial number of the measuring device ex-works (e.g. L100A802000).
  - The LED on the display module flashes. It is now possible to operate the measuring device with the web browser, FieldCare or DeviceCare.
- The serial number can be found on the nameplate.
- To ensure the safe and swift assignment of the WLAN network to the measuring point, it is advisable to change the SSID name. It should be possible to clearly assign the new SSID name to the measuring point (e.g. tag name) because it is displayed as the WLAN network.

Terminating the WLAN connection

► After configuring the device:

Terminate the WLAN connection between the mobile terminal and measuring device.

#### 8.5.2 FieldCare

### **Function** range

FDT-based (Field Device Technology) plant asset management tool from Endress+Hauser. It can configure all smart field units in a system and helps you manage them. By using the status information, it is also a simple but effective way of checking their status and condition.

Access is via:

- HART protocol
- CDI-RJ45 service interface

Typical functions:

- Transmitter parameter configuration
- Loading and saving of device data (upload/download)
- Documentation of the measuring point
- Visualization of the measured value memory (line recorder) and event logbook
- - Operating Instructions BA00027S
  - Operating Instructions BA00059S
- Source for device description files  $\rightarrow \triangleq 68$

### Establishing a connection

- 1. Start FieldCare and launch the project.
- 2. In the network: Add a device.
  - ► The **Add device** window opens.
- 3. Select the **CDI Communication TCP/IP** option from the list and press **OK** to confirm.
- 4. Right-click **CDI Communication TCP/IP** and select the **Add device** option in the context menu that opens.
- 5. Select the desired device from the list and press **OK** to confirm.
  - → The **CDI Communication TCP/IP (Configuration)** window opens.
- 6. Enter the device address in the **IP address** field: 192.168.1.212 and press **Enter** to confirm.
- 7. Establish the online connection to the device.
- Operating Instructions BA00027SOperating Instructions BA00059S

#### User interface

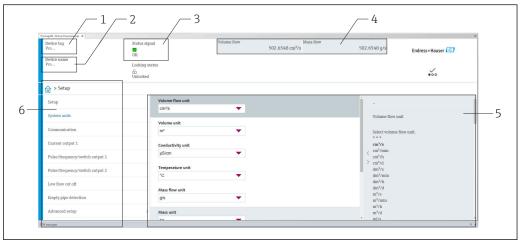

A0008200

- 1 Device name
- 2 Device tag
- 3 Status area with status signal  $\rightarrow \implies 122$
- 4 Display area for current measured values
- 5 Editing toolbar with other functions
- 6 Navigation area with operating menu structure

### 8.5.3 DeviceCare

# **Function range**

Tool for connecting and configuring Endress+Hauser field devices.

The fastest way to configure Endress+Hauser field devices is with the dedicated "DeviceCare" tool. Together with the device type managers (DTMs) it presents a convenient, comprehensive solution.

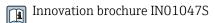

# 8.5.4 Field Xpert SMT70, SMT77

### Field Xpert SMT70

The Field Xpert SMT70 tablet PC for device configuration enables mobile plant asset management in hazardous and non-hazardous areas. It is suitable for commissioning and maintenance staff to manage field instruments with a digital communication interface and to record progress.

This tablet PC is designed as an all-in-one solution with a preinstalled driver library and is an easy-to-use, touch-sensitive tool which can be used to manage field instruments throughout their entire life cycle.

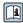

- Technical Information TI01342S
- Operating Instructions BA01709S
- Product page: www.endress.com/smt70

Source for device description files  $\rightarrow \triangleq 68$ 

# Field Xpert SMT77

The Field Xpert SMT77 tablet PC for device configuration enables mobile plant asset management in areas categorized as Ex Zone 1.

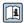

- Technical Information TI01418SOperating Instructions BA01923S
- Product page: www.endress.com/smt77
- Source for device description files → 🖺 68

#### 8.5.5 **AMS Device Manager**

# **Function** range

Program from Emerson Process Management for operating and configuring measuring devices via the HART protocol.

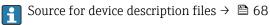

#### 8.5.6 SIMATIC PDM

# **Function range**

SIMATIC PDM is a standardized, manufacturer-independent program from Siemens for the operation, configuration, maintenance and diagnosis of intelligent field devices via HART protocol.

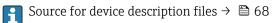

# 9 System integration

# 9.1 Overview of device description files

# 9.1.1 Current version data for the device

| Firmware version                 | 01.00.zz | <ul> <li>On the title page of the manual</li> <li>On the transmitter nameplate</li> <li>Firmware version         Diagnostics → Device information → Firmware version     </li> </ul> |
|----------------------------------|----------|----------------------------------------------------------------------------------------------------|
| Release date of firmware version | 12.2021  |                                                                                                    |
| Manufacturer ID                  | 0x11     | Manufacturer ID Diagnostics → Device information → Manufacturer ID                                                                                                    |
| Device type code                 | 0x5D     | Device type Diagnostics → Device information → Device type                                                                                                    |
| HART protocol revision           | 7        |                                                                                                    |
| Device revision                  | 1        | <ul> <li>On the transmitter nameplate</li> <li>Device revision</li> <li>Diagnostics → Device information → Device revision</li> </ul>                                                |

For an overview of the various firmware versions for the device  $\rightarrow = 134$ 

# 9.1.2 Operating tools

The suitable device description file for the individual operating tools is listed in the table below, along with information on where the file can be acquired.

| Operating tool via<br>HART protocol                           | Sources for obtaining device descriptions                                                                                              |
|---------------------------------------------------------------|----------------------------------------------------------------------------------------------------|
| FieldCare                                                     | <ul> <li>www.endress.com → Downloads area</li> <li>USB stick (contact Endress+Hauser)</li> <li>DVD (contact Endress+Hauser)</li> </ul> |
| DeviceCare                                                    | <ul> <li>www.endress.com → Downloads area</li> <li>CD-ROM (contact Endress+Hauser)</li> <li>DVD (contact Endress+Hauser)</li> </ul>    |
| <ul><li>Field Xpert SMT70</li><li>Field Xpert SMT77</li></ul> | Use update function of handheld terminal                                                                                               |
| AMS Device Manager<br>(Emerson Process Management)            | www.endress.com → Downloads area                                                                                                    |
| SIMATIC PDM (Siemens)                                         | www.endress.com → Downloads area                                                                                                    |
| Field Communicator 475<br>(Emerson Process Management)        | Use update function of handheld terminal                                                                                               |

# 9.2 Measured variables via HART protocol

The following measured variables (HART device variables) are assigned to the dynamic variables at the factory:

| Dynamic variables                | Measured variables<br>(HART device variables) |
|----------------------------------|-----------------------------------------------|
| Primary dynamic variable (PV)    | Volume flow                                   |
| Secondary dynamic variable (SV)  | Totalizer 1                                   |
| Tertiary dynamic variable (TV)   | Totalizer 2                                   |
| Quaternary dynamic variable (QV) | Totalizer 3                                   |

The assignment of the measured variables to the dynamic variables can be modified and assigned as desired via local operation and the operating tool using the following parameters:

- Expert → Communication → HART output → Output → Assign PV
- Expert → Communication → HART output → Output → Assign SV
- Expert → Communication → HART output → Output → Assign TV
- Expert → Communication → HART output → Output → Assign QV

The following measured variables can be assigned to the dynamic variables:

# Measured variables for PV (primary dynamic variable)

- Measured variables which are generally available:
  - Volume flow
  - Mass flow
  - Flow velocity
  - Sound velocity
  - Electronics temperature
- Additional measured variables with the Heartbeat Verification + Monitoring application package:
  - Signal strength
  - Signal to noise ratio
  - Acceptance rate
  - Turbulence

# Measured variables for SV, TV, QV (secondary, tertiary and quaternary dynamic variable)

- Measured variables which are always available:
  - Volume flow
  - Mass flow
  - Flow velocity
  - Sound velocity
  - Electronics temperature
  - Totalizer 1
  - Totalizer 2
  - Totalizer 3
  - HART input
  - Current input 1 3)
  - Current input 2 3)
  - Current input 3 3)
- Additional measured variables with the Heartbeat Verification + Monitoring application package:
  - Signal strength
  - Signal to noise ratio
  - Acceptance rate
  - Turbulence

<sup>3)</sup> Visible depending on the order options or device settings

# 9.3 Other settings

Burst mode functionality in accordance with HART 7 Specification:

# Navigation

"Expert" menu  $\to$  Communication  $\to$  HART output  $\to$  Burst configuration  $\to$  Burst configuration 1 to n

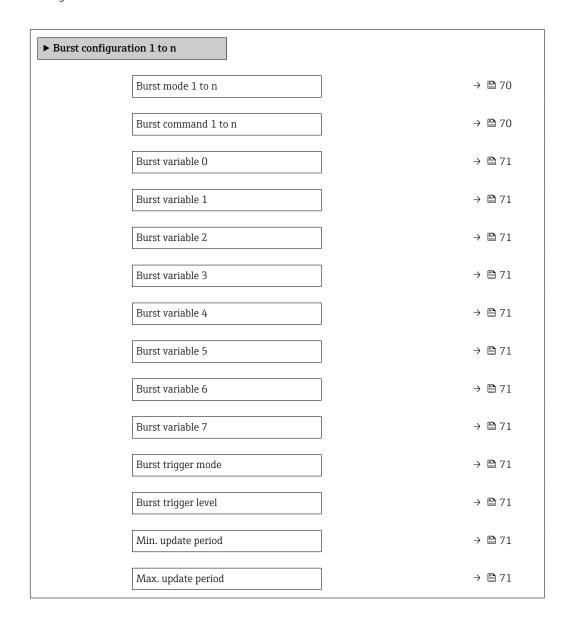

# Parameter overview with brief description

| Parameter            | Description                                              | Selection / User entry                                                                                                    |
|----------------------|----------------------------------------------------------|----------------------------------------------------------------------------------------------------|
| Burst mode 1 to n    | Activate the HART burst mode for burst message X.        | Off On                                                                                                    |
| Burst command 1 to n | Select the HART command that is sent to the HART master. | <ul> <li>Command 1</li> <li>Command 2</li> <li>Command 3</li> <li>Command 9</li> <li>Command 33</li> <li>Command 48</li> </ul> |

70

| Parameter           | Description                                                                                                    | Selection / User entry                                                                                                    |
|---------------------|----------------------------------------------------------------------------------------------------|----------------------------------------------------------------------------------------------------|
| Burst variable 0    | For HART command 9 and 33: select the HART device variable or the process variable.                                                          | <ul> <li>Not used</li> <li>Volume flow</li> <li>Mass flow</li> <li>Flow velocity</li> <li>Sound velocity</li> <li>Temperature</li> <li>Density</li> <li>Signal strength *</li> <li>Signal to noise ratio *</li> <li>Acceptance rate *</li> <li>Turbulence *</li> <li>Totalizer 1</li> <li>Totalizer 2</li> <li>Totalizer 3</li> <li>Percent of range</li> <li>Measured current</li> <li>Primary variable (PV)</li> <li>Secondary variable (SV)</li> <li>Tertiary variable (QV)</li> <li>Quaternary variable (QV)</li> </ul> |
| Burst variable 1    | For HART command 9 and 33: select the HART device variable or the process variable.                                                          | See the <b>Burst variable 0</b> parameter.                                                                                                    |
| Burst variable 2    | For HART command 9 and 33: select the HART device variable or the process variable.                                                          | See the <b>Burst variable 0</b> parameter.                                                                                                    |
| Burst variable 3    | For HART command 9 and 33: select the HART device variable or the process variable.                                                          | See the <b>Burst variable 0</b> parameter.                                                                                                    |
| Burst variable 4    | For HART command 9: select the HART device variable or the process variable.                                                                 | See the <b>Burst variable 0</b> parameter.                                                                                                    |
| Burst variable 5    | For HART command 9: select the HART device variable or the process variable.                                                                 | See the <b>Burst variable 0</b> parameter.                                                                                                    |
| Burst variable 6    | For HART command 9: select the HART device variable or the process variable.                                                                 | See the <b>Burst variable 0</b> parameter.                                                                                                    |
| Burst variable 7    | For HART command 9: select the HART device variable or the process variable.                                                                 | See the <b>Burst variable 0</b> parameter.                                                                                                    |
| Burst trigger mode  | Select the event that triggers burst message X.                                                                                              | <ul> <li>Continuous</li> <li>Window*</li> <li>Rising*</li> <li>Falling*</li> <li>On change</li> </ul>                                                                                                    |
| Burst trigger level | Enter the burst trigger value.                                                                                                    | Signed floating-point number                                                                                                    |
|                     | Together with the option selected in the <b>Burst trigger mode</b> parameter the burst trigger value determines the time of burst message X. |                                                                                                    |
| Min. update period  | Enter the minimum time span between two burst commands of burst message X.                                                                   | Positive integer                                                                                                    |
| Max. update period  | Enter the maximum time span between two burst commands of burst message X.                                                                   | Positive integer                                                                                                    |

<sup>\*</sup> Visibility depends on order options or device settings

# 10 Commissioning

# 10.1 Post-mounting and post-connection check

Before commissioning the device:

- ► Make sure that the post-installation and post-connection checks have been performed successfully.
- Checklist for "Post-mounting" check → 🗎 32
- Checklist for "Post-connection check" → 🖺 41

# 10.2 Switching on the measuring device

- ► Switch on the device upon successful completion of the post-mounting and post-connection check.
  - After a successful startup, the local display switches automatically from the startup display to the operational display.
- - If diagnostic information 104, 105 or 106 appears on the local display, then the measuring point is not yet correctly mounted/configured → 

    125.

# 10.3 Setting the operating language

Factory setting: English or ordered local language

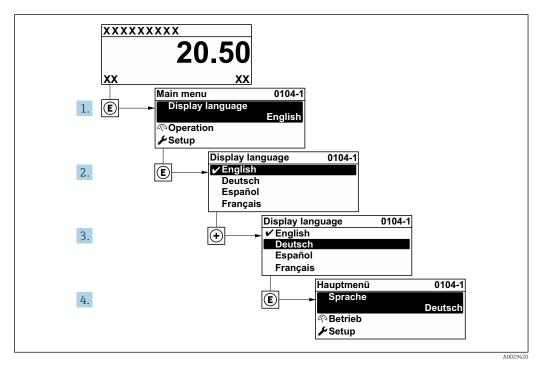

■ 22 Taking the example of the local display

# 10.4 Configuring the measuring device

The **Setup** menu with its guided wizards contains all the parameters needed for standard operation.

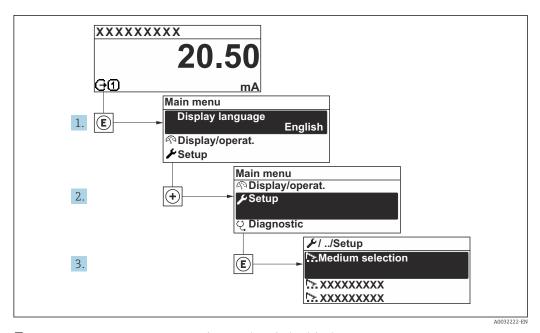

23 Navigation to "Setup" menu using the example of the local display

The number of submenus and parameters can vary depending on the device version. Certain submenus and parameters in these submenus are not described in the Operating Instructions. Instead a description is provided in the Special Documentation for the device ("Supplementary documentation"→ 🗎 157).

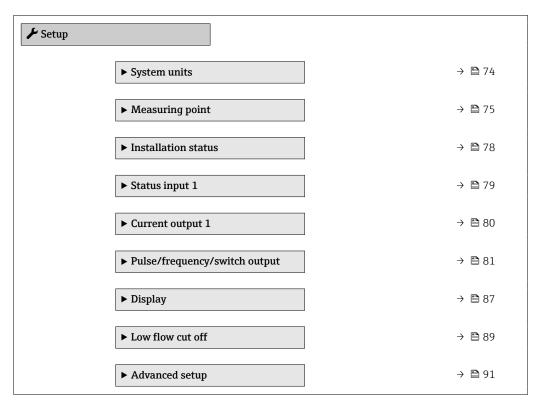

## **10.4.1** Defining the tag name

To enable fast identification of the measuring point within the system, you can enter a unique designation using the **Device tag** parameter and thus change the factory setting.

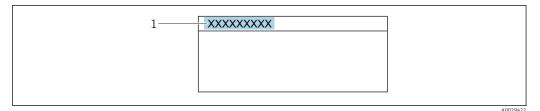

 $\blacksquare$  24 Header of the operational display with tag name

1 Tag name

Enter the tag name in the "FieldCare" operating tool  $\rightarrow \triangleq 66$ 

### Navigation

"Setup" menu  $\rightarrow$  Device tag

### Parameter overview with brief description

| Parameter  | Description | User entry                                                                         |
|------------|-------------|------------------------------------------------------------------------------------|
| Device tag | 5.1         | Max. 32 characters, such as letters, numbers or special characters (e.g. @, %, /). |

## 10.4.2 Setting the system units

In the **System units** submenu the units of all the measured values can be set.

### **Navigation**

"Setup" menu  $\rightarrow$  System units

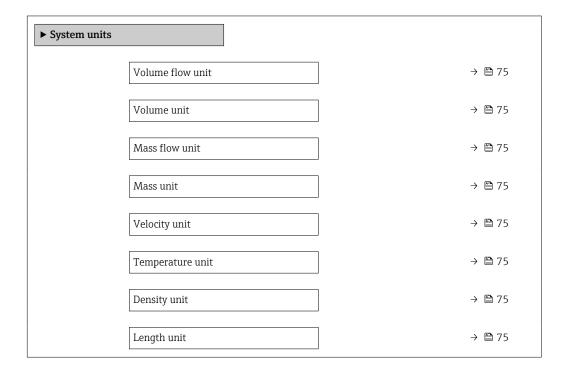

| Parameter        | Description                                                                                                    | Selection        | Factory setting                   |
|------------------|----------------------------------------------------------------------------------------------------|------------------|-----------------------------------|
| Volume flow unit | Select volume flow unit.  Result  The selected unit applies to:  Output  Low flow cut off Simulation process variable                                                                                | Unit choose list | Country-specific:  m³/h ft³/min   |
| Volume unit      | Select volume unit.                                                                                                    | Unit choose list | Country-specific:  m³ ft³         |
| Mass flow unit   | Select mass flow unit.  Result  The selected unit applies to:  Output  Low flow cut off Simulation process variable                                                                                  | Unit choose list | Country-specific:  kg/h  lb/min   |
| Mass unit        | Select mass unit.                                                                                                    | Unit choose list | Country-specific:     kg     lb   |
| Velocity unit    | Select velocity unit.  Effect  The selected unit applies to:  • Flow velocity  • Sound velocity                                                                                                    | Unit choose list | Depends on country:  m/s ft/s     |
| Temperature unit | Select temperature unit.  Result  The selected unit applies to:  Temperature  Electronic temperature parameter (6053)  External temperature parameter (6080)  Reference temperature parameter (1816) | Unit choose list | Country-specific:  °C  F          |
| Density unit     | Select density unit.  Result  The selected unit applies to:  Output Simulation process variable                                                                                                    | Unit choose list | Country-specific:  kg/dm³  lb/ft³ |
| Length unit      | Select the unit of length.                                                                                                    | Unit choose list | Country-specific:     mm     in   |

## 10.4.3 Configuring the measuring point

The **"Measuring point" wizard** guides you systematically through all the parameters that must be set for the configuration of the measuring point.

### Navigation

"Setup" menu → Measuring point

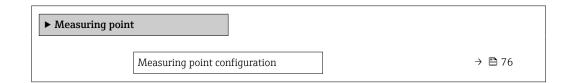

| Medium                               |   | → 🖺 76       |
|--------------------------------------|---|--------------|
|                                      | J |              |
| Medium temperature                   |   | → 🖺 77       |
|                                      |   |              |
| C 1 1 1                              |   | → 🖺 77       |
| Sound velocity                       |   | → 目 / /      |
|                                      | 1 |              |
| Viscosity                            |   | → 🖺 77       |
|                                      |   |              |
| Pipe dimensions                      |   | → 🖺 77       |
| r                                    |   |              |
| D:                                   |   | \ <b>(3)</b> |
| Pipe circumference                   |   | → 🖺 77       |
|                                      | 1 |              |
| Pipe outer diameter                  |   | → 🖺 77       |
|                                      | I |              |
| Pipe wall thickness                  |   | → 🖺 77       |
| Tipe wan unckness                    |   | , , , ,      |
|                                      | 1 | _            |
| Liner material                       |   | → 🖺 77       |
|                                      |   |              |
| Liner sound velocity                 |   | → 🖺 77       |
|                                      |   |              |
| I in an thickness                    | ] | → 🖺 77       |
| Liner thickness                      |   | 7 🗏 //       |
|                                      | 1 |              |
| Sensor type                          |   | → 🖺 77       |
| L                                    | J |              |
| Cable length                         |   | → 🖺 77       |
| 9***                                 |   |              |
|                                      |   |              |
| Intermediate pipe length             |   | → 🖺 77       |
|                                      |   |              |
| Result sensor type / sensor distance |   | → 🖺 77       |
|                                      |   |              |
| Popult nath longth / anglangth       |   | → 🖺 77       |
| Result path length / arc length      |   | / ■ / /      |
|                                      |   |              |

| Parameter                     | Prerequisite | Description                                   | Selection / User<br>entry / User<br>interface                                                                                                    | Factory setting                 |
|-------------------------------|--------------|-----------------------------------------------|----------------------------------------------------------------------------------------------------|---------------------------------|
| Measuring point configuration | -            | Select configuration for the measuring point. | <ul> <li>1 measuring point</li> <li>signal path 1</li> <li>1 measuring point</li> <li>signal path 2*</li> <li>1 measuring point</li> <li>2 signal paths*</li> </ul>                                        | Depending on the sensor version |
| Medium                        | _            | Select the medium.                            | <ul> <li>Water</li> <li>Sea water</li> <li>Distilled water</li> <li>Ammonia NH3</li> <li>Benzene</li> <li>Ethanol</li> <li>Glycol</li> <li>Milk</li> <li>Methanol</li> <li>User-specific liquid</li> </ul> | -                               |

| Parameter                            | Prerequisite                                                                                          | Description                                                                         | Selection / User<br>entry / User<br>interface                                                                                  | Factory setting |
|--------------------------------------|----------------------------------------------------------------------------------------------------|-------------------------------------------------------------------------------------|----------------------------------------------------------------------------------------------------|-----------------|
| Medium temperature                   | -                                                                                                    | Enter the medium temperature for the installation.                                  | −200 to 550 °C                                                                                                    | -               |
| Sound velocity calculation mode      | The <b>Liquid hydrocarbons</b> option is selected in <b>Medium</b> parameter.                         | Select the process variable to use to calculate the sound velocity at installation. | <ul><li>Fixed value</li><li>API gravity</li><li>Density</li><li>Reference density</li></ul>                                    | -               |
| Sound velocity                       | The <b>User-specific liquid</b> option is selected in <b>Medium</b> parameter.                        | Enter the medium's sound velocity for the installation.                             | 200 to 3 000 m/s                                                                                                    | _               |
| Viscosity                            | The <b>User-specific liquid</b> option is selected in <b>Medium</b> parameter.                        | Enter medium viscosity at installation temperature.                                 | 0.01 to 10 000 mm <sup>2</sup> /s                                                                                              | _               |
| Pipe dimensions                      | -                                                                                                    | Select if pipe dimensions are defined by diameter or circumference.                 | <ul><li>Diameter</li><li>Pipe circumference</li></ul>                                                                          | -               |
| Pipe circumference                   | The <b>Pipe circumference</b> option is selected in the <b>Pipe dimensions</b> parameter.             | Define the pipe circumference.                                                      | 30 to 62 800 mm                                                                                                    | -               |
| Pipe outer diameter                  | The <b>Diameter</b> option is selected in <b>Pipe dimensions</b> parameter.                           | Define the outer diameter of the pipe.                                              | 0 to 20 000 mm                                                                                                    | -               |
| Pipe wall thickness                  | -                                                                                                    | Enter the pipe wall thickness.                                                      | Positive floating point number                                                                                                 | 3 mm            |
| Liner material                       | -                                                                                                    | Select liner material.                                                              | <ul> <li>None</li> <li>Cement</li> <li>Rubber</li> <li>Epoxy resin</li> <li>Unknown liner<br/>material</li> </ul>              | -               |
| Liner sound velocity                 | The <b>Unknown liner material</b> option is selected in the <b>Liner material</b> parameter.          | Define the sound velocity of liner material.                                        | 800.0 to 3 800.0 m/s                                                                                                    | -               |
| Liner thickness                      | -                                                                                                    | Define the thickness of liner.                                                      | 0 to 100 mm                                                                                                    | -               |
| Sensor type                          | _                                                                                                    | Select sensor type.                                                                 | ■ C-030-A<br>■ C-050-A<br>■ C-100-A<br>■ C-100-B<br>■ C-100-C<br>■ C-200-A<br>■ C-200-B<br>■ C-200-C<br>■ C-500-A<br>■ I-100-A | _               |
| Cable length                         | -                                                                                                    | Enter length of sensor cables.                                                      | 0 to 200 000 mm                                                                                                    | As per order    |
| Intermediate pipe length             | The 1 measuring point - 2 signal paths option is selected in Measuring point configuration parameter. | Enter the length of the intermediate pipe between the two bends.                    | Positive floating-<br>point number                                                                                             | -               |
| Result sensor type / sensor distance | -                                                                                                    | Shows the sensor type and sensor distance calculated for installation.              | e.g. I-100-A /<br>500 mm                                                                                                    | -               |
| Result path length / arc length      | -                                                                                                    | Shows the path length calculated and (if applicable) the calculated arc length.     | e.g. 1085 mm /<br>257.56 mm                                                                                                    | -               |

<sup>\*</sup> Visibility depends on order options or device settings

## 10.4.4 Checking the installation status

The status of individual parameters can be checked in the **Installation status** submenu.

### Navigation

"Setup" menu  $\rightarrow$  Installation status

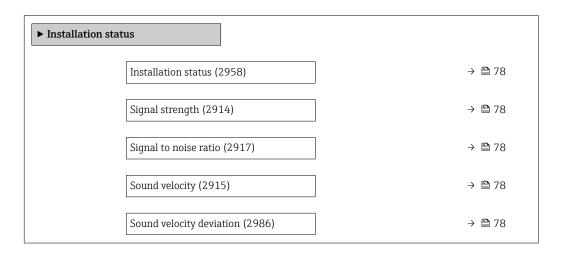

## Parameter overview with brief description

| Parameter                | Description                                                                                                    | User interface                                        |
|--------------------------|----------------------------------------------------------------------------------------------------|-------------------------------------------------------|
| Installation status      | Shows the device status on installation based on the measured values displayed.  Displays the device status after installation according to the displayed measured values.  Good option: No further optimization required  Acceptable option: Measuring performance ok, optimize if possible. You should always aim for the status Good option.  Bad option: Optimization is required. Poor and unstable measuring performance.  Check the following points to optimize the sensor installation:  Sensor distance  Alignment of sensors  Check the measuring point parameters in the configuration | <ul><li>Good</li><li>Acceptable</li><li>Bad</li></ul> |
| Signal strength          | Displays the current signal strength (0 to 100 dB).  Assessment of the signal strength: <ul> <li>&lt; 10 dB: bad</li> <li>&gt; 90 dB: very good</li> </ul>                                                                                                    | Signed floating-point number                          |
| Signal to noise ratio    | Displays the current signal to noise ratio (0 to 100 dB).  Assessment of the signal-to-noise ratio: <ul> <li>&lt; 20 dB: bad</li> <li>&gt; 50 dB: very good</li> </ul>                                                                                                    | Signed floating-point number                          |
| Sound velocity           | Displays the sound velocity that is currently measured.  Deviation of the measured sound velocity from the expected sound velocity: <ul> <li>&lt; 1 %: good</li> <li>1 to 2 %: acceptable</li> <li>&gt; 2 %: bad</li> </ul>                                                                                                    | Signed floating-point number                          |
| Sound velocity deviation | Shows the deviation of the installation sound velocity from the measured sound velocity.                                                                                                    | Signed floating-point number                          |

## 10.4.5 Configuring the status input

The **Status input** submenu guides the user systematically through all the parameters that have to be set for configuring the status input.

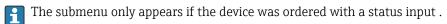

#### **Navigation**

"Setup" menu → Status input

#### Structure of the submenu

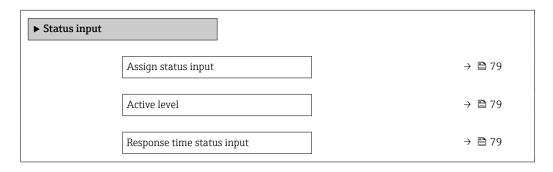

## Parameter overview with brief description

| Parameter                  | Description                                                                                                    | Selection / User entry                                                                                                    |
|----------------------------|----------------------------------------------------------------------------------------------------|----------------------------------------------------------------------------------------------------|
| Assign status input        | Select function for the status input.                                                                               | <ul> <li>Off</li> <li>Reset totalizer 1</li> <li>Reset totalizer 2</li> <li>Reset totalizer 3</li> <li>Reset all totalizers</li> <li>Flow override</li> </ul> |
| Active level               | Define input signal level at which the assigned function is triggered.                                              | <ul><li>High</li><li>Low</li></ul>                                                                                                    |
| Response time status input | Define the minimum amount of time the input signal level must be present before the selected function is triggered. | 5 to 200 ms                                                                                                    |

## 10.4.6 Configuring the current output

The  $\pmb{\mathsf{Current}}$  output wizard guides you systematically through all the parameters that have to be set for configuring the current output.

## Navigation

"Setup" menu  $\rightarrow$  Current output 1

| ► Current output 1                       |        |
|------------------------------------------|--------|
| Process variable current output (0359–1) | → 🖺 80 |
| Current range output (0353-1)            | → 🖺 80 |
| Lower range value output (0367–1)        | → 🖺 81 |
| Upper range value output (0372–1)        | → 🖺 81 |
| Fixed current (0365–1)                   | → 🖺 81 |
| Damping current output (0363-1)          | → 🖺 81 |
| Failure behavior current output (0364–1) | → 🖺 81 |
| Failure current (0352–1)                 | → 🖺 81 |

## Parameter overview with brief description

| Parameter                       | Prerequisite | Description                                                                           | Selection / User<br>entry                                                                                                    | Factory setting                                                     |
|---------------------------------|--------------|---------------------------------------------------------------------------------------|----------------------------------------------------------------------------------------------------|---------------------------------------------------------------------|
| Process variable current output | _            | Select the process variable for the current output.                                   | <ul> <li>Off*</li> <li>Volume flow</li> <li>Mass flow</li> <li>Flow velocity</li> <li>Sound velocity</li> <li>Temperature</li> <li>Density</li> <li>Signal strength*</li> <li>Signal to noise ratio*</li> <li>Acceptance rate*</li> <li>Turbulence*</li> <li>Electronics temperature</li> </ul> | -                                                                   |
| Current range output            | -            | Select current range for process value output and upper/lower level for alarm signal. | <ul> <li>420 mA NE (3.820.5 mA)</li> <li>420 mA US (3.920.8 mA)</li> <li>420 mA (420.5 mA)</li> <li>020 mA (020.5 mA)</li> <li>Fixed value</li> </ul>                                                                                                    | Depends on country:  420 mA NE (3.820.5 mA)  420 mA US (3.920.8 mA) |

| Parameter                       | Prerequisite                                                                                                    | Description                                                                                                    | Selection / User<br>entry                                                                                   | Factory setting                               |
|---------------------------------|----------------------------------------------------------------------------------------------------|----------------------------------------------------------------------------------------------------|----------------------------------------------------------------------------------------------------|-----------------------------------------------|
| Lower range value output        | In <b>Current span</b> parameter (→ ■ 80), one of the following options is selected:  • 420 mA NE (3.820.5 mA)  • 420 mA US (3.920.8 mA)  • 420 mA (420.5 mA)  • 020 mA (020.5 mA)                                                                                              | Enter lower range value for the measured value range.                                                                                        | Signed floating-point<br>number                                                                             | Depends on country:  m³/h ft³/h               |
| Upper range value output        | In <b>Current span</b> parameter (→ ≧ 80), one of the following options is selected:  • 420 mA NE (3.820.5 mA)  • 420 mA US (3.920.8 mA)  • 420 mA (420.5 mA)  • 020 mA (020.5 mA)                                                                                              | Enter upper range value for the measured value range.                                                                                        | Signed floating-point<br>number                                                                             | Depends on country<br>and nominal<br>diameter |
| Fixed current                   | The <b>Fixed current</b> option is selected in the <b>Current span</b> parameter (→ \(\begin{array}{c} \exists 80\)).                                                                                                    | Defines the fixed output current.                                                                                                    | 0 to 22.5 mA                                                                                                | 22.5 mA                                       |
| Damping current output          | A process variable is selected in the <b>Assign current output</b> parameter (→ 🖺 80) and one of the following options is selected in the <b>Current span</b> parameter (→ 🖺 80):  • 420 mA NE (3.820.5 mA)  • 420 mA US (3.920.8 mA)  • 420 mA (420.5 mA)  • 020 mA (020.5 mA) | Enter time constant for output damping (PT1 element). Damping reduces the effect of fluctuations in the measured value on the output signal. | 0.0 to 999.9 s                                                                                              | -                                             |
| Failure behavior current output | A process variable is selected in the <b>Assign current output</b> parameter (→ 🖺 80) and one of the following options is selected in the <b>Current span</b> parameter (→ 🖺 80):  • 420 mA NE (3.820.5 mA)  • 420 mA US (3.920.8 mA)  • 420 mA (420.5 mA)  • 020 mA (020.5 mA) | Select output behavior in the event of a device alarm.                                                                                       | <ul> <li>Min.</li> <li>Max.</li> <li>Last valid value</li> <li>Actual value</li> <li>Fixed value</li> </ul> |                                               |
| Failure current                 | The <b>Defined value</b> option is selected in the <b>Failure mode</b> parameter.                                                                                                    | Enter current output value in alarm condition.                                                                                               | 0 to 22.5 mA                                                                                                | -                                             |

<sup>\*</sup> Visibility depends on order options or device settings

## 10.4.7 Configuring the pulse/frequency/switch output

The **Pulse/frequency/switch output** wizard guides you systematically through all the parameters that can be set for configuring the selected output type.

#### **Navigation**

"Setup" menu  $\rightarrow$  Pulse/frequency/switch output

ightharpoonup Pulse/frequency/switch output

| Operating mode (0469)                       | ÷            | → <b>=</b> | 83 |
|---------------------------------------------|--------------|------------|----|
| Assign pulse output (0460)                  | ÷            | → <b>=</b> | 83 |
| Assign frequency output (0478)              | =            | → 🖺        | 84 |
| Switch output function (0481)               | =            | → <b>=</b> | 86 |
| Assign diagnostic behavior (0482)           | =            | → <b>=</b> | 86 |
| Assign limit (0483)                         | <del>:</del> | → <b></b>  | 86 |
| Assign flow direction check (0484)          | <del>:</del> | → 🖺        | 87 |
| Assign status (0485)                        | <del>:</del> | → <b>=</b> | 87 |
| Pulse scaling (0455)                        | =            | → <b>=</b> | 83 |
| Pulse width (0452)                          | =            | → <b>=</b> | 83 |
| Failure mode (0480)                         | =            | → <b>=</b> | 83 |
| Minimum frequency value (0453)              | =            | → <b>=</b> | 84 |
| Maximum frequency value (0454)              | =            | → <b>=</b> | 85 |
| Measuring value at minimum frequency (0476) | =            | → <b>=</b> | 85 |
| Measuring value at maximum frequency (0475) | <del>:</del> | → <b></b>  | 85 |
| Failure mode (0451)                         | <del>:</del> | → <b>=</b> | 85 |
| Failure frequency (0474)                    | <del>-</del> | → <b>=</b> | 85 |
| Switch-on value (0466)                      | ÷            | → <b>=</b> | 87 |
| Switch-off value (0464)                     | ÷            | → <b>=</b> | 87 |
| Switch-on delay (0467)                      | ÷            | → <b>=</b> | 87 |
| Switch-off delay (0465)                     | <del>-</del> | → <b>=</b> | 87 |
| Failure mode (0486)                         | <del>-</del> | → <b>=</b> | 87 |
| Invert output signal (0470)                 | ÷            | → <b>=</b> | 83 |
|                                             |              |            |    |

82

## Configuring the pulse output

## Navigation

"Setup" menu  $\rightarrow$  Pulse/frequency/switch output 1 to n

| ► Pulse/frequency/switch output 1 to n |        |
|----------------------------------------|--------|
| Operating mode                         | → 🖺 83 |
| Assign pulse output                    | → 🖺 83 |
| Value per pulse                        | → 🖺 83 |
| Pulse width                            | → 🖺 83 |
| Failure mode                           | → 🖺 83 |
| Invert output signal                   | → 🖺 83 |

## Parameter overview with brief description

| Parameter            | Prerequisite                                                                                                    | Description                                                   | Selection / User<br>entry                                          | Factory setting                               |
|----------------------|----------------------------------------------------------------------------------------------------|---------------------------------------------------------------|--------------------------------------------------------------------|-----------------------------------------------|
| Operating mode       | -                                                                                                    | Define the output as a pulse, frequency or switch output.     | <ul> <li>Pulse *</li> <li>Frequency *</li> <li>Switch *</li> </ul> | -                                             |
| Assign pulse output  | The <b>Pulse</b> option is selected in <b>Operating mode</b> parameter.                                                                                                    | Select process variable for pulse output.                     | <ul><li>Off</li><li>Volume flow</li><li>Mass flow</li></ul>        | -                                             |
| Pulse scaling        | The <b>Pulse</b> option is selected in the <b>Operating mode</b> parameter (→ 🖺 83) and a process variable is selected in the <b>Assign pulse output</b> parameter (→ 🖺 83). | Enter quantity for measured value at which a pulse is output. | Positive floating point number                                     | Depends on country<br>and nominal<br>diameter |
| Pulse width          | The <b>Pulse</b> option is selected in the <b>Operating mode</b> parameter (→ 🖺 83) and a process variable is selected in the <b>Assign pulse output</b> parameter (→ 🖺 83). | Define time width of the output pulse.                        | 0.05 to 2 000 ms                                                   | -                                             |
| Failure mode         | The <b>Pulse</b> option is selected in the <b>Operating mode</b> parameter (→ 🖺 83) and a process variable is selected in the <b>Assign pulse output</b> parameter (→ 🖺 83). | Select output behavior in the event of a device alarm.        | <ul><li>Actual value</li><li>No pulses</li></ul>                   | -                                             |
| Invert output signal | -                                                                                                    | Invert the output signal.                                     | ■ No<br>■ Yes                                                      | -                                             |

<sup>\*</sup> Visibility depends on order options or device settings

## Configuring the frequency output

## Navigation

"Setup" menu  $\rightarrow$  Pulse/frequency/switch output 1 to n

| ► Pulse/frequency/switch output 1 to n |        |
|----------------------------------------|--------|
| Operating mode                         | → 🖺 84 |
| Assign frequency output                | → 🖺 84 |
| Minimum frequency value                | → 🖺 84 |
| Maximum frequency value                | → 🖺 85 |
| Measuring value at minimum frequency   | → 🖺 85 |
| Measuring value at maximum frequency   | → 🖺 85 |
| Failure mode                           | → 🖺 85 |
| Failure frequency                      | → 🖺 85 |
| Invert output signal                   | → 🖺 85 |

## Parameter overview with brief description

| Parameter               | Prerequisite                                                                                                    | Description                                               | Selection / User<br>entry                                                                                                    | Factory setting |
|-------------------------|----------------------------------------------------------------------------------------------------|-----------------------------------------------------------|----------------------------------------------------------------------------------------------------|-----------------|
| Operating mode          | -                                                                                                    | Define the output as a pulse, frequency or switch output. | <ul> <li>Pulse *</li> <li>Frequency *</li> <li>Switch *</li> </ul>                                                                                                    | -               |
| Assign frequency output | The <b>Frequency</b> option is selected in <b>Operating mode</b> parameter (→ 🖺 83).                                                                                                 | Select process variable for frequency output.             | <ul> <li>Off</li> <li>Volume flow</li> <li>Mass flow</li> <li>Flow velocity</li> <li>Sound velocity</li> <li>Temperature</li> <li>Density</li> <li>Electronics temperature</li> <li>Signal strength</li> <li>Signal to noise ratio</li> <li>Acceptance rate</li> <li>Turbulence</li> </ul> | -               |
| Minimum frequency value | The <b>Frequency</b> option is selected in the <b>Operating mode</b> parameter (→ 🗎 83) and a process variable is selected in the <b>Assign frequency output</b> parameter (→ 🖺 84). | Enter minimum frequency.                                  | 0.0 to 10 000 Hz                                                                                                    | -               |

| Parameter                            | Prerequisite                                                                                                    | Description                                            | Selection / User<br>entry                                         | Factory setting                               |
|--------------------------------------|----------------------------------------------------------------------------------------------------|--------------------------------------------------------|-------------------------------------------------------------------|-----------------------------------------------|
| Maximum frequency value              | The <b>Frequency</b> option is selected in the <b>Operating mode</b> parameter (→ 🖺 83) and a process variable is selected in the <b>Assign frequency output</b> parameter (→ 🖺 84).                                                   | Enter maximum frequency.                               | 0.0 to 10 000 Hz                                                  | -                                             |
| Measuring value at minimum frequency | The <b>Frequency</b> option is selected in the <b>Operating mode</b> parameter (→ 🖺 83) and a process variable is selected in the <b>Assign frequency output</b> parameter (→ 🖺 84).                                                   | Enter measured value for minimum frequency.            | Signed floating-point<br>number                                   | Depends on country<br>and nominal<br>diameter |
| Measuring value at maximum frequency | The <b>Frequency</b> option is selected in the <b>Operating mode</b> parameter (→ 🖺 83) and a process variable is selected in the <b>Assign frequency output</b> parameter (→ 🖺 84).                                                   | Enter measured value for maximum frequency.            | Signed floating-point<br>number                                   | Depends on country<br>and nominal<br>diameter |
| Failure mode                         | The <b>Frequency</b> option is selected in the <b>Operating mode</b> parameter (→ 🖺 83) and a process variable is selected in the <b>Assign frequency output</b> parameter (→ 🖺 84).                                                   | Select output behavior in the event of a device alarm. | <ul><li>Actual value</li><li>Defined value</li><li>0 Hz</li></ul> | -                                             |
| Failure frequency                    | In the Operating mode parameter (→ ≧ 83), the Frequency option is selected, in the Assign frequency output parameter (→ ≧ 84) a process variable is selected, and in the Failure mode parameter, the Defined value option is selected. | Enter frequency output value in alarm condition.       | 0.0 to 12 500.0 Hz                                                | -                                             |
| Invert output signal                 | -                                                                                                    | Invert the output signal.                              | No Yes                                                            | -                                             |

<sup>\*</sup> Visibility depends on order options or device settings

## Configuring the switch output

### Navigation

"Setup" menu  $\rightarrow$  Pulse/frequency/switch output 1 to n

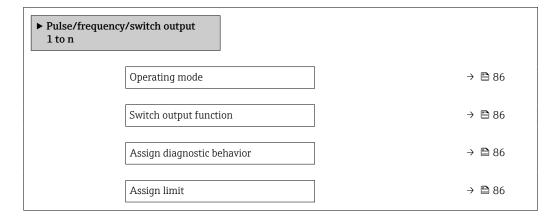

| Assign flow direction check |                                                                                                   | → 🖺 87                                                                                            |
|-----------------------------|---------------------------------------------------------------------------------------------------|---------------------------------------------------------------------------------------------------|
| Assign status               |                                                                                                   | → 🖺 87                                                                                            |
| Switch-on value             |                                                                                                   | → 🖺 87                                                                                            |
| Switch-off value            |                                                                                                   | → 🖺 87                                                                                            |
| Switch-on delay             |                                                                                                   | → 🖺 87                                                                                            |
| Switch-off delay            |                                                                                                   | → 🖺 87                                                                                            |
| Failure mode                |                                                                                                   | → 🖺 87                                                                                            |
| Invert output signal        |                                                                                                   | → 🖺 87                                                                                            |
|                             | Assign status  Switch-on value  Switch-off value  Switch-on delay  Switch-off delay  Failure mode | Assign status  Switch-on value  Switch-off value  Switch-on delay  Switch-off delay  Failure mode |

| Parameter                  | Prerequisite                                                                                                    | Description                                                                                                    | Selection / User<br>entry                                                                                                    | Factory setting |
|----------------------------|----------------------------------------------------------------------------------------------------|----------------------------------------------------------------------------------------------------|----------------------------------------------------------------------------------------------------|-----------------|
| Operating mode             | -                                                                                                    | Define the output as a pulse, frequency or switch output.                                                                                           | <ul> <li>Pulse *</li> <li>Frequency *</li> <li>Switch *</li> </ul>                                                                                                    | -               |
| Switch output function     | The <b>Switch</b> option is selected in the <b>Operating mode</b> parameter.                                                                                                    | Select function for switch output.                                                                                                    | <ul> <li>Off</li> <li>On</li> <li>Diagnostic behavior</li> <li>Limit</li> <li>Flow direction check</li> <li>Status</li> </ul>                                                                                                    | -               |
| Assign diagnostic behavior | <ul> <li>In the Operating mode parameter, the Switch option is selected.</li> <li>In the Switch output function parameter, the Diagnostic behavior option is selected.</li> </ul> | The output is switched on (closed, conductive), if there is a pending diagnostic event of the assigned behavioral category.                         | <ul><li>Alarm</li><li>Alarm or warning</li><li>Warning</li></ul>                                                                                                    | -               |
| Assign limit               | <ul> <li>The Switch option is selected in Operating mode parameter.</li> <li>The Limit option is selected in Switch output function parameter.</li> </ul>                         | Select the variable to monitor in case the specified limit value is exceeded. If a limit value is exceeded, the output is switched on (conductive). | <ul> <li>Off</li> <li>Volume flow</li> <li>Mass flow</li> <li>Flow velocity</li> <li>Sound velocity</li> <li>Temperature</li> <li>Density</li> <li>Electronics temperature</li> <li>Signal strength</li> <li>Signal to noise ratio</li> <li>Acceptance rate</li> <li>Turbulence</li> <li>Totalizer 1</li> <li>Totalizer 2</li> <li>Totalizer 3</li> </ul> | _               |

| Parameter                   | Prerequisite                                                                                                    | Description                                                                                                    | Selection / User<br>entry                                   | Factory setting    |
|-----------------------------|----------------------------------------------------------------------------------------------------|----------------------------------------------------------------------------------------------------|-------------------------------------------------------------|--------------------|
| Assign flow direction check | <ul> <li>The Switch option is selected in the Operating mode parameter.</li> <li>The Flow direction check option is selected in the Switch output function parameter.</li> </ul> | Select process variable for flow direction monitoring.                                                                                                 |                                                             | -                  |
| Assign status               | <ul> <li>The Switch option is selected in Operating mode parameter.</li> <li>The Status option is selected in Switch output function parameter.</li> </ul>                       | Select the device function for which to report the status. If the function is triggered, the output is closed and conductive (standard configuration). | Off     Low flow cut off                                    | -                  |
| Switch-on value             | <ul> <li>The Switch option is selected in the Operating mode parameter.</li> <li>The Limit option is selected in the Switch output function parameter.</li> </ul>                | Enter limit value for switch-on point (process variable > switch-on value = closed, conductive).                                                       | Signed floating-point<br>number                             | Depends on country |
| Switch-off value            | <ul> <li>The Switch option is selected in the Operating mode parameter.</li> <li>The Limit option is selected in the Switch output function parameter.</li> </ul>                | Enter limit value for switch-off point (process variable < switch-off value = open, nonconductive).                                                    | Signed floating-point<br>number                             | Depends on country |
| Switch-on delay             | <ul> <li>The Switch option is selected in the Operating mode parameter.</li> <li>The Limit option is selected in the Switch output function parameter.</li> </ul>                | Enter a delay before the output is switched on.                                                                                                    | 0.0 to 100.0 s                                              | -                  |
| Switch-off delay            | <ul> <li>The Switch option is selected in the Operating mode parameter.</li> <li>The Limit option is selected in the Switch output function parameter.</li> </ul>                | Enter a delay before the output is switched off.                                                                                                    | 0.0 to 100.0 s                                              | -                  |
| Failure mode                | -                                                                                                    | Select output behavior in the event of a device alarm.                                                                                                 | <ul><li>Actual status</li><li>Open</li><li>Closed</li></ul> | -                  |
| Invert output signal        | -                                                                                                    | Invert the output signal.                                                                                                    | ■ No<br>■ Yes                                               | -                  |

<sup>\*</sup> Visibility depends on order options or device settings

## 10.4.8 Configuring the local display

The **Display** wizard guides you systematically through all the parameters that can configured for configuring the local display.

### Navigation

"Setup" menu  $\rightarrow$  Display

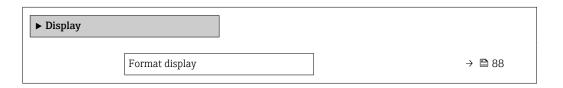

| Value 1 display                        | → 🖺 88 |
|----------------------------------------|--------|
| 0% bargraph value 1                    | → 🖺 88 |
| 100% bargraph value 1                  | → 🖺 88 |
| Value 2 display                        | → 🖺 88 |
| Value 3 display                        | → 🖺 89 |
| 0% bargraph value 3                    | → 🖺 89 |
| 100% bargraph value 3                  | → 🖺 89 |
| Value 4 display                        | → 🖺 89 |
| 100% bargraph value 3  Value 4 display |        |

| Parameter             | Prerequisite                 | Description                                                   | Selection / User<br>entry                                                                                                    | Factory setting                               |
|-----------------------|------------------------------|---------------------------------------------------------------|----------------------------------------------------------------------------------------------------|-----------------------------------------------|
| Format display        | A local display is provided. | Select how measured values are shown on the display.          | <ul> <li>1 value, max. size</li> <li>1 bargraph + 1</li> <li>value</li> <li>2 values</li> <li>1 value large + 2</li> <li>values</li> <li>4 values</li> </ul>                                                                                                    | 1 value, max. size                            |
| Value 1 display       | A local display is provided. | Select the measured value that is shown on the local display. | <ul> <li>Volume flow</li> <li>Mass flow</li> <li>Flow velocity</li> <li>Sound velocity</li> <li>Temperature</li> <li>Density</li> <li>Electronics         temperature</li> <li>Signal strength</li> <li>Signal to noise         ratio*</li> <li>Acceptance rate*</li> <li>Turbulence*</li> <li>Totalizer 1</li> <li>Totalizer 2</li> <li>Totalizer 3</li> <li>Current output 1</li> </ul> | Volume flow                                   |
| 0% bargraph value 1   | A local display is provided. | Enter 0 % value for bar graph display.                        | Signed floating-point number                                                                                                    | Country-specific                              |
| 100% bargraph value 1 | A local display is provided. | Enter 100 % value for bar graph display.                      | Signed floating-point number                                                                                                    | Depends on country<br>and nominal<br>diameter |
| Value 2 display       | A local display is provided. | Select the measured value that is shown on the local display. | For the picklist, see  Value 1 display  parameter (→ 🖺 88)  For the picklist, see  Value 1 display  parameter (→ 🖺 88)                                                                                                    | -                                             |

| Parameter             | Prerequisite                                           | Description                                                   | Selection / User<br>entry                                  | Factory setting  |
|-----------------------|--------------------------------------------------------|---------------------------------------------------------------|------------------------------------------------------------|------------------|
| Value 3 display       | A local display is provided.                           | Select the measured value that is shown on the local display. | For the picklist, see Value 1 display parameter (→ 🖺 88)   | _                |
| 0% bargraph value 3   | A selection was made in the Value 3 display parameter. | Enter 0 % value for bar graph display.                        | Signed floating-point number                               | Country-specific |
| 100% bargraph value 3 | A selection was made in the Value 3 display parameter. | Enter 100 % value for bar graph display.                      | Signed floating-point number                               | -                |
| Value 4 display       | A local display is provided.                           | Select the measured value that is shown on the local display. | For the picklist, see  Value 1 display  parameter (→ 🖺 88) | -                |
| Value 5 display       | A local display is provided.                           | Select the measured value that is shown on the local display. | For the picklist, see Value 1 display parameter (→ 🖺 88)   | _                |
| Value 6 display       | A local display is provided.                           | Select the measured value that is shown on the local display. | For the picklist, see Value 1 display parameter (→ 🖺 88)   | -                |
| Value 7 display       | A local display is provided.                           | Select the measured value that is shown on the local display. | For the picklist, see Value 1 display parameter (→ 🖺 88)   | -                |
| Value 8 display       | A local display is provided.                           | Select the measured value that is shown on the local display. | For the picklist, see Value 1 display parameter (→ 🖺 88)   | -                |

Visibility depends on order options or device settings

## 10.4.9 Configuring the low flow cut off

The **Low flow cut off** wizard systematically guides the user through all the parameters that must be set to configure low flow cut off.

#### Structure of the wizard

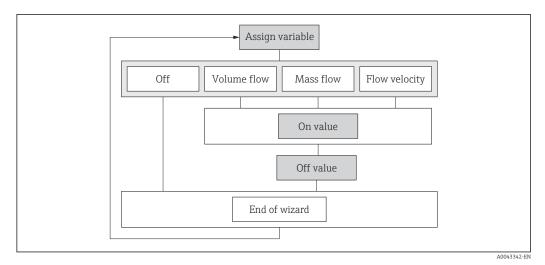

 $\blacksquare$  25 "Low flow cutoff" wizard in the "Setup" menu

## Navigation

"Setup" menu  $\rightarrow$  Low flow cut off

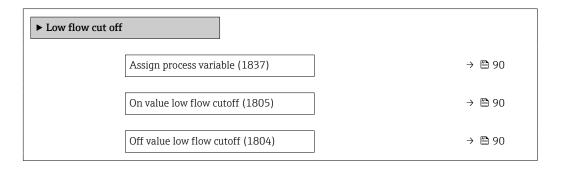

## Parameter overview with brief description

| Parameter                 | Prerequisite                                                                                                  | Description                                   | Selection / User<br>entry                                                             | Factory setting |
|---------------------------|----------------------------------------------------------------------------------------------------|-----------------------------------------------|---------------------------------------------------------------------------------------|-----------------|
| Assign process variable   | -                                                                                                    | Select process variable for low flow cut off. | <ul><li> Off</li><li> Volume flow</li><li> Mass flow</li><li> Flow velocity</li></ul> | Flow velocity   |
| On value low flow cutoff  | A process variable is selected in the <b>Assign process variable</b> parameter ( $\rightarrow \implies 90$ ). | Enter on value for low flow cut off.          | Positive floating-<br>point number                                                    | 0.3 m/s         |
| Off value low flow cutoff | A process variable is selected in the <b>Assign process variable</b> parameter (→ 🖺 90).                      | Enter off value for low flow cut off.         | 0 to 100.0 %                                                                          | -               |

## 10.5 Advanced settings

The **Advanced setup** submenu with its submenus contains parameters for specific settings.

Navigation to the "Advanced setup" submenu

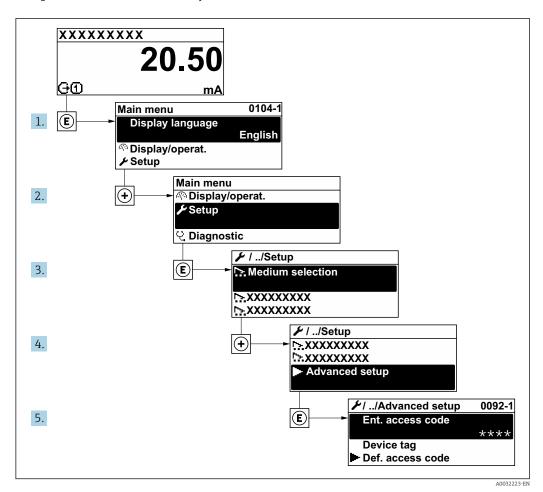

The number of submenus and parameters can vary depending on the device version. Certain submenus and parameters in these submenus are not described in the Operating Instructions. Instead a description is provided in the Special Documentation for the device ("Supplementary documentation" → 🖺 157).

#### **Navigation**

"Setup" menu → Advanced setup

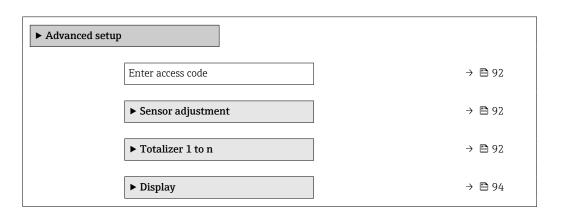

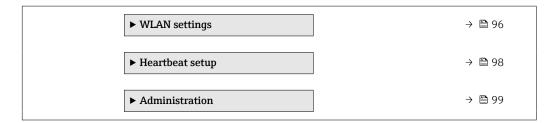

## 10.5.1 Using the parameter to enter the access code

### Navigation

"Setup" menu → Advanced setup

### Parameter overview with brief description

| Parameter         | Description | User entry                                                                        |
|-------------------|-------------|-----------------------------------------------------------------------------------|
| Enter access code | 1           | Max. 16-digit character string comprising numbers, letters and special characters |

## 10.5.2 Carrying out a sensor adjustment

The **Sensor adjustment** submenu contains parameters that pertain to the functionality of the sensor.

#### **Navigation**

"Setup" menu → Advanced setup → Sensor adjustment

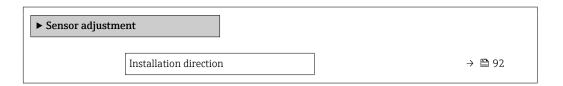

#### Parameter overview with brief description

| Parameter              | Description                    | Selection                                           |
|------------------------|--------------------------------|-----------------------------------------------------|
| Installation direction | Select sign of flow direction. | <ul><li>Forward flow</li><li>Reverse flow</li></ul> |

## 10.5.3 Configuring the totalizer

In the "Totalizer 1 to n" submenu, you can configure the specific totalizer.

#### **Navigation**

"Setup" menu  $\rightarrow$  Advanced setup  $\rightarrow$  Totalizer 1 to n

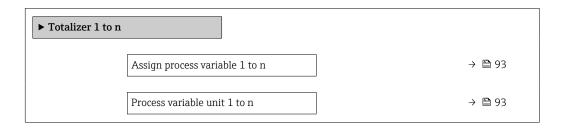

## Parameter overview with brief description

| Parameter                         | Prerequisite                                                                                                    | Description                                                                                              | Selection                                                                       | Factory setting                  |
|-----------------------------------|----------------------------------------------------------------------------------------------------|----------------------------------------------------------------------------------------------------|---------------------------------------------------------------------------------|----------------------------------|
| Assign process variable 1 to n    | -                                                                                                    | Select process variable for totalizer.                                                                   | <ul><li>Off</li><li>Volume flow</li><li>Mass flow</li></ul>                     | Volume flow                      |
| Process variable unit 1 to n      | A process variable is selected in the <b>Assign process variable</b> parameter (→ 🗎 93) of the <b>Totalizer 1 to n</b> submenu. | Select the unit for the process variable of the totalizer.                                               | g * kg * kg * lt * loz * lb * ls * ls * ls * ls * ls * ls * ls                  | Depends on country:  • m³  • ft³ |
| Totalizer 1 to n operation mode   | A process variable is selected in the <b>Assign process variable</b> parameter (→ 🖺 93) of the <b>Totalizer 1 to n</b> submenu. | Select totalizer operation<br>mode, e.g. only totalize<br>forward flow or only totalize<br>reverse flow. | <ul><li>Net</li><li>Forward</li><li>Reverse</li></ul>                           | Net flow total                   |
| Totalizer 1 to n failure behavior | A process variable is selected in the <b>Assign process variable</b> parameter (→ 🗎 93) of the <b>Totalizer 1 to n</b> submenu. | Select totalizer behavior in the event of a device alarm.                                                | <ul> <li>Hold</li> <li>Continue</li> <li>Last valid value + continue</li> </ul> | Stop                             |

<sup>\*</sup> Visibility depends on order options or device settings

# 10.5.4 Carrying out additional display configurations

In the  ${f Display}$  submenu you can set all the parameters associated with the configuration of the local display.

## Navigation

"Setup" menu  $\rightarrow$  Advanced setup  $\rightarrow$  Display

| ► Display |                       |                                               |             |
|-----------|-----------------------|-----------------------------------------------|-------------|
|           | Format display        | $\Big] \hspace{1cm} \rightarrow \hspace{1cm}$ | ₿ 95        |
|           | Value 1 display       | $\rightarrow$                                 | ₿ 95        |
|           | 0% bargraph value 1   | $\rightarrow$                                 | ₿ 95        |
|           | 100% bargraph value 1 | $\rightarrow$                                 | ₿ 95        |
|           | Decimal places 1      | <b>→</b>                                      | <b>1</b> 95 |
|           | Value 2 display       | <b>→</b>                                      | <b>1</b> 95 |
|           | Decimal places 2      | <b>→</b>                                      | <b>1</b> 95 |
|           | Value 3 display       | <b>→</b>                                      | ₿ 95        |
|           | 0% bargraph value 3   | <i>,</i>                                      | <b>1</b> 95 |
|           | 100% bargraph value 3 | ,<br>  →                                      | <b>1</b> 95 |
|           | Decimal places 3      | ,<br>  →                                      | <b>₽</b> 95 |
|           | Value 4 display       | ·<br>  →                                      | ₿ 96        |
|           | Decimal places 4      | ·<br>}                                        | ₿ 96        |
|           | Display language      | ·<br>}                                        | ₿ 96        |
|           | Display interval      | →                                             | ₿ 96        |
|           | Display damping       | )<br>}                                        | ₿ 96        |
|           | Header                | ·<br>  →                                      | ₿ 96        |
|           | Header text           |                                               | ₿ 96        |
|           | Separator             | →                                             | <b>₽</b> 96 |
|           | Backlight             |                                               | <b>₽</b> 96 |
|           |                       | ·<br>                                         |             |

94

| Parameter             | Prerequisite                                                           | Description                                                   | Selection / User<br>entry                                                                                                    | Factory setting                               |
|-----------------------|------------------------------------------------------------------------|---------------------------------------------------------------|----------------------------------------------------------------------------------------------------|-----------------------------------------------|
| Format display        | A local display is provided.                                           | Select how measured values are shown on the display.          | <ul> <li>1 value, max. size</li> <li>1 bargraph + 1 value</li> <li>2 values</li> <li>1 value large + 2 values</li> <li>4 values</li> </ul>                                                                                                    | 1 value, max. size                            |
| Value 1 display       | A local display is provided.                                           | Select the measured value that is shown on the local display. | <ul> <li>Volume flow</li> <li>Mass flow</li> <li>Flow velocity</li> <li>Sound velocity</li> <li>Temperature</li> <li>Density</li> <li>Electronics         temperature</li> <li>Signal strength</li> <li>Signal to noise         ratio*</li> <li>Acceptance rate*</li> <li>Turbulence*</li> <li>Totalizer 1</li> <li>Totalizer 2</li> <li>Totalizer 3</li> <li>Current output 1</li> </ul> | Volume flow                                   |
| 0% bargraph value 1   | A local display is provided.                                           | Enter 0 % value for bar graph display.                        | Signed floating-point number                                                                                                    | Country-specific                              |
| 100% bargraph value 1 | A local display is provided.                                           | Enter 100 % value for bar graph display.                      | Signed floating-point<br>number                                                                                                    | Depends on country<br>and nominal<br>diameter |
| Decimal places 1      | A measured value is specified in the <b>Value 1 display</b> parameter. | Select the number of decimal places for the display value.    | <ul> <li>X</li> <li>X.X</li> <li>X.XX</li> <li>X.XXX</li> <li>X.XXX</li> </ul>                                                                                                    | x.xx                                          |
| Value 2 display       | A local display is provided.                                           | Select the measured value that is shown on the local display. | For the picklist, see  Value 1 display parameter (→ 🖺 88) For the picklist, see  Value 1 display parameter (→ 🖺 88)                                                                                                    | -                                             |
| Decimal places 2      | A measured value is specified in the <b>Value 2 display</b> parameter. | Select the number of decimal places for the display value.    | <ul><li>X</li><li>X.X</li><li>X.XX</li><li>X.XXX</li><li>X.XXXX</li></ul>                                                                                                    | -                                             |
| Value 3 display       | A local display is provided.                                           | Select the measured value that is shown on the local display. | For the picklist, see Value 1 display parameter (→ 🖺 88)                                                                                                    | -                                             |
| 0% bargraph value 3   | A selection was made in the Value 3 display parameter.                 | Enter 0 % value for bar graph display.                        | Signed floating-point number                                                                                                    | Country-specific                              |
| 100% bargraph value 3 | A selection was made in the Value 3 display parameter.                 | Enter 100 % value for bar graph display.                      | Signed floating-point number                                                                                                    | -                                             |
| Decimal places 3      | A measured value is specified in the <b>Value 3 display</b> parameter. | Select the number of decimal places for the display value.    | • X • X.X • X.XX • X.XXX                                                                                                    | -                                             |

| Parameter        | Prerequisite                                                            | Description                                                                         | Selection / User<br>entry                                                                                                    | Factory setting                                                                |
|------------------|-------------------------------------------------------------------------|-------------------------------------------------------------------------------------|----------------------------------------------------------------------------------------------------|--------------------------------------------------------------------------------|
| Value 4 display  | A local display is provided.                                            | Select the measured value that is shown on the local display.                       | For the picklist, see Value 1 display parameter (→ 🖺 88)                                                                                                    | -                                                                              |
| Decimal places 4 | A measured value is specified in the <b>Value 4 display</b> parameter.  | Select the number of decimal places for the display value.                          | • X<br>• X.X<br>• X.XX<br>• X.XXX                                                                                                    | -                                                                              |
| Display language | A local display is provided.                                            | Set display language.                                                               | <ul> <li>English</li> <li>Deutsch</li> <li>Français</li> <li>Español</li> <li>Italiano</li> <li>Nederlands</li> <li>Portuguesa</li> <li>Polski</li> <li>русский язык (Russian)</li> <li>Svenska</li> <li>Türkçe</li> <li>中文 (Chinese)</li> <li>日本語 (Japanese)</li> <li>한국어 (Korean)</li> <li>tiếng Việt (Vietnamese)*</li> <li>čeština (Czech)</li> </ul> | English<br>(alternatively, the<br>ordered language is<br>preset in the device) |
| Display interval | A local display is provided.                                            | Set time measured values are shown on display if display alternates between values. | 1 to 10 s                                                                                                    | -                                                                              |
| Display damping  | A local display is provided.                                            | Set display reaction time to fluctuations in the measured value.                    | 0.0 to 999.9 s                                                                                                    | -                                                                              |
| Header           | A local display is provided.                                            | Select header contents on local display.                                            | <ul><li>Device tag</li><li>Free text</li></ul>                                                                                                    | -                                                                              |
| Header text      | The <b>Free text</b> option is selected in the <b>Header</b> parameter. | Enter display header text.                                                          | Max. 12 characters, such as letters, numbers or special characters (e.g. @, %, /)                                                                                                    | -                                                                              |
| Separator        | A local display is provided.                                            | Select decimal separator for displaying numerical values.                           | • . (point) • , (comma)                                                                                                    | . (point)                                                                      |
| Backlight        | A local display is provided.                                            | Switch the local display backlight on and off.                                      | <ul><li>Disable</li><li>Enable</li></ul>                                                                                                    | -                                                                              |

<sup>\*</sup> Visibility depends on order options or device settings

## 10.5.5 WLAN configuration

The **WLAN Settings** submenu guides the user systematically through all the parameters that have to be set for the WLAN configuration.

### **Navigation**

"Setup" menu  $\rightarrow$  Advanced setup  $\rightarrow$  WLAN settings

| ► WLAN settings |        |
|-----------------|--------|
| WLAN            | → 🖺 97 |

| WLAN mode                | → 🖺 97 |
|--------------------------|--------|
| SSID name                | → 🗎 97 |
| Network security         | → 🖺 97 |
| Security identification  | → 🖺 97 |
| User name                | → 🖺 97 |
| WLAN password            | → 🗎 97 |
| WLAN IP address          | → 🗎 97 |
| WLAN MAC address         | → 🖺 98 |
| WLAN passphrase          | → 🖺 98 |
| Assign SSID name         | → 🖺 98 |
| SSID name                | → 🖺 98 |
| Connection state         | → 🖺 98 |
| Received signal strength | → 🖺 98 |

| Parameter               | Prerequisite             | Description                                                                                      | Selection / User<br>entry / User<br>interface                                                                                                    | Factory setting |
|-------------------------|--------------------------|--------------------------------------------------------------------------------------------------|----------------------------------------------------------------------------------------------------|-----------------|
| WLAN                    | -                        | Switch WLAN on and off.                                                                          | <ul><li>Disable</li><li>Enable</li></ul>                                                                                                    | _               |
| WLAN mode               | -                        | Select WLAN mode.                                                                                | WLAN access point                                                                                                    | _               |
| SSID name               | The client is activated. | Enter the user-defined SSID name (max. 32 characters).                                           | -                                                                                                    | -               |
| Network security        | -                        | Select the security type of the WLAN network.                                                    | <ul> <li>Unsecured</li> <li>WPA2-PSK</li> <li>EAP-PEAP with<br/>MSCHAPv2*</li> <li>EAP-PEAP<br/>MSCHAPv2 no<br/>server authentic.*</li> <li>EAP-TLS*</li> </ul> | -               |
| Security identification | -                        | Select security settings and download these settings via menu Data management > Security > WLAN. | <ul><li>Trusted issuer<br/>certificate</li><li>Device certificate</li><li>Device private key</li></ul>                                                          | -               |
| User name               | -                        | Enter user name.                                                                                 | _                                                                                                    | -               |
| WLAN password           | -                        | Enter WLAN password.                                                                             | -                                                                                                    | -               |
| WLAN IP address         | -                        | Enter IP address of the WLAN interface of the device.                                            | 4 octet: 0 to 255 (in the particular octet)                                                                                                    | _               |

| Parameter                | Prerequisite                                                                                                    | Description                                                                                                    | Selection / User<br>entry / User<br>interface                                                                     | Factory setting                                                                                              |
|--------------------------|----------------------------------------------------------------------------------------------------|----------------------------------------------------------------------------------------------------|----------------------------------------------------------------------------------------------------|----------------------------------------------------------------------------------------------------|
| WLAN MAC address         | -                                                                                                    | Enter MAC address of the WLAN interface of the device.                                                                                                    | Unique 12-digit<br>character string<br>comprising letters<br>and numbers                                          | Each measuring device is given an individual address.                                                        |
| WLAN passphrase          | The WPA2-PSK option is selected in the Security type parameter.                                                                                                    | Enter the network key (8 to 32 characters).  The network key supplied with the device should be changed during commissioning for security reasons.                                                     | 8 to 32-digit<br>character string<br>comprising numbers,<br>letters and special<br>characters (without<br>spaces) | Serial number of the measuring device (e.g. L100A802000)                                                     |
| Assign SSID name         | -                                                                                                    | Select which name will be used for SSID: device tag or user-defined name.                                                                                                    | <ul><li>Device tag</li><li>User-defined</li></ul>                                                                 | -                                                                                                    |
| SSID name                | <ul> <li>The User-defined option is selected in the Assign SSID name parameter.</li> <li>The WLAN access point option is selected in the WLAN mode parameter.</li> </ul> | Enter the user-defined SSID name (max. 32 characters).  The user-defined SSID name may only be assigned once. If the SSID name is assigned more than once, the devices can interfere with one another. | Max. 32-digit<br>character string<br>comprising numbers,<br>letters and special<br>characters                     | EH_device<br>designation_last 7<br>digits of the serial<br>number (e.g.<br>EH_Prosonic_Flow_4<br>00_A802000) |
| Connection state         | -                                                                                                    | Displays the connection status.                                                                                                    | <ul><li>Connected</li><li>Not connected</li></ul>                                                                 | -                                                                                                    |
| Received signal strength | -                                                                                                    | Shows the received signal strength.                                                                                                    | <ul><li>Low</li><li>Medium</li><li>High</li></ul>                                                                 | -                                                                                                    |
| Apply changes            | _                                                                                                    | Use changed WLAN settings.                                                                                                    | <ul><li>Cancel</li><li>Ok</li></ul>                                                                               | -                                                                                                    |

<sup>\*</sup> Visibility depends on order options or device settings

## 10.5.6 Performing Heartbeat basic setup

**Heartbeat setup** submenu guides the user systematically through all the parameters that can be used for the Heartbeat basic setup.

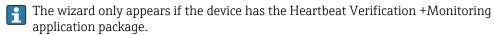

## Navigation

"Setup" menu  $\rightarrow$  Advanced setup  $\rightarrow$  Heartbeat setup

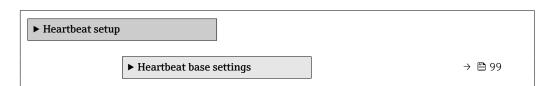

### "Heartbeat base settings" submenu

#### Navigation

"Setup" menu  $\rightarrow$  Advanced setup  $\rightarrow$  Heartbeat setup  $\rightarrow$  Heartbeat base settings

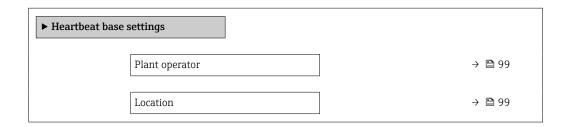

### Parameter overview with brief description

| Parameter      | Description               | User entry                                                                       |
|----------------|---------------------------|----------------------------------------------------------------------------------|
| Plant operator | Enter the plant operator. | Max. 32 characters such as letters, numbers or special characters (e.g. @, %, /) |
| Location       | Enter the location.       | Max. 32 characters such as letters, numbers or special characters (e.g. @, %, /) |

## 10.5.7 Using parameters for device administration

The **Administration** submenu systematically guides the user through all the parameters that can be used for device administration purposes.

#### Navigation

"Setup" menu → Advanced setup → Administration

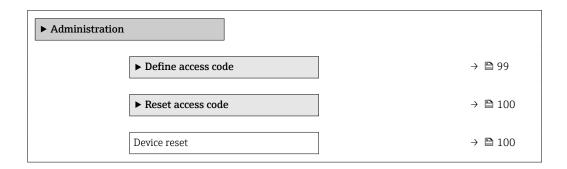

## Using the parameter to define the access code

Complete this wizard to specify an access code for the Maintenance role.

#### Navigation

"Setup" menu  $\rightarrow$  Advanced setup  $\rightarrow$  Administration  $\rightarrow$  Define access code

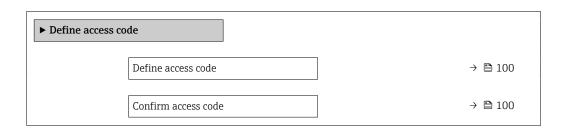

| Parameter           | Description                                                                                   | User entry                                                                        |
|---------------------|-----------------------------------------------------------------------------------------------|-----------------------------------------------------------------------------------|
| Define access code  | Specify an access code that is required to obtain the access rights for the Maintenance role. | Max. 16-digit character string comprising numbers, letters and special characters |
| Confirm access code | Confirm the access code entered for the Maintenance role.                                     | Max. 16-digit character string comprising numbers, letters and special characters |

### Using the parameter to reset the access code

#### **Navigation**

"Setup" menu  $\rightarrow$  Advanced setup  $\rightarrow$  Administration  $\rightarrow$  Reset access code

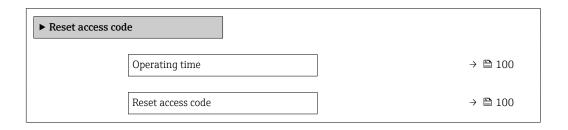

### Parameter overview with brief description

| Parameter         | Description                                                                                                    | User interface / User entry                                         |
|-------------------|----------------------------------------------------------------------------------------------------|---------------------------------------------------------------------|
| Operating time    | Indicates how long the device has been in operation.                                                                   | Days (d), hours (h), minutes (m) and seconds (s)                    |
| Reset access code | Enter the code provided by Endress+Hauser Technical Support to reset the Maintenance code.                             | Character string comprising numbers, letters and special characters |
|                   | For a reset code, contact your Endress+Hauser service organization.                                                    |                                                                     |
|                   | The reset code can only be entered via:  Web browser  DeviceCare, FieldCare (via CDI-RJ45 service interface)  Fieldbus |                                                                     |

#### Using the parameter to reset the device

#### Navigation

"Setup" menu  $\rightarrow$  Advanced setup  $\rightarrow$  Administration

### Parameter overview with brief description

| Parameter    | Description                                                                       | Selection                                                                                                    |
|--------------|-----------------------------------------------------------------------------------|----------------------------------------------------------------------------------------------------|
| Device reset | Reset the device configuration - either entirely or in part - to a defined state. | <ul> <li>Cancel</li> <li>To delivery settings</li> <li>Restart device</li> <li>Restore S-DAT backup*</li> </ul> |

Visibility depends on order options or device settings

## 10.6 Simulation

Via the **Simulation** submenu, it is possible to simulate various process variables in the process and the device alarm mode and verify downstream signal chains (switching valves

or closed-control loops). The simulation can be performed without a real measurement (no flow of medium through the device).

The parameters displayed depend on:
The selected device order

• The set operating mode of the pulse/frequency/switch outputs

#### Navigation

"Diagnostics" menu  $\rightarrow$  Simulation

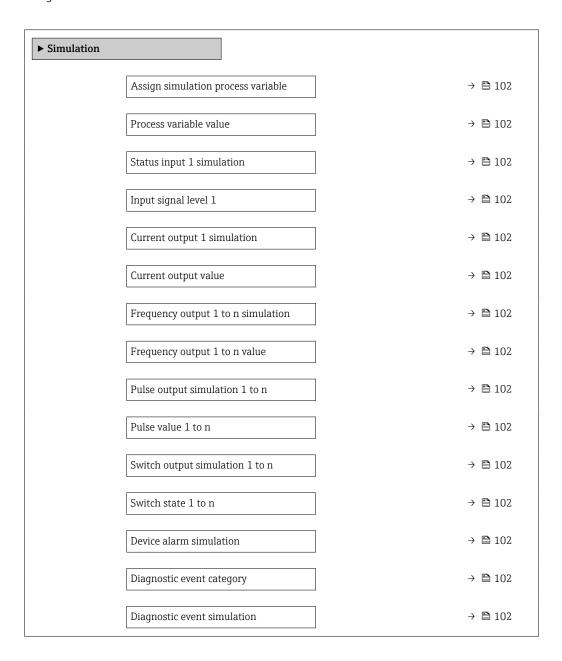

| Parameter                          | Prerequisite                                                                                                    | Description                                                                                                    | Selection / User entry                                                                                                    |
|------------------------------------|----------------------------------------------------------------------------------------------------|----------------------------------------------------------------------------------------------------|----------------------------------------------------------------------------------------------------|
| Assign simulation process variable | -                                                                                                    | Select a process variable for the simulation process that is activated.                                                                           | <ul> <li>Off</li> <li>Volume flow</li> <li>Mass flow</li> <li>Flow velocity</li> <li>Sound velocity</li> <li>Temperature</li> <li>Density</li> </ul> |
| Process variable value             | A process variable is selected in the <b>Assign simulation process variable</b> parameter ( $\Rightarrow \implies 102$ ). | Enter the simulation value for the selected process variable.                                                                                     | Depends on the process variable selected                                                                                                    |
| Status input 1 simulation          | For the following order code: "Output; input", option I "4-20mA HART, 2x pul./freq./switch output; status input"          | Switch simulation of the status input on and off.                                                                                                 | • Off<br>• On                                                                                                    |
| Input signal level 1               | In the <b>Status input simulation</b> parameter, the <b>On</b> option is selected.                                        | Select the signal level for the simulation of the status input.                                                                                   | ■ High<br>■ Low                                                                                                    |
| Current output 1 simulation        | -                                                                                                    | Switch the simulation of the current output on and off.                                                                                           | Off On                                                                                                    |
| Current output value               | In the <b>Current output simulation</b> parameter, the <b>On</b> option is selected.                                      | Enter the current value for simulation.                                                                                                    | 3.59 to 22.5 mA                                                                                                    |
| Frequency output 1 to n simulation | In the <b>Operating mode</b> parameter, the <b>Frequency</b> option is selected.                                          | Switch the simulation of the frequency output on and off.                                                                                         | Off On                                                                                                    |
| Frequency output 1 to n value      | In the <b>Frequency simulation 1 to n</b> parameter, the <b>On</b> option is selected.                                    | Enter the frequency value for the simulation.                                                                                                    | 0.0 to 12 500.0 Hz                                                                                                    |
| Pulse output simulation 1 to n     | In the <b>Operating mode</b> parameter, the <b>Pulse</b> option is selected.                                              | Set and switch off the pulse output simulation.  For Fixed value option: Pulse width parameter (→   defines the pulse width of the pulses output. | <ul><li>Off</li><li>Fixed value</li><li>Down-counting value</li></ul>                                                                                |
| Pulse value 1 to n                 | In the <b>Pulse output simulation 1 to n</b> parameter, the <b>Down-counting value</b> option is selected.                | Enter the number of pulses for simulation.                                                                                                    | 0 to 65 535                                                                                                    |
| Switch output simulation 1 to n    | In the <b>Operating mode</b> parameter, the <b>Switch</b> option is selected.                                             | Switch the simulation of the switch output on and off.                                                                                            | Off On                                                                                                    |
| Switch state 1 to n                | -                                                                                                    | Select the status of the status output for the simulation.                                                                                        | <ul><li>Open</li><li>Closed</li></ul>                                                                                                    |
| Device alarm simulation            | -                                                                                                    | Switch the device alarm on and off.                                                                                                    | Off<br>On                                                                                                    |
| Diagnostic event category          | -                                                                                                    | Select a diagnostic event category.                                                                                                    | <ul><li>Sensor</li><li>Electronics</li><li>Configuration</li><li>Process</li></ul>                                                                   |
| Diagnostic event simulation        | -                                                                                                    | Select a diagnostic event to simulate this event.                                                                                                 | Off     Diagnostic event picklist (depends on the category selected)                                                                                 |

# 10.7 Protecting settings from unauthorized access

The following options exist for protecting the configuration of the measuring device from unintentional modification after commissioning:

- Write protection via access code for the local display and Web browser
- Write protection via write protection switch
- Write protection via keypad lock

102

### 10.7.1 Write protection via access code

The effects of the user-specific access code are as follows:

- Via local operation, the parameters for the measuring device configuration are write-protected and their values can no longer be changed.
- Device access is protected via the Web browser, as are the parameters for the measuring device configuration.

#### Defining the access code via the local display

- 1. Navigate to the **Define access code** parameter ( $\rightarrow \triangleq 100$ ).
- 2. Maximum of 16-digit character string comprising numbers, letters and special characters as the access code.
- 3. Enter the access code again in the **Confirm access code** parameter ( $\rightarrow \triangleq 100$ ) to confirm.
  - → The 🗈 symbol appears in front of all write-protected parameters.
- Disabling parameter write protection via access code  $\rightarrow$   $\stackrel{\triangle}{=}$  55.
  - If the access code is lost: Resetting the access code.
  - The user role with which the user is currently logged in is displayed in Access status display parameter.
    - Navigation path: Operation → Access status display
- The device automatically locks the write-protected parameters again if a key is not pressed for 10 minutes in the navigation and editing view.
- The device locks the write-protected parameters automatically after 60 s if the user skips back to the operational display mode from the navigation and editing view.

#### Parameters which can always be modified via the local display

Certain parameters that do not affect the measurement are excepted from parameter write protection via the local display. Despite the user-specific access code, they can always be modified, even if the other parameters are locked.

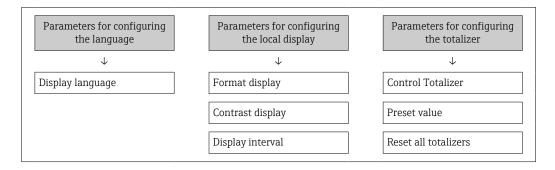

#### Defining the access code via the web browser

- 1. Navigate to the **Define access code** parameter ( $\Rightarrow \triangleq 100$ ).
- 2. Define a 16-digit (max.) numeric code as the access code.

- 3. Enter the access code again in the **Confirm access code** parameter ( $\rightarrow \triangleq 100$ ) to confirm.
  - ► The web browser switches to the login page.
- Disabling parameter write protection via access code  $\rightarrow \triangleq 55$ .
  - If the access code is lost: Resetting the access code .
  - The **Access status tooling** parameter shows which user role the user is currently logged in with.
    - Navigation path: Operation → Access status tooling
    - User roles and their access rights  $\rightarrow \triangleq 55$

If no action is performed for 10 minutes, the web browser automatically returns to the login page.

## 10.7.2 Write protection via write protection switch

Unlike parameter write protection via a user-specific access code, this allows the user to lock write access to the entire operating menu - apart from the **"Contrast display"** parameter.

The parameter values are now read only and cannot be edited any more (exception "Contrast display" parameter):

- Via local display
- Via service interface (CDI-RJ45)
- Via HART protocol

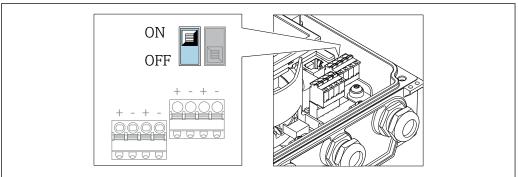

A0032092

1. Loosen the 4 fixing screws on the housing cover and open the housing cover.

- 2. Setting the write protection switch (WP) on the main electronics module to the **ON** position enables the hardware write protection. Setting the write protection switch (WP) on the main electronics module to the **OFF** position (factory setting) disables the hardware write protection.
  - If the hardware write protection is enabled: In Locking status parameter, the Hardware locked option is displayed. In addition, the ⚠ symbol appears on the local display in front of the parameters in the header of the operational display and in the navigation view.

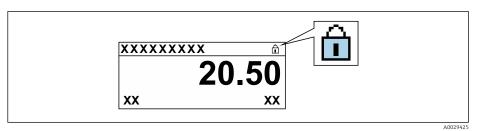

## 3. **WARNING**

**Excessive tightening torque applied to the fixing screws!** Risk of damaging the plastic transmitter.

▶ Tighten the fixing screws as per the tightening torque  $\rightarrow \triangleq 38$ .

Reassemble the transmitter in the reverse order.

# 11 Operation

## 11.1 Reading off the device locking status

Device active write protection: Locking status parameter

Operation → Locking status

Function scope of the "Locking status" parameter

| Options            | Description                                                                                                    |
|--------------------|----------------------------------------------------------------------------------------------------|
| None               | The access authorization displayed in the <b>Access status display</b> parameter applies $\rightarrow \stackrel{\cong}{=} 55$ . Only appears on local display.                                                                                   |
| Hardware locked    | The DIP switch for hardware locking is activated on the main electronics module. This locks write access to the parameters (e.g. via local display or operating tool) $\rightarrow \ \ \ \ \ \ \ \ \ \ \ \ \ \ \ \ \ \ $                         |
| Temporarily locked | Write access to the parameters is temporarily locked on account of internal processes running in the device (e.g. data upload/download, reset, etc.). Once the internal processing has been completed, the parameters can be changed once again. |

# 11.2 Adjusting the operating language

- Detailed information:
  - To configure the operating language  $\rightarrow$   $\blacksquare$  72
  - For information on the operating languages supported by the measuring device  $\rightarrow$   $\stackrel{ o}{=}$  152

# 11.3 Configuring the display

Detailed information:

- On the basic settings for the local display  $\rightarrow \triangleq 87$

# 11.4 Reading off measured values

With the **Measured values** submenu, it is possible to read all the measured values.

#### **Navigation**

"Diagnostics" menu → Measured values

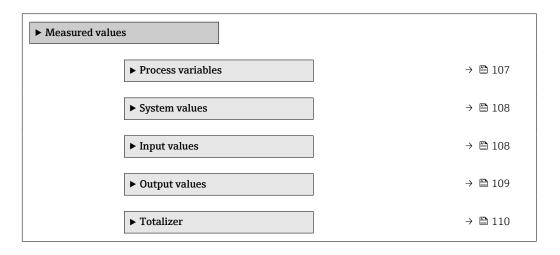

106

## 11.4.1 Process variables

The **Process variables** submenu contains all the parameters needed to display the current measured values for each process variable.

### Navigation

"Diagnostics" menu  $\rightarrow$  Measured values  $\rightarrow$  Process variables

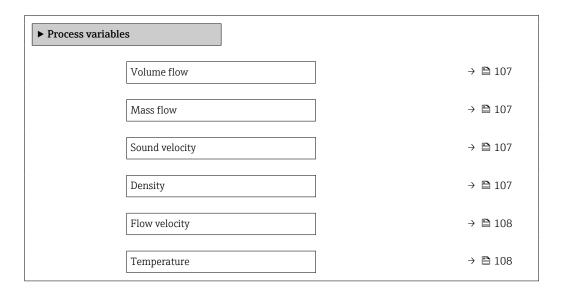

## Parameter overview with brief description

| Parameter      | Prerequisite                    | Description                                                                     | User interface               |
|----------------|---------------------------------|---------------------------------------------------------------------------------|------------------------------|
| Volume flow    | -                               | Displays the volume flow that is currently measured.                            | Signed floating-point number |
|                |                                 | Dependency The unit is taken from: Volume flow unit parameter (→ 🖺 75)          |                              |
| Mass flow      | _                               | Displays the mass flow that is currently calculated.                            | Signed floating-point number |
|                |                                 | Dependency The unit is taken from the <b>Mass flow</b> unit parameter (→ 🖺 75). |                              |
| Sound velocity | -                               | Displays the sound velocity that is currently measured.                         | Signed floating-point number |
|                |                                 | Dependency The unit is taken from the <b>Velocity unit</b> parameter.           |                              |
| Density        | A fixed density is not entered. | Displays the density that is currently calculated.                              | Signed floating-point number |
|                |                                 | Dependency The unit is taken from: <b>Density unit</b> parameter                |                              |

| Parameter     | Prerequisite                                 | Description                                                                                                    | User interface                  |
|---------------|----------------------------------------------|----------------------------------------------------------------------------------------------------|---------------------------------|
| Flow velocity | -                                            | Displays the average flow velocity that is currently calculated.  Dependency The unit is taken from: Velocity unit parameter | Signed floating-point<br>number |
| Temperature   | Temperature is not entered as a fixed value. | Displays the temperature that is currently measured.  Dependency The unit is taken from: Temperature unit parameter          | Signed floating-point<br>number |

## 11.4.2 System values

The **System values** submenu contains all the parameters needed to display the current measured values for every system value.

#### **Navigation**

"Diagnostics" menu  $\rightarrow$  Measured values  $\rightarrow$  System values

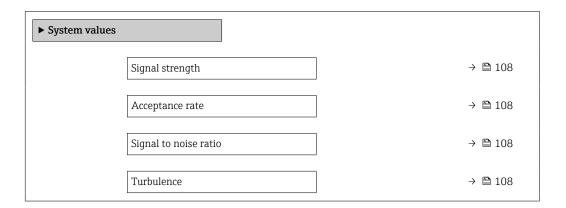

### Parameter overview with brief description

| Parameter             | Description                                                                                                    | User interface               |
|-----------------------|----------------------------------------------------------------------------------------------------|------------------------------|
| Signal strength       | Displays the current signal strength (0 to 100 dB).                                                                                                    | Signed floating-point number |
|                       | Assessment of the signal strength: <ul> <li>&lt; 10 dB: bad</li> <li>&gt; 90 dB: very good</li> </ul>                                                                  |                              |
| Acceptance rate       | Displays the ratio of the number of ultrasonic signals accepted for flow calculation and the total number of ultrasonic signals emitted.                               | 0 to 100 %                   |
| Signal to noise ratio | Displays the current signal to noise ratio (0 to 100 dB).  Assessment of the signal-to-noise ratio: <ul> <li>&lt; 20 dB: bad</li> <li>&gt; 50 dB: very good</li> </ul> | Signed floating-point number |
| Turbulence            | Displays the current turbulence.                                                                                                    | Signed floating-point number |

## 11.4.3 Input values

The **Input values** submenu guides you systematically to the individual input values.

The submenu only appears if the device was ordered with a status input  $\rightarrow \triangleq 35$ ..

#### **Navigation**

"Diagnostics" menu → Measured values → Input values

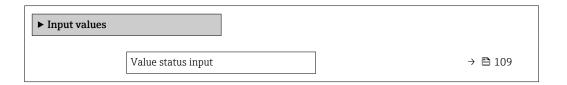

#### Parameter overview with brief description

| Parameter | Prerequisite                                                                                                    | Description                           | User interface  |
|-----------|----------------------------------------------------------------------------------------------------|---------------------------------------|-----------------|
|           | For the following order code: "Output; input", option I "4-20mA HART, 2x pul./freq./switch output; status input" | Shows the current input signal level. | • High<br>• Low |

#### 11.4.4 Output values

The **Output values** submenu contains all the parameters needed to display the current measured values for every output.

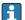

The parameters displayed depend on:

- The selected device order
- The set operating mode of the pulse/frequency/switch outputs

#### Navigation

"Diagnostics" menu → Measured values → Output values

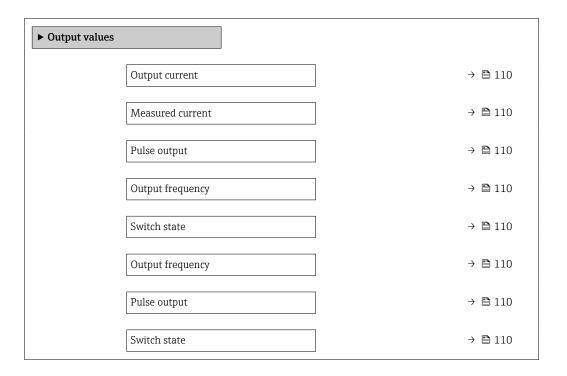

#### Parameter overview with brief description

| Parameter               | Prerequisite                                                                          | Description                                                             | User interface                 |
|-------------------------|---------------------------------------------------------------------------------------|-------------------------------------------------------------------------|--------------------------------|
| Output current          | -                                                                                     | Displays the current value currently calculated for the current output. | 3.59 to 22.5 mA                |
| Measured current        | -                                                                                     | Displays the current value currently measured for the current output.   | 0 to 30 mA                     |
| Pulse output 1 to n     | The <b>Pulse</b> option is selected in the <b>Operating mode</b> parameter parameter. | Displays the pulse frequency currently output.                          | Positive floating-point number |
| Output frequency 1 to n | In the <b>Operating mode</b> parameter, the <b>Frequency</b> option is selected.      | Displays the value currently measured for the frequency output.         | 0.0 to 12 500.0 Hz             |
| Switch state 1 to n     | In the <b>Operating mode</b> parameter, the <b>Switch</b> option is selected.         | Displays the current switch output status.                              | ■ Open<br>■ Closed             |

#### 11.4.5 "Totalizer" submenu

The **Totalizer** submenu contains all the parameters needed to display the current measured values for every totalizer.

#### Navigation

"Diagnostics" menu  $\rightarrow$  Measured values  $\rightarrow$  Totalizer

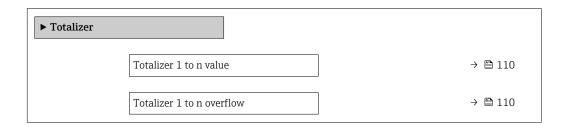

#### Parameter overview with brief description

| Parameter                 | Prerequisite                                                                                                    | Description                                   | User interface                  |
|---------------------------|----------------------------------------------------------------------------------------------------|-----------------------------------------------|---------------------------------|
| Totalizer 1 to n value    | One of the following options is selected in the Assign process variable parameter (→ 🖺 93) of the Totalizer 1 to n submenu:  Volume flow Mass flow  | Displays the current totalizer counter value. | Signed floating-point<br>number |
| Totalizer 1 to n overflow | One of the following options is selected in the Assign process variable parameter (→ 🖺 93) of the Totalizer 1 to n submenu:  Volume flow  Mass flow | Displays the current totalizer overflow.      | Integer with sign               |

# 11.5 Adapting the measuring device to the process conditions

The following are available for this purpose:

- Basic settings using the **Setup** menu (→ 🗎 72)
- Advanced settings using the **Advanced setup** submenu ( $\rightarrow$  🗎 91)

# 11.6 Performing a totalizer reset

The totalizers are reset in the **Operation** submenu:

- Control Totalizer
- Reset all totalizers

#### Navigation

"Operation" menu → Totalizer handling

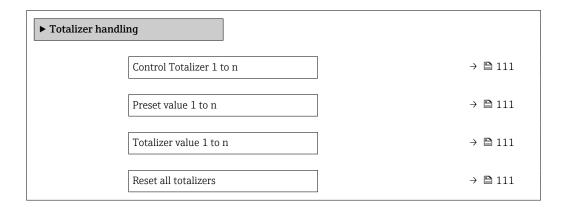

#### Parameter overview with brief description

| Parameter                | Prerequisite                                                                                                    | Description                                                                                                    | Selection / User<br>entry / User<br>interface                                                                                                | Factory setting                      |
|--------------------------|----------------------------------------------------------------------------------------------------|----------------------------------------------------------------------------------------------------|----------------------------------------------------------------------------------------------------|--------------------------------------|
| Totalizer 1 to n control | A process variable is selected in the <b>Assign process variable</b> parameter (→ 🖺 93) of the <b>Totalizer 1 to n</b> submenu.                     | Control totalizer value.                                                                                                    | <ul> <li>Totalize</li> <li>Reset + hold</li> <li>Preset + hold</li> <li>Reset + totalize</li> <li>Preset + totalize</li> <li>Hold</li> </ul> | -                                    |
| Preset value 1 to n      | A process variable is selected in the <b>Assign process variable</b> parameter (→ 🗎 93) of the <b>Totalizer 1 to n</b> submenu.                     | Specify start value for totalizer.  Dependency  The unit of the selected process variable is defined in the Unit totalizer parameter (→   93) for the totalizer. | Signed floating-point<br>number                                                                                                    | Depends on country:  • 0 m³  • 0 ft³ |
| Totalizer value          | One of the following options is selected in the Assign process variable parameter (→   93) of the Totalizer 1 to n submenu:  Volume flow  Mass flow | Displays the current totalizer counter value.                                                                                                    | Signed floating-point<br>number                                                                                                    | -                                    |
| Reset all totalizers     | -                                                                                                    | Reset all totalizers to 0 and start.                                                                                                    | <ul><li>Cancel</li><li>Reset + totalize</li></ul>                                                                                            | -                                    |

# 11.6.1 Function scope of "Control Totalizer" parameter

| Options      | Description                                                      |
|--------------|------------------------------------------------------------------|
| Totalize     | The totalizer is started or continues running.                   |
| Reset + hold | The totaling process is stopped and the totalizer is reset to 0. |

| Options                     | Description                                                                                                    |
|-----------------------------|----------------------------------------------------------------------------------------------------|
| Preset + hold <sup>1)</sup> | The totaling process is stopped and the totalizer is set to its defined start value from the <b>Preset value</b> parameter. |
| Reset + totalize            | The totalizer is reset to 0 and the totaling process is restarted.                                                          |
| Preset + totalize 1)        | The totalizer is set to the defined start value in the <b>Preset value</b> parameter and the totaling process is restarted. |

1) Visible depending on the order options or device settings

#### 11.6.2 Function range of "Reset all totalizers" parameter

| Options          | Description                                                                                                    |
|------------------|----------------------------------------------------------------------------------------------------|
| Cancel           | No action is executed and the user exits the parameter.                                                               |
| Reset + totalize | Resets all totalizers to 0 and restarts the totaling process. This deletes all the previously aggregated flow values. |

# 11.7 Displaying the measured value history

The **Extended HistoROM** application package must be enabled in the device (order option) for the **Data logging** submenu to appear. This contains all the parameters for the measured value history.

- Data logging is also available via:

  - Web browser

#### **Function range**

- A total of 1000 measured values can be stored
- 4 logging channels
- Adjustable logging interval for data logging
- Measured value trend for each logging channel displayed in the form of a chart

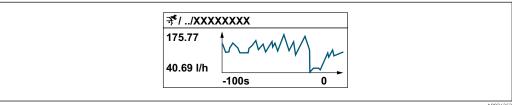

A003435

- x-axis: depending on the number of channels selected displays 250 to 1000 measured values of a process variable.
- y-axis: displays the approximate measured value span and constantly adapts this to the ongoing measurement.
- If the length of the logging interval or the assignment of the process variables to the channels is changed, the content of the data logging is deleted.

#### Navigation

"Diagnostics" menu → Data logging

► Data logging

Assign channel 1 → 🖺 113

| Assign channel 2        | → 🖺 113 |
|-------------------------|---------|
| Assign channel 3        | → 🖺 113 |
| Assign channel 4        | → 🖺 113 |
| Logging interval        | → 🖺 114 |
| Clear logging data      | → 🗎 114 |
| Data logging            | → 🗎 114 |
| Logging delay           | → 🗎 114 |
| Data logging control    | → 🗎 114 |
| Data logging status     | → 🗎 114 |
| Entire logging duration | → 🖺 114 |

# Parameter overview with brief description

| Parameter        | Prerequisite                                                                                                    | Description                                   | Selection / User entry /<br>User interface                                                                                                    |
|------------------|----------------------------------------------------------------------------------------------------|-----------------------------------------------|----------------------------------------------------------------------------------------------------|
| Assign channel 1 | The <b>Extended HistoROM</b> application package is available.                                                                                           | Assign process variable to logging channel.   | <ul> <li>Off</li> <li>Volume flow</li> <li>Mass flow</li> <li>Flow velocity</li> <li>Sound velocity</li> <li>Temperature</li> <li>Density</li> <li>Signal strength *</li> <li>Signal to noise ratio *</li> <li>Acceptance rate *</li> <li>Turbulence *</li> <li>Electronics temperature</li> <li>Current output 1</li> </ul> |
| Assign channel 2 | The Extended HistoROM application package is available.  The software options currently enabled are displayed in the Software option overview parameter. | Assign a process variable to logging channel. | For the picklist, see <b>Assign</b> channel 1 parameter (→ 🖺 113)                                                                                                    |
| Assign channel 3 | The Extended HistoROM application package is available.  The software options currently enabled are displayed in the Software option overview parameter. | Assign a process variable to logging channel. | For the picklist, see <b>Assign</b> channel 1 parameter (→ 🖺 113)                                                                                                    |
| Assign channel 4 | The Extended HistoROM application package is available.  The software options currently enabled are displayed in the Software option overview parameter. | Assign a process variable to logging channel. | For the picklist, see <b>Assign</b> channel 1 parameter (→ 🖺 113)                                                                                                    |

| Parameter               | Prerequisite                                                                         | Description                                                                                                    | Selection / User entry /<br>User interface                                 |
|-------------------------|--------------------------------------------------------------------------------------|----------------------------------------------------------------------------------------------------|----------------------------------------------------------------------------|
| Logging interval        | The <b>Extended HistoROM</b> application package is available.                       | Define the logging interval for data logging. This value defines the time interval between the individual data points in the memory. | 0.1 to 3 600.0 s                                                           |
| Clear logging data      | The <b>Extended HistoROM</b> application package is available.                       | Clear the entire logging data.                                                                                                    | Cancel Clear data                                                          |
| Data logging            | -                                                                                    | Select the type of data logging.                                                                                                    | <ul><li>Overwriting</li><li>Not overwriting</li></ul>                      |
| Logging delay           | In the <b>Data logging</b> parameter, the <b>Not overwriting</b> option is selected. | Enter the time delay for measured value logging.                                                                                     | 0 to 999 h                                                                 |
| Data logging control    | In the <b>Data logging</b> parameter, the <b>Not overwriting</b> option is selected. | Start and stop measured value logging.                                                                                               | <ul><li>None</li><li>Delete + start</li><li>Stop</li></ul>                 |
| Data logging status     | In the <b>Data logging</b> parameter, the <b>Not overwriting</b> option is selected. | Displays the measured value logging status.                                                                                          | <ul><li>Done</li><li>Delay active</li><li>Active</li><li>Stopped</li></ul> |
| Entire logging duration | In the <b>Data logging</b> parameter, the <b>Not overwriting</b> option is selected. | Displays the total logging duration.                                                                                                 | Positive floating-point number                                             |

<sup>\*</sup> Visibility depends on order options or device settings

# 12 Diagnosis and troubleshooting

# 12.1 General troubleshooting

### For local display

| Error                                                                     | Possible causes                                                                                   | Remedial action                                                                                                    |
|---------------------------------------------------------------------------|---------------------------------------------------------------------------------------------------|----------------------------------------------------------------------------------------------------|
| Local display dark and no output signals                                  | Supply voltage does not match the voltage specified on the nameplate.                             | Apply the correct supply voltage → 🖺 38.                                                                                                    |
| Local display dark and no output signals                                  | No contact between connecting cables and terminals.                                               | Ensure electrical contact between the cable and the terminal.                                                                                    |
| Local display dark and no output signals                                  | Terminals are not plugged into the main electronics module correctly.                             | Check terminals.                                                                                                    |
| Local display dark and no output signals                                  | <ul><li>Main electronics module is defective.</li></ul>                                           | Order spare part → 🖺 136.                                                                                                    |
| Local display dark and no output signals                                  | The connector between the main electronics module and display module is not plugged in correctly. | Check the connection and correct if necessary.                                                                                                   |
| Local display cannot be read, but signal output is within the valid range | Display is set too bright or too dark.                                                            | <ul> <li>Set the display brighter by simultaneously pressing ± + €.</li> <li>Set the display darker by simultaneously pressing = + €.</li> </ul> |
| Local display is dark, but signal output is within the valid range        | Display module is defective.                                                                      | Order spare part → 🖺 136.                                                                                                    |
| Backlighting of local display is red                                      | Diagnostic event with "Alarm" diagnostic behavior has occurred.                                   | Take remedial measures → 🖺 125                                                                                                    |
| Text on local display appears in a language that cannot be understood.    | The selected operating language cannot be understood.                                             | 1. Press □ + ⊕ for 2 s ("home position"). 2. Press □. 3. Configure the required language in the Display language parameter (→ □ 96).             |
| Message on local display: "Communication Error" "Check Electronics"       | Communication between the display module and the electronics is interrupted.                      | <ul> <li>Check the cable and the connector between the main electronics module and display module.</li> <li>Order spare part → ■ 136.</li> </ul> |

### For output signals

| Error                                                                                                   | Possible causes                                                    | Remedial action                                                                                        |
|----------------------------------------------------------------------------------------------------|--------------------------------------------------------------------|----------------------------------------------------------------------------------------------------|
| Signal output outside the valid range                                                                   | Main electronics module is defective.                              | Order spare part → 🖺 136.                                                                              |
| Device shows correct value on local display, but signal output is incorrect, though in the valid range. | Parameter configuration error                                      | Check and adjust parameter configuration.                                                              |
| Device measures incorrectly.                                                                            | Configuration error or device is operated outside the application. | Check and correct parameter configuration.     Observe limit values specified in the "Technical Data". |

#### For access

| Error                                   | Possible causes                                     | Remedial action                                                                                          |
|-----------------------------------------|-----------------------------------------------------|----------------------------------------------------------------------------------------------------|
| Write access to parameter not possible. | Hardware write protection is enabled.               | Set the write protection switch on the main electronics module to the <b>OFF</b> position → 🖺 104.       |
| Write access to parameter not possible. | Current user role has limited access authorization. | <ol> <li>Check user role → ■ 55.</li> <li>Enter correct customer-specific access code → ■ 55.</li> </ol> |

| Error                                                                                                    | Possible causes                                                                                                    | Remedial action                                                                                                    |
|----------------------------------------------------------------------------------------------------|----------------------------------------------------------------------------------------------------|----------------------------------------------------------------------------------------------------|
| Connection via HART protocol is not possible.                                                                                  | Missing or incorrectly installed communication resistor.                                                                                      | Install the communication resistor (250 $\Omega$ ) correctly. Observe the maximum load $\rightarrow \ \ \ \ \ \ \ \ \ \ \ \ \ \ \ \ \ \ $                                                                                                    |
| Connection via HART protocol is not possible.                                                                                  | Commubox  Connected incorrectly. Configured incorrectly. Driver is not installed correctly. The USB port on the PC is incorrectly configured. | Observe the Commubox FXA195 HART documentation:  Technical Information TI00404F                                                                                                    |
| Connection to the web server is not possible.                                                                                  | Web server is disabled.                                                                                                    | Use the "FieldCare" or "DeviceCare" operating tool to check if the web server of the device is enabled and enable if necessary → 🖺 62.                                                                                                    |
|                                                                                                    | The Ethernet interface is incorrectly configured on the PC.                                                                                   | <ul> <li>Check the properties of the Internet protocol (TCP/IP) →</li></ul>                                                                                                    |
| Connection to the web server is not possible.                                                                                  | The IP address is incorrectly configured on the PC.                                                                                           | Check the IP address: 192.168.1.212 → 🖺 58                                                                                                    |
| It is not possible to establish a connection to the web server.                                                                | WLAN access data are incorrect.                                                                                                    | <ul> <li>Check WLAN network status.</li> <li>Log on to the device again using WLAN access data.</li> <li>Check that WLAN is enabled for the device and operating device →</li></ul>                                                                       |
|                                                                                                    | WLAN communication is disabled.                                                                                                    | -                                                                                                    |
| It is not possible to connect to the web server, FieldCare or DeviceCare.                                                      | WLAN network is not available.                                                                                                    | <ul> <li>Check whether WLAN reception is available:         LED on the display module lights up in blue.</li> <li>Check if the WLAN connection is enabled:         LED on display module flashes blue.</li> <li>Switch on instrument function.</li> </ul> |
| No network connection or unstable network connection.                                                                          | WLAN network is weak.                                                                                                    | Operating device outside of receiving range:<br>Check the network status on the operating<br>device.                                                                                                    |
|                                                                                                    | Parallel WLAN and Ethernet communication.                                                                                                    | <ul> <li>Check network settings.</li> <li>Temporarily enable only the WLAN as an interface.</li> </ul>                                                                                                    |
| Web browser is frozen and no further operation possible.                                                                       | Data transfer is active.                                                                                                    | Wait until data transfer or current action is finished.                                                                                                    |
|                                                                                                    | Connection lost                                                                                                    | <ul> <li>Check cable connection and power supply.</li> <li>Refresh web browser and restart if necessary.</li> </ul>                                                                                                    |
| The web browser contents are difficult to read or incomplete.                                                                  | The web browser version used is not the best option.                                                                                          | <ul> <li>▶ Use correct web browser version → 🖺 57.</li> <li>▶ Empty the web browser cache.</li> <li>▶ Restart the web browser.</li> </ul>                                                                                                    |
|                                                                                                    | Unsuitable view settings.                                                                                                    | Change the font size/display ratio of the Web browser.                                                                                                    |
| No contents displayed in the web browser or contents incomplete.                                                               | <ul><li>JavaScript is not enabled.</li><li>JavaScript cannot be enabled.</li></ul>                                                            | <ul> <li>► Enable JavaScript.</li> <li>► Enter http://192.168.1.212/servlet/<br/>basic.html as the as IP address.</li> </ul>                                                                                                    |
| Operation with FieldCare or DeviceCare not possible via CDI-RJ45 service interface (port 8000).                                | Firewall of the PC or network prevents communication.                                                                                         | Depending on the settings of the firewall used on the PC or in the network, the firewall must be disabled or adjusted for FieldCare/DeviceCare access.                                                                                                    |
| Flashing of firmware with FieldCare or<br>DeviceCare not possible via CDI-RJ45 service<br>interface (port 8000 or TFTP ports). | Firewall of the PC or network prevents communication.                                                                                         | Depending on the settings of the firewall used on the PC or in the network, the firewall must be disabled or adjusted for FieldCare/DeviceCare access.                                                                                                    |

# 12.2 Diagnostic information via light emitting diodes

### 12.2.1 Transmitter

Different LEDs in the transmitter provide information on the device status.

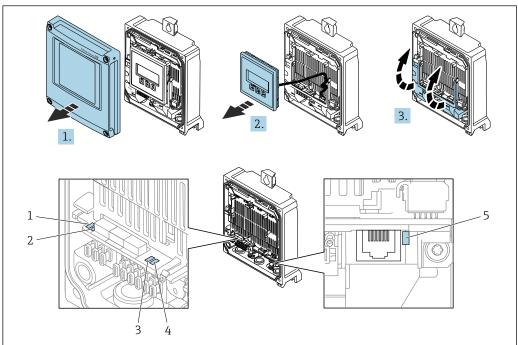

A0029689

- 1 Supply voltage
- 2 Device status
- 3 Not used
- 4 Communication
- 5 Service interface (CDI) active
- 1. Open the housing cover.
- 2. Remove the display module.
- 3. Fold open the terminal cover.

| LED            | Color                          | Meaning                                                      |
|----------------|--------------------------------|--------------------------------------------------------------|
| Supply voltage | Off                            | Supply voltage is off or too low                             |
|                | Green                          | Supply voltage is ok                                         |
| Device status  | Green                          | Device status is ok                                          |
|                | Flashing red                   | A device error of diagnostic behavior "Warning" has occurred |
|                | Red                            | A device error of diagnostic behavior "Alarm" has occurred   |
|                | Alternately flashing red/green | Boot loader is active                                        |
| Link/Activity  | Orange                         | Link available but no activity                               |
|                | Flashing orange                | Activity present                                             |
| Communication  | Flashing white                 | HART communication is active.                                |
| Alarm          | Green                          | Measuring device is ok                                       |
|                | Flashing green                 | Measuring device not configured                              |
|                | Off                            | Firmware error                                               |
|                | Red                            | Main error                                                   |

| LED | Color              | Meaning                |
|-----|--------------------|------------------------|
|     | Flashing red       | Fault                  |
|     | Flashing red/green | Start measuring device |

# 12.3 Diagnostic information on local display

#### 12.3.1 Diagnostic message

Faults detected by the self-monitoring system of the measuring device are displayed as a diagnostic message in alternation with the operational display.

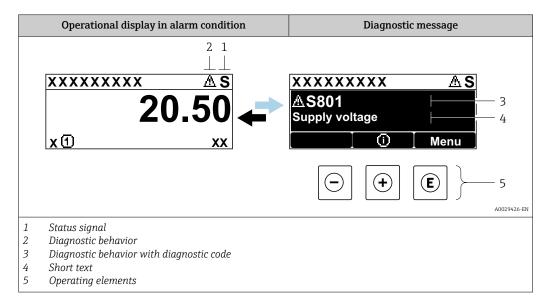

If two or more diagnostic events are pending simultaneously, only the message of the diagnostic event with the highest priority is shown.

- Other diagnostic events that have occurred can be displayed in the **Diagnostics** menu:
  - Via parameter → 🗎 128
  - Via submenus  $\rightarrow$  🖺 129

#### Status signals

The status signals provide information on the state and reliability of the device by categorizing the cause of the diagnostic information (diagnostic event).

The status signals are categorized according to VDI/VDE 2650 and NAMUR Recommendation NE 107: F = Failure, C = Function Check, S = Out of Specification, M = Maintenance Required

| Symbol | Meaning                                                                                                    |
|--------|----------------------------------------------------------------------------------------------------|
| F      | Failure A device error has occurred. The measured value is no longer valid.                                                                                                    |
| С      | Function check The device is in service mode (e.g. during a simulation).                                                                                                    |
| s      | Out of specification The device is being operated:  Outside its technical specification limits (e.g. outside the process temperature range)  Outside of the configuration carried out by the user (e.g. maximum flow in parameter 20 mA value) |
| М      | Maintenance required Maintenance is required. The measured value remains valid.                                                                                                    |

# Diagnostic behavior

| Symbol | Meaning                                                                                                    |
|--------|----------------------------------------------------------------------------------------------------|
| 8      | Alarm  Measurement is interrupted. Signal outputs and totalizers assume the defined alarm condition. A diagnostic message is generated. The background lighting changes to red. |
| Δ      | Warning  Measurement is resumed. The signal outputs and totalizers are not affected. A diagnostic message is generated.                                                         |

#### Diagnostic information

The fault can be identified using the diagnostic information. The short text helps you by providing information about the fault. In addition, the corresponding symbol for the diagnostic behavior is displayed in front of the diagnostic information on the local display.

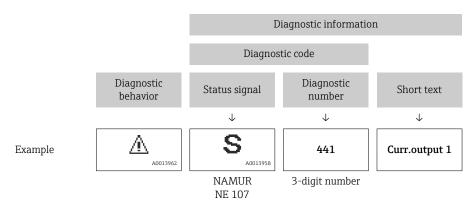

#### **Operating elements**

| Operating key | Meaning                                                                  |  |
|---------------|--------------------------------------------------------------------------|--|
| <b>(+)</b>    | Plus key In menu, submenu Opens the message about the remedial measures. |  |
| E             | Enter key In menu, submenu Opens the operating menu.                     |  |

#### XXXXXXXX AS XXXXXXXX **AS801** Supply voltage x ① 1. $(\mathbf{+})$ Diagnostic list $\Delta$ S Diagnostics 1 ∆ S801 Supply voltage Diagnostics 2 **Diagnostics 3** 2. Œ Supply voltage (ID:203) △ S801 0d00h02m25s **—** 5 Increase supply voltage 3. $| \ominus | + | \oplus |$

#### 12.3.2 Calling up remedial measures

A0029431-EN

- 26 Message for remedial measures
- 1 Diagnostic information
- 2 Short text
- 3 Service ID
- 4 Diagnostic behavior with diagnostic code
- 5 Operation time when error occurred
- 6 Remedial measures
- 1. The user is in the diagnostic message.

Press ± (① symbol).

- The **Diagnostic list** submenu opens.
- 2. Select the desired diagnostic event with  $\pm$  or  $\Box$  and press  $\Box$ .
  - ► The message about the remedial measures opens.
- 3. Press  $\Box$  +  $\pm$  simultaneously.
  - ► The message about the remedial measures closes.

The user is in the **Diagnostics** menu at an entry for a diagnostics event, e.g. in the **Diagnostic list** submenu or **Previous diagnostics** parameter.

- 1. Press E.
  - ightharpoonup The message for the remedial measures for the selected diagnostic event opens.
- 2. Press  $\Box$  +  $\pm$  simultaneously.
  - ► The message for the remedial measures closes.

# 12.4 Diagnostic information in the web browser

#### 12.4.1 Diagnostic options

Any faults detected by the measuring device are displayed in the Web browser on the home page once the user has logged on.

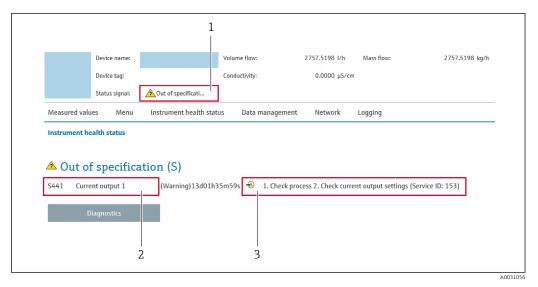

- 1 Status area with status signal
- 3 Remedial measures with service ID
- In addition, diagnostic events which have occurred can be shown in the **Diagnostics** menu:
  - Via parameter → 🗎 128
  - Via submenu → 🖺 129

#### Status signals

The status signals provide information on the state and reliability of the device by categorizing the cause of the diagnostic information (diagnostic event).

| Symbol       | Meaning                                                                                                    |
|--------------|----------------------------------------------------------------------------------------------------|
| 8            | Failure A device error has occurred. The measured value is no longer valid.                                                                                                    |
|              | Function check The device is in service mode (e.g. during a simulation).                                                                                                    |
| À            | Out of specification The device is being operated:  Outside its technical specification limits (e.g. outside the process temperature range)  Outside of the configuration carried out by the user (e.g. maximum flow in parameter 20 mA value) |
| <b>&amp;</b> | Maintenance required Maintenance is required. The measured value remains valid.                                                                                                    |

The status signals are categorized in accordance with VDI/VDE 2650 and NAMUR Recommendation NE 107.

# 12.4.2 Calling up remedy information

Remedy information is provided for every diagnostic event to ensure that problems can be rectified quickly. These measures are displayed in red along with the diagnostic event and the related diagnostic information.

# 12.5 Diagnostic information in FieldCare or DeviceCare

# 12.5.1 Diagnostic options

Any faults detected by the measuring device are displayed on the home page of the operating tool once the connection has been established.

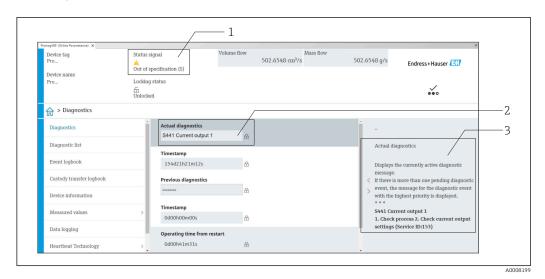

- 1 Status area with status signal  $\rightarrow \implies 119$
- 2 Diagnostic information  $\Rightarrow \implies 120$
- 3 Remedial measures with service ID
- In addition, diagnostic events which have occurred can be shown in the **Diagnostics** menu:
  - Via parameter → 

    128
  - Via submenu → 🗎 129

#### Diagnostic information

The fault can be identified using the diagnostic information. The short text helps you by providing information about the fault. In addition, the corresponding symbol for the diagnostic behavior is displayed in front of the diagnostic information on the local display.

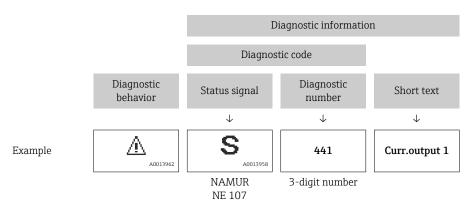

#### 12.5.2 Calling up remedy information

Remedy information is provided for every diagnostic event to ensure that problems can be rectified quickly:

- On the home page
   Remedy information is displayed in a separate field below the diagnostics information.
- In the **Diagnostics** menu Remedy information can be called up in the working area of the user interface.

The user is in the **Diagnostics** menu.

- 1. Call up the desired parameter.
- 2. On the right in the working area, mouse over the parameter.
  - ► A tool tip with remedy information for the diagnostic event appears.

# 12.6 Adapting the diagnostic information

#### 12.6.1 Adapting the diagnostic behavior

Each item of diagnostic information is assigned a specific diagnostic behavior at the factory. The user can change this assignment for specific diagnostic information in the **Diagnostic behavior** submenu.

Expert  $\rightarrow$  System  $\rightarrow$  Diagnostic handling  $\rightarrow$  Diagnostic behavior

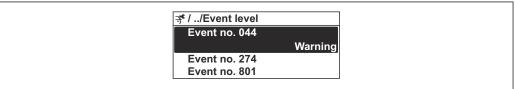

A0014048-E

■ 27 Using the example of the local display

You can assign the following options to the diagnostic number as the diagnostic behavior:

| Options            | Description                                                                                                    |
|--------------------|----------------------------------------------------------------------------------------------------|
| Alarm              | The device stops measurement. The signal outputs and totalizers assume the defined alarm condition. A diagnostic message is generated.  The background lighting changes to red.                                       |
| Warning            | The device continues to measure. The signal outputs and totalizers are not affected. A diagnostic message is generated.                                                                                               |
| Logbook entry only | The device continues to measure. The diagnostic message is only displayed in the <b>Event logbook</b> submenu ( <b>Event list</b> submenu) and is not displayed in alternating sequence with the operational display. |
| Off                | The diagnostic event is ignored, and no diagnostic message is generated or entered.                                                                                                    |

#### 12.6.2 Adapting the status signal

Each item of diagnostic information is assigned a specific status signal at the factory. The user can change this assignment for specific diagnostic information in the **Diagnostic event category** submenu.

Expert  $\rightarrow$  Communication  $\rightarrow$  Diagnostic event category

#### Available status signals

Configuration as per HART 7 Specification (Condensed Status), in accordance with NAMUR NE107.

| Symbol   | Meaning                                                                                                    |
|----------|----------------------------------------------------------------------------------------------------|
| A0013956 | Failure A device error has occurred. The measured value is no longer valid.                                                                                                    |
| <b>C</b> | Function check The device is in service mode (e.g. during a simulation).                                                                                                    |
| <b>S</b> | Out of specification The device is being operated:  Outside its technical specification limits (e.g. outside the process temperature range)  Outside of the configuration carried out by the user (e.g. maximum flow in parameter 20 mA value) |
| A0013957 | Maintenance required Maintenance is required. The measured value remains valid.                                                                                                    |
| A0023076 | Has no effect on the condensed status.                                                                                                    |

# 12.7 Overview of diagnostic information

- The amount of diagnostic information and the number of measured variables affected increase if the measuring device has one or more application packages.
- In the case of some items of diagnostic information, the status signal and the diagnostic behavior can be changed. Change the diagnostic information  $\rightarrow \stackrel{\triangle}{=} 124$

| Diagnostic<br>number     | Short text                                  | Remedy instructions                                                                                       | Status<br>signal<br>[from the<br>factory] | Diagnostic<br>behavior<br>[from the<br>factory] |
|--------------------------|---------------------------------------------|----------------------------------------------------------------------------------------------------|-------------------------------------------|-------------------------------------------------|
| Diagnostic of s          | sensor                                      |                                                                                                    |                                           |                                                 |
| 019                      | Device initialization active                | Device initialization in progress, please wait                                                            | S                                         | Warning 1)                                      |
| 082                      | Data storage inconsistent                   | Check module connections                                                                                  | F                                         | Alarm                                           |
| 083                      | Memory content inconsistent                 | Restart device     Restore S-DAT data     Replace S-DAT                                                   | F                                         | Alarm                                           |
| 104                      | Sensor signal path 1 to n                   | Check process conditions     Clean or replace transducers     Replace sensor electronic module     (ISEM) | F                                         | Alarm                                           |
| 105                      | Downstream transducer path 1 to n defective | Check connection to the downstream transducer     Replace downstream transducer                           | F                                         | Alarm                                           |
| 106                      | Upstream transducer path 1 to n defective   | Check connection to the upstream transducer     Replace upstream transducer                               | F                                         | Alarm                                           |
| 160                      | Signal path switched off                    | Contact service                                                                                           | M                                         | Warning 1)                                      |
| Diagnostic of electronic |                                             |                                                                                                    |                                           |                                                 |
| 201                      | Electronics faulty                          | Restart device     Replace electronics                                                                    | F                                         | Alarm                                           |

| Diagnostic<br>number | Short text                          | Remedy instructions                                                                                                    | Status<br>signal<br>[from the<br>factory] | Diagnostic<br>behavior<br>[from the<br>factory] |
|----------------------|-------------------------------------|----------------------------------------------------------------------------------------------------|-------------------------------------------|-------------------------------------------------|
| 242                  | Firmware incompatible               | Check firmware version     Flash or replace electronic module                                                                                      | F                                         | Alarm                                           |
| 252                  | Module incompatible                 | Check if correct electronic module is plugged     Replace electronic module                                                                        | F                                         | Alarm                                           |
| 262                  | Module connection interrupted       | Check or replace connection cable between sensor electronic module (ISEM) and main electronics     Check or replace ISEM or main electronics       | F                                         | Alarm                                           |
| 270                  | Main electronics defective          | Restart device     Replace main electronic module                                                                                                  | F                                         | Alarm                                           |
| 271                  | Main electronics faulty             | Restart device     Replace main electronic module                                                                                                  | F                                         | Alarm                                           |
| 272                  | Main electronics faulty             | Restart device                                                                                                    | F                                         | Alarm                                           |
| 273                  | Main electronics defective          | Pay attention to display emergency operation     Replace main electronics                                                                          | F                                         | Alarm                                           |
| 275                  | I/O module defective                | Change I/O module                                                                                                    | F                                         | Alarm                                           |
| 276                  | I/O module faulty                   | Restart device     Change I/O module                                                                                                    | F                                         | Alarm                                           |
| 281                  | Electronic initialization active    | Firmware update active, please wait!                                                                                                    | F                                         | Alarm                                           |
| 283                  | Memory content inconsistent         | Restart device                                                                                                    | F                                         | Alarm                                           |
| 302                  | Device verification active          | Device verification active, please wait.                                                                                                    | С                                         | Warning 1)                                      |
| 311                  | Sensor electronics<br>(ISEM) faulty | Maintenance required!<br>Do not reset device                                                                                                    | M                                         | Warning                                         |
| 361                  | I/O module 1 faulty                 | Restart device     Check electronic modules     Change I/O module or main electronics                                                              | F                                         | Alarm                                           |
| 372                  | Sensor electronics<br>(ISEM) faulty | Restart device     Check if failure recurs     Replace sensor electronic module (ISEM)                                                             | F                                         | Alarm                                           |
| 373                  | Sensor electronics<br>(ISEM) faulty | Transfer data or reset device                                                                                                    | F                                         | Alarm                                           |
| 375                  | I/O- communication failed           | Restart device     Check if failure recurs     Replace module rack inclusive electronic modules                                                    | F                                         | Alarm                                           |
| 378                  | Supply voltage ISEM faulty          | If available: Check connection cable between sensor and transmitter     Replace main electronic module     Replace sensor electronic module (ISEM) | F                                         | Alarm                                           |
| 382                  | Data storage                        | Insert T-DAT     Replace T-DAT                                                                                                    | F                                         | Alarm                                           |
| 383                  | Memory content                      | Reset device                                                                                                    | F                                         | Alarm                                           |

| Diagnostic Short text number |                                                                                                    | Remedy instructions                                                                    | Status<br>signal<br>[from the<br>factory] | Diagnostic<br>behavior<br>[from the<br>factory] |
|------------------------------|----------------------------------------------------------------------------------------------------|----------------------------------------------------------------------------------------|-------------------------------------------|-------------------------------------------------|
| 384                          | Transmitter circuit                                                                                               | Restart device     Check if failure recurs     Replace sensor electronic module (ISEM) | F                                         | Alarm                                           |
| 385                          | Amplifier circuit  1. Restart device 2. Check if failure recurs 3. Replace sensor electronic module (ISEM)        |                                                                                        | F                                         | Alarm                                           |
| 386                          | Time of flight                                                                                                    | Restart device     Check if failure recurs     Replace sensor electronic module (ISEM) | F                                         | Alarm                                           |
| 387                          | HistoROM data faulty                                                                                              | Contact service organization                                                           | F                                         | Alarm                                           |
| iagnostic of                 | configuration                                                                                                    |                                                                                        |                                           | '                                               |
| 410                          | Data transfer failed                                                                                              | Retry data transfer     Check connection                                               | F                                         | Alarm                                           |
| 412                          | Processing download                                                                                               | Download active, please wait                                                           | С                                         | Warning                                         |
| 431                          | Trim 1 required                                                                                                   | Carry out trim                                                                         | M                                         | Warning                                         |
| 437                          | Configuration incompatible                                                                                        | Update firmware     Execute factory reset                                              | F                                         | Alarm                                           |
| 438                          | Dataset different  1. Check dataset file 2. Check device parameterization 3. Download new device parameterization |                                                                                        | M                                         | Warning                                         |
| 441                          | Current output 1 saturated                                                                                        | Check current output settings     Check process                                        | S                                         | Warning 1)                                      |
| 442                          | Frequency output 1 to n saturated                                                                                 | Check frequency output settings     Check process                                      | S                                         | Warning 1)                                      |
| 443                          | Pulse output 1 to n saturated                                                                                     | Check pulse output settings     Check process                                          | S                                         | Warning 1)                                      |
| 453                          | Flow override active                                                                                              | Deactivate flow override                                                               | С                                         | Warning                                         |
| 484                          | Failure mode simulation active                                                                                    | Deactivate simulation                                                                  | С                                         | Alarm                                           |
| 485                          | Process variable simulation active                                                                                | Deactivate simulation                                                                  | С                                         | Warning                                         |
| 491                          | Current output 1 simulation active                                                                                | Deactivate simulation                                                                  | С                                         | Warning                                         |
| 492                          | Frequency output 1 to n simulation active                                                                         | Deactivate simulation frequency output                                                 | С                                         | Warning                                         |
| 493                          | Pulse output simulation active                                                                                    | Deactivate simulation pulse output                                                     | С                                         | Warning                                         |
| 494                          | Switch output 1 to n simulation active                                                                            | Deactivate simulation switch output                                                    | С                                         | Warning                                         |
| 495                          | Diagnostic event simulation active                                                                                | Deactivate simulation                                                                  | С                                         | Warning                                         |
| 496                          | Status input 1 simulation active                                                                                  | Deactivate status input simulation                                                     | С                                         | Warning                                         |
| 537                          | Configuration                                                                                                    | Check IP addresses in network     Change IP address                                    | F                                         | Warning                                         |

| Diagnostic<br>number | Short text Remedy instructions              |                                                                                                    | Status<br>signal<br>[from the<br>factory] | Diagnostic<br>behavior<br>[from the<br>factory] |
|----------------------|---------------------------------------------|----------------------------------------------------------------------------------------------------|-------------------------------------------|-------------------------------------------------|
| Diagnostic of p      | process                                     |                                                                                                    |                                           |                                                 |
| 803                  | Loop current 1 faulty                       | Check wiring     Change I/O module                                                                                                    | F                                         | Alarm                                           |
| 832                  | Electronics temperature too high            | Reduce ambient temperature                                                                                                    | S                                         | Warning 1)                                      |
| 833                  | Electronics temperature too low             | Increase ambient temperature                                                                                                    | S                                         | Warning 1)                                      |
| 841                  | Flow velocity too high                      | Reduce flow rate                                                                                                    | S                                         | Warning 1)                                      |
| 842                  | Process value below limit                   | Low flow cut off active!<br>Check low flow cut off configuration                                                                                  | S                                         | Warning 1)                                      |
| 870                  | Measuring inaccuracy increased              | Check process     Increase flow volume                                                                                                    | F                                         | Alarm 1)                                        |
| 881                  | Signal to noise ratio too low               | Check process conditions     Clean/repl. transd. (inline) / check sensor pos. and coupling (clamp on)     Replace sensor electronic module (ISEM) | F                                         | Alarm                                           |
| 882                  | Input signal faulty                         | Check input signal parameterization     Check external device     Check process conditions                                                        | F                                         | Alarm                                           |
| 930                  | Sound velocity too high                     | Check process conditions     Clean/repl. transd. (inline) / check sensor pos. and coupling (clamp on)     Replace sensor electronic module (ISEM) | S                                         | Warning <sup>1)</sup>                           |
| 931                  | Sound velocity too low                      | Check process conditions     Clean/repl. transd. (inline) / check sensor pos. and coupling (clamp on)     Replace sensor electronic module (ISEM) | S                                         | Warning 1)                                      |
| 953                  | Asymmetry noise signal too high path 1 to n | Check process conditions     Clean or replace transducers     Replace sensor electronic module (ISEM)                                             | M                                         | Alarm                                           |

<sup>1)</sup> Diagnostic behavior can be changed.

# 12.8 Pending diagnostic events

The **Diagnostics** menu allows the user to view the current diagnostic event and the previous diagnostic event separately.

- To call up the measures to rectify a diagnostic event:
  - Via local display → 🖺 121
  - Via web browser  $\rightarrow$  🗎 122
  - Via "FieldCare" operating tool → 🗎 124
  - Via "DeviceCare" operating tool → 🖺 124
- Other pending diagnostic events can be displayed in the **Diagnostic list** submenu  $\Rightarrow \stackrel{\square}{=} 129$ .

#### Navigation

"Diagnostics" menu

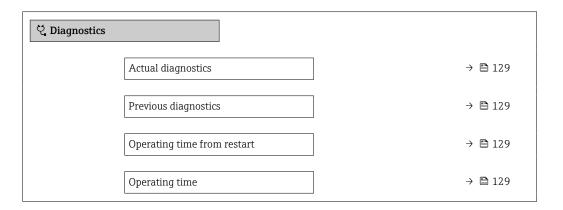

#### Parameter overview with brief description

| Parameter                   | Prerequisite                                 | Description                                                                                                    | User interface                                                           |
|-----------------------------|----------------------------------------------|----------------------------------------------------------------------------------------------------|--------------------------------------------------------------------------|
| Actual diagnostics          | A diagnostic event has occurred.             | Shows the current occured diagnostic event along with its diagnostic information.                                     | Symbol for diagnostic<br>behavior, diagnostic code<br>and short message. |
|                             |                                              | If two or more messages occur simultaneously, the message with the highest priority is shown on the display.          |                                                                          |
| Previous diagnostics        | Two diagnostic events have already occurred. | Shows the diagnostic event that occurred prior to the current diagnostic event along with its diagnostic information. | Symbol for diagnostic<br>behavior, diagnostic code<br>and short message. |
| Operating time from restart | -                                            | Shows the time the device has been in operation since the last device restart.                                        | Days (d), hours (h),<br>minutes (m) and seconds<br>(s)                   |
| Operating time              | -                                            | Indicates how long the device has been in operation.                                                                  | Days (d), hours (h),<br>minutes (m) and seconds<br>(s)                   |

# 12.9 Diagnostics list

Up to 5 currently pending diagnostic events can be displayed in the **Diagnostic list** submenu along with the associated diagnostic information. If more than 5 diagnostic events are pending, the events with the highest priority are shown on the display.

#### Navigation path

 ${\tt Diagnostics} \rightarrow {\tt Diagnostic} \ {\tt list}$ 

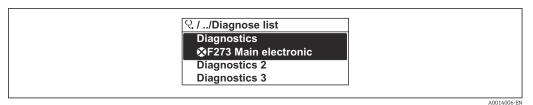

■ 28 Using the example of the local display

To call up the measures to rectify a diagnostic event:

- Via local display → 

  121
- Via web browser  $\rightarrow$  🗎 122
- Via "FieldCare" operating tool  $\rightarrow$  🗎 124
- Via "DeviceCare" operating tool → 

  124

# 12.10 Event logbook

#### 12.10.1 Reading out the event logbook

A chronological overview of the event messages that have occurred is provided in the **Events list** submenu.

#### Navigation path

**Diagnostics** menu → **Event logbook** submenu → Events list

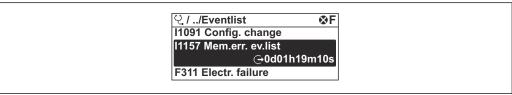

A0014008-EN

■ 29 Using the example of the local display

- A maximum of 20 event messages can be displayed in chronological order.
- If the **Extended HistoROM** application package (order option) is enabled in the device, the event list can contain up to 100 entries.

The event history includes entries for:

- Diagnostic events → 🖺 125
- Information events → 🖺 131

In addition to the operating time when the event occurred, each event is also assigned a symbol that indicates whether the event has occurred or is finished:

- Diagnostics event
  - ①: Occurrence of the event
  - 🕒: End of the event
- Information event
  - €: Occurrence of the event
- To call up the measures to rectify a diagnostic event:
  - Via local display → 

    121

  - Via "DeviceCare" operating tool → 

    124
- For filtering the displayed event messages → 🗎 131

# 12.10.2 Filtering the event logbook

Using the **Filter options** parameter you can define which category of event message is displayed in the **Events list** submenu.

#### Navigation path

 $Diagnostics \rightarrow Event logbook \rightarrow Filter options$ 

#### Filter categories

- All
- Failure (F)
- Function check (C)
- Out of specification (S)
- Maintenance required (M)
- Information (I)

#### 12.10.3 Overview of information events

Unlike a diagnostic event, an information event is displayed in the event logbook only and not in the diagnostic list.

| Info number | Info name                                |
|-------------|------------------------------------------|
| I1000       | (Device ok)                              |
| I1079       | Sensor changed                           |
| I1089       | Power on                                 |
| I1090       | Configuration reset                      |
| I1091       | Configuration changed                    |
| I1092       | HistoROM backup deleted                  |
| I1137       | Electronics changed                      |
| I1151       | History reset                            |
| I1155       | Reset electronics temperature            |
| I1156       | Memory error trend                       |
| I1157       | Memory error event list                  |
| I1256       | Display: access status changed           |
| I1278       | I/O module restarted                     |
| I1327       | Zero point adjust failed signal path     |
| I1335       | Firmware changed                         |
| I1361       | Web server: login failed                 |
| I1397       | Fieldbus: access status changed          |
| I1398       | CDI: access status changed               |
| I1444       | Device verification passed               |
| I1445       | Device verification failed               |
| I1457       | Measurement error verification failed    |
| I1459       | I/O module verification failed           |
| I1461       | Sensor verification failed               |
| I1462       | Sensor electronic module verific. failed |
| I1512       | Download started                         |
| I1513       | Download finished                        |
| I1514       | Upload started                           |
| I1515       | Upload finished                          |

| Info number | Info name                               |
|-------------|-----------------------------------------|
| I1622       | Calibration changed                     |
| I1624       | All totalizers reset                    |
| I1625       | Write protection activated              |
| I1626       | Write protection deactivated            |
| I1627       | Web server: login successful            |
| I1628       | Display: login successful               |
| I1629       | CDI: login successful                   |
| I1631       | Web server access changed               |
| I1632       | Display: login failed                   |
| I1633       | CDI: login failed                       |
| I1634       | Reset to factory settings               |
| I1635       | Reset to delivery settings              |
| I1649       | Hardware write protection activated     |
| I1650       | Hardware write protection deactivated   |
| I1725       | Sensor electronic module (ISEM) changed |

# 12.11 Resetting the measuring device

The entire device configuration or some of the configuration can be reset to a defined state with the **Device reset** parameter ( $\Rightarrow \triangleq 100$ ).

### 12.11.1 Function range of "Device reset" parameter

| Options              | Description                                                                                                    |
|----------------------|----------------------------------------------------------------------------------------------------|
| Cancel               | No action is executed and the user exits the parameter.                                                                                                    |
| To delivery settings | Every parameter for which a customer-specific default setting was ordered is reset to the customer-specific value. All other parameters are reset to the factory setting.   |
| Restart device       | The restart resets every parameter with data stored in volatile memory (RAM) to the factory setting (e.g. measured value data). The device configuration remains unchanged. |

# 12.12 Device information

The **Device information** submenu contains all parameters that display different information for device identification.

#### Navigation

"Diagnostics" menu  $\rightarrow$  Device information

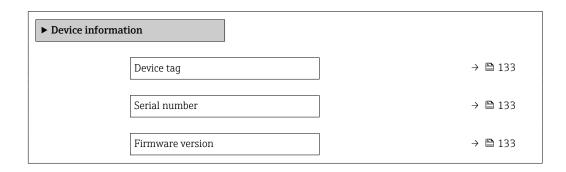

| Order code            | → 🖺 133 |
|-----------------------|---------|
| Extended order code 1 | → 🖺 133 |
| Extended order code 2 | → 🖺 133 |
| Extended order code 3 | → 🖺 134 |
| ENP version           | → 🖺 134 |
| Device revision       | → 🖺 134 |
| Device ID             | → 🖺 134 |
| Device type           | → 🖺 134 |
| Manufacturer ID       | → 🗎 134 |

# Parameter overview with brief description

| Parameter             | Description                                                                                                    | User interface                                                                        | Factory setting |
|-----------------------|----------------------------------------------------------------------------------------------------|---------------------------------------------------------------------------------------|-----------------|
| Device tag            | Shows name of measuring point.                                                                                                    | Max. 32 characters, such as letters, numbers or special characters (e.g. @, %, /).    | -               |
| Serial number         | Shows the serial number of the measuring device.                                                                                                    | Max. 11-digit character string comprising letters and numbers.                        | -               |
| Firmware version      | Shows the device firmware version installed.                                                                                                    | Character string in the format xx.yy.zz                                               | -               |
| Device name           | Shows the name of the transmitter.  The name can be found on the nameplate of the transmitter.                                                                         | Max. 32 characters such as letters or numbers.                                        | -               |
| Order code            | Shows the device order code.  The order code can be found on the nameplate of the sensor and transmitter in the "Order code" field.                                    | Character string composed of letters, numbers and certain punctuation marks (e.g. /). | -               |
| Extended order code 1 | Shows the 1st part of the extended order code.  The extended order code can also be found on the nameplate of the sensor and transmitter in the "Ext. ord. cd." field. | Character string                                                                      | -               |
| Extended order code 2 | Shows the 2nd part of the extended order code.  The extended order code can also be found on the nameplate of the sensor and transmitter in the "Ext. ord. cd." field. | Character string                                                                      | _               |

| Parameter             | Description                                                                                                    | User interface             | Factory setting                |
|-----------------------|----------------------------------------------------------------------------------------------------|----------------------------|--------------------------------|
| Extended order code 3 | Shows the 3rd part of the extended order code.  The extended order code can also be found on the nameplate of the sensor and transmitter in the "Ext. ord. cd." field. | Character string           | -                              |
| ENP version           | Shows the version of the electronic nameplate (ENP).                                                                                                    | Character string           | -                              |
| Device revision       | Displays the device revision with which the device is registered with the HART FieldComm Group.                                                                        | 2-digit hexadecimal number | -                              |
| Device ID             | Shows the device ID for identifying the device in a HART network.                                                                                                    | 6-digit hexadecimal number | -                              |
| Device type           | Displays the device type with which the device is registered with the HART FieldComm Group.                                                                            | Hexadecimal number         | 0x69 (for Prosonic Flow I 400) |
| Manufacturer ID       | Displays the device's manufacturer ID registered with the HART FieldComm Group.                                                                                        | 2-digit hexadecimal number | 0x11 (for Endress+Hauser)      |

# 12.13 Firmware history

| Release<br>date | Firmware<br>version | Order code<br>for<br>"Firmware<br>version" | Firmware changes  | Documentation<br>type  | Documentation        |
|-----------------|---------------------|--------------------------------------------|-------------------|------------------------|----------------------|
| 12.2021         | 01.00.zz            | Option 78                                  | Original firmware | Operating instructions | BA02085D/06/EN/01.21 |
| 05.2024         | 01.01.zz            | Option <b>76</b>                           | Original firmware | Operating instructions | BA02085D/06/EN/02.24 |

- It is possible to flash the firmware to the current version or the previous version using the service interface.
- For the compatibility of the firmware version with the previous version, the installed device description files and operating tools, observe the information about the device in the "Manufacturer's information" document.
- The manufacturer's information is available:
  - $\blacksquare$  In the Download Area of the Endress+Hauser web site: www.endress.com  $\to$  Downloads
  - Specify the following details:
    - Product root: e.g. 9I4B
       The product root is the first part of the order code: see the nameplate on the device.
    - Text search: Manufacturer's information
    - Media type: Documentation Technical Documentation

# 13 Maintenance

#### 13.1 Maintenance tasks

No special maintenance work is required.

#### 13.1.1 Exterior cleaning

When cleaning the exterior of measuring devices, always use cleaning agents that do not attack the surface of the housing or the seals.

# 13.2 Measuring and test equipment

Endress+Hauser offers a variety of measuring and testing equipment, such as Netilion or device tests.

Your Endress+Hauser Sales Center can provide detailed information on the services.

List of some of the measuring and testing equipment:  $\rightarrow \implies 140$ 

#### 13.3 Endress+Hauser services

Endress+Hauser offers a wide variety of services for maintenance such as recalibration, maintenance service or device tests.

Your Endress+Hauser Sales Center can provide detailed information on the services.

# 14 Repair

#### 14.1 General notes

#### 14.1.1 Repair and conversion concept

The Endress+Hauser repair and conversion concept provides for the following:

- The measuring devices have a modular design.
- Spare parts are grouped into logical kits with the associated Installation Instructions.
- Repairs are carried out by Endress+Hauser Service or by appropriately trained customers.
- Certified devices can only be converted to other certified devices by Endress+Hauser Service or at the factory.

#### 14.1.2 Notes for repair and conversion

For repair and conversion of a measuring device, observe the following notes:

- ▶ Use only original Endress+Hauser spare parts.
- ► Carry out the repair according to the Installation Instructions.
- ▶ Observe the applicable standards, federal/national regulations, Ex documentation (XA) and certificates.
- ▶ Document all repairs and conversions and enter the details in Netilion Analytics.

# 14.2 Spare parts

Device Viewer (www.endress.com/deviceviewer):

All the spare parts for the measuring device, along with the order code, are listed here and can be ordered. If available, users can also download the associated Installation Instructions.

- Measuring device serial number:
  - Is located on the nameplate of the device.

#### 14.3 Endress+Hauser services

Endress+Hauser offers a wide range of services.

Your Endress+Hauser Sales Center can provide detailed information on the services.

#### 14.4 Return

The requirements for safe device return can vary depending on the device type and national legislation.

- 1. Refer to the web page for information: https://www.endress.com/support/return-material
  - ► Select the region.
- 2. If returning the device, pack the device in such a way that it is reliably protected against impact and external influences. The original packaging offers the best protection.

# 14.5 Disposal

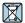

If required by the Directive 2012/19/EU on waste electrical and electronic equipment (WEEE), the product is marked with the depicted symbol in order to minimize the disposal of WEEE as unsorted municipal waste. Do not dispose of products bearing this marking as unsorted municipal waste. Instead, return them to the manufacturer for disposal under the applicable conditions.

# 14.5.1 Removing the measuring device

1. Switch off the device.

#### **A** WARNING

#### Danger to persons from process conditions!

- ► Pay attention to high temperatures.
- 2. Carry out the mounting and connection steps from the "Mounting the measuring device" and "Connecting the measuring device" sections in reverse order. Observe the safety instructions.

#### 14.5.2 Disposing of the measuring device

Observe the following notes during disposal:

- ▶ Observe valid federal/national regulations.
- ▶ Ensure proper separation and reuse of the device components.

# 15 Accessories

Various accessories, which can be ordered with the device or subsequently from Endress +Hauser, are available for the device. Detailed information on the order code in question is available from your local Endress+Hauser sales center or on the product page of the Endress+Hauser website: www.endress.com.

# 15.1 Device-specific accessories

#### 15.1.1 For the transmitter

| Accessories                                         | Description                                                                                                    |
|-----------------------------------------------------|----------------------------------------------------------------------------------------------------|
| Transmitter<br>Prosonic Flow 400                    | Transmitter for replacement or storage. Use the order code to define the following specifications:  Approvals  Output / input  Display/operation  Housing  Software  For details, see Installation Instructions EA00104D                                                                                                    |
| Post mounting kit                                   | Post mounting kit for transmitter.                                                                                                    |
| Weather protection cover                            | Is used to protect the measuring device from the effects of the weather: e.g. rainwater, excess heating from direct sunlight.  ① Order number: 71343504                                                                                                    |
|                                                     | Installation Instructions EA01191D                                                                                                    |
| External WLAN antenna                               | External WLAN antenna with 1.5 m (59.1 in) connecting cable and two angle brackets. Order code for "Accessory enclosed", option P8 "Wireless antenna wide area".  ■ The external WLAN antenna is not suitable for use in hygienic applications.  ■ Additional information regarding the WLAN interface → 🖺 63.  Order number: 71351317  Installation Instructions EA01238D                                |
| Sensor cable<br>Proline 400<br>Sensor – transmitter | The sensor cable can be ordered directly with the measuring device (order code for "Cable") or as an accessory (order number DK9017).  The following cable lengths are available: Temperature: -40 to +80 °C (-40 to +176 °F)  Option AA: 5 m (15 ft)  Option AB: 10 m (30 ft)  Option AC: 15 m (45 ft)  Option AD: 30 m (90 ft)  Possible cable length for a Proline 400 sensor cable: max. 30 m (90 ft) |

#### 15.1.2 For the sensor

| Accessories                | Description              |
|----------------------------|--------------------------|
| Sensor set (DK9018)        | Sensor set 1 MHz (I-100) |
| Sensor holder set (DK9014) | Sensor holder set 1 MHz  |

| Accessories                  | Description                                                                                                    |
|------------------------------|----------------------------------------------------------------------------------------------------|
| Installation set (DK9016)    | <ul> <li>Installation set, DN200-DN1800, 8"-72"</li> <li>Installation set, DN1800-DN4000, 72"-160"</li> </ul>                                                              |
| Conduit adapter set (DK9003) | <ul> <li>Conduit adapter M20x1.5 + sensor cable gland</li> <li>Conduit adapter NPT1/2" + sensor cable gland</li> <li>Conduit adapter G1/2" + sensor cable gland</li> </ul> |

# 15.2 Communication-specific accessories

| Accessories                    | Description                                                                                                    |
|--------------------------------|----------------------------------------------------------------------------------------------------|
| Commubox FXA195<br>HART        | For intrinsically safe HART communication with FieldCare via the USB port  Technical Information TI00404F                                                                                                    |
| Commubox FXA291                | Connects Endress+Hauser field devices with a CDI interface (= Endress+Hauser Common Data Interface) and the USB port of a computer or laptop.  Technical Information TI405C/07                                                                                                    |
| HART Loop Converter<br>HMX50   | Is used to evaluate and convert dynamic HART process variables to analog current signals or limit values.  • Technical Information TI00429F • Operating Instructions BA00371F                                                                                                    |
| Wireless HART adapter<br>SWA70 | Is used for the wireless connection of field devices. The WirelessHART adapter can be easily integrated into field devices and existing infrastructures, offers data protection and transmission safety and can be operated in parallel with other wireless networks with minimum cabling complexity.  Operating Instructions BA00061S                                                                                                    |
| Fieldgate FXA42                | Transmission of the measured values of connected 4 to 20 mA analog measuring devices, as well as digital measuring devices  Technical Information TI01297S Operating Instructions BA01778S Product page: www.endress.com/fxa42                                                                                                    |
| Field Xpert SMT50              | The Field Xpert SMT50 table PC for device configuration enables mobile plant asset management. It is suitable for commissioning and maintenance staff to manage field instruments with a digital communication interface and to record progress. This tablet PC is designed as an all-in-one solution with a preinstalled driver library and is an easy-to-use, touch-sensitive tool which can be used to manage field instruments throughout their entire life cycle.  • Technical Information TI01555S • Operating Instructions BA02053S                                                                                                    |
| Field Xpert SMT70              | <ul> <li>Product page: www.endress.com/smt50</li> <li>The Field Xpert SMT70 tablet PC for device configuration enables mobile plant asset management in hazardous and non-hazardous areas. It is suitable for commissioning and maintenance staff to manage field instruments with a digital communication interface and to record progress.</li> <li>This tablet PC is designed as an all-in-one solution with a preinstalled driver library and is an easy-to-use, touch-sensitive tool which can be used to manage field instruments throughout their entire life cycle.</li> <li>Technical Information TI01342S</li> <li>Operating Instructions BA01709S</li> </ul> |
| Field Xpert SMT77              | <ul> <li>Product page: www.endress.com/smt70</li> <li>The Field Xpert SMT77 tablet PC for device configuration enables mobile plant asset management in areas categorized as Ex Zone 1.</li> <li>Technical Information TI01418S</li> <li>Operating Instructions BA01923S</li> <li>Product page: www.endress.com/smt77</li> </ul>                                                                                                    |

# 15.3 Service-specific accessories

| Accessories | Description                                                                                                    |
|-------------|----------------------------------------------------------------------------------------------------|
| Applicator  | Software for selecting and sizing Endress+Hauser measuring devices:  Choice of measuring devices for industrial requirements  Calculation of all the necessary data for identifying the optimum flowmeter: e.g. nominal diameter, pressure loss, flow velocity and accuracy.  Graphic illustration of the calculation results  Determination of the partial order code, administration, documentation and access to all project-related data and parameters over the entire life cycle of a project.                                                     |
|             | Applicator is available:  • Via the Internet: https://portal.endress.com/webapp/applicator  • As a downloadable DVD for local PC installation.                                                                                                    |
| Netilion    | lloT ecosystem: Unlock knowledge Endress+Hauser 's Netilion lloT ecosystem enables you to optimize your plant performance, digitize workflows, share knowledge and improve collaboration. Based on decades of experience in process automation, Endress+Hauser offers the process industry an lloT ecosystem that enables you to gain useful insights from data. This knowledge can be used to optimize processes, leading to higher plant availability, efficiency and reliability, and ultimately to a more profitable plant. www.netilion.endress.com |
| FieldCare   | FDT-based plant asset management tool from Endress+Hauser. It can configure all smart field units in your system and helps you manage them. By using the status information, it is also a simple but effective way of checking their status and condition.  Operating Instructions BA00027S and BA00059S                                                                                                    |
| DeviceCare  | Tool to connect and configure Endress+Hauser field devices.  Innovation brochure IN01047S                                                                                                    |

# 15.4 System components

| Accessories                         | Description                                                                                                    |
|-------------------------------------|----------------------------------------------------------------------------------------------------|
| Memograph M graphic<br>data manager | The Memograph M graphic data manager provides information on all the relevant measured variables. Measured values are recorded correctly, limit values are monitored and measuring points analyzed. The data are stored in the 256 MB internal memory and also on a SD card or USB stick. |
|                                     | <ul><li>Technical Information TI00133R</li><li>Operating Instructions BA00247R</li></ul>                                                                                                    |

# 16 Technical data

# 16.1 Application

The measuring device is intended only for the flow measurement of liquids.

To ensure that the device remains in proper operating condition for its service life, use the measuring device only for media against which the process-wetted materials are sufficiently resistant.

# 16.2 Function and system design

Measuring principle

Proline Prosonic Flow uses a measurement method based on the transit time difference.

#### Measuring system

The measuring system consists of a transmitter and one or two sensor sets. The transmitter and sensor sets are mounted in physically separate locations. They are interconnected by sensor cables.

The transmitter serves to control the sensor sets, to prepare, process and evaluate the measuring signals, and to convert the signals to the desired output variable.

Information on the structure of the device  $\rightarrow \implies 13$ 

# **16.3** Input

#### Measured variable

#### Direct measured variables

- Volume flow
- Flow velocity
- Sound velocity

#### Calculated measured variables

Mass flow

Measuring range

v = 0 to 15 m/s (0 to 50 ft/s)

Operable flow range

Over 150:1

#### Input signal

#### External measured values

The measuring device has an optional interface via which an externally measured variable (temperature) can be transmitted to the measuring device: digital input (via HART input or Modbus)

i

#### HART protocol

The measured values are written from the automation system to the measuring device via the HART protocol. The temperature and density measuring device must support the following protocol-specific functions:

- HART protocol
- Burst mode

#### Status input

| Maximum input values | ■ DC 30 V<br>■ 6 mA                                                                                                   |
|----------------------|----------------------------------------------------------------------------------------------------|
| Response time        | Configurable: 5 to 200 ms                                                                                             |
| Input signal level   | <ul> <li>Low signal (low): DC -3 to +5 V</li> <li>High signal (high): DC 12 to 30 V</li> </ul>                        |
| Assignable functions | <ul> <li>Off</li> <li>Reset totalizers 1-3 separately</li> <li>Reset all totalizers</li> <li>Flow override</li> </ul> |

# 16.4 Output

#### Output signal Current output

| Current output                | Can be set as:  4 to 20 mA NAMUR  4 to 20 mA US  4 to 20 mA HART  0 to 20 mA                                                                                                    |
|-------------------------------|----------------------------------------------------------------------------------------------------|
| Maximum output values         | <ul><li>DC 24 V (when idle)</li><li>22.5 mA</li></ul>                                                                                                    |
| Load                          | 250 to 700 Ω                                                                                                    |
| Resolution                    | 0.38 μΑ                                                                                                    |
| Damping                       | Configurable: 0 to 999.9 s                                                                                                    |
| Assignable measured variables | <ul> <li>Volume flow</li> <li>Mass flow</li> <li>Sound velocity</li> <li>Flow velocity</li> <li>Electronics temperature</li> <li>The range of options increases if the measuring device has one or more application packages.</li> </ul> |

### Pulse/frequency/switch output

| Function             | <ul> <li>With the order code for "Output; Input", option H: output 2 can be set as a pulse or frequency output</li> <li>With the order code for "Output; Input", option I: output 2 and 3 can be set as a pulse, frequency or switch output</li> </ul> |
|----------------------|----------------------------------------------------------------------------------------------------|
| Version              | Passive, open collector                                                                                                    |
| Maximum input values | ■ DC 30 V<br>■ 250 mA                                                                                                    |
| Voltage drop         | At 25 mA: ≤ DC 2 V                                                                                                    |
| Pulse output         |                                                                                                    |
| Pulse width          | Configurable: 0.05 to 2 000 ms                                                                                                    |

| Maximum pulse rate            | 10 000 Impulse/s                                                                                                    |
|-------------------------------|----------------------------------------------------------------------------------------------------|
| Pulse value                   | Configurable                                                                                                    |
| Assignable measured variables | <ul><li>Volume flow</li><li>Mass flow</li></ul>                                                                                                    |
| Frequency output              |                                                                                                    |
| Output frequency              | Configurable: 0 to 12 500 Hz                                                                                                    |
| Damping                       | Configurable: 0 to 999 s                                                                                                    |
| Pulse/pause ratio             | 1:1                                                                                                    |
| Assignable measured variables | <ul> <li>Volume flow</li> <li>Mass flow</li> <li>Sound velocity</li> <li>Flow velocity</li> <li>Electronics temperature</li> </ul>                                                                                                    |
| Switch output                 |                                                                                                    |
| Switching behavior            | Binary, conductive or non-conductive                                                                                                    |
| Switching delay               | Configurable: 0 to 100 s                                                                                                    |
| Number of switching cycles    | Unlimited                                                                                                    |
| Assignable functions          | <ul> <li>Off</li> <li>On</li> <li>Diagnostic behavior</li> <li>Limit value <ul> <li>Volume flow</li> <li>Mass flow</li> <li>Sound velocity</li> <li>Flow velocity</li> <li>Totalizer 1-3</li> <li>Electronics temperature</li> </ul> </li> <li>Flow direction monitoring</li> <li>Status <ul> <li>Low flow cut off</li> </ul> </li> </ul> |

Signal on alarm

Depending on the interface, failure information is displayed as follows:

### Current output 4 to 20 mA

#### 4 to 20 mA

| Failure mode | Choose from:  4 to 20 mA in accordance with NAMUR recommendation NE 43  4 to 20 mA in accordance with US  Min. value: 3.59 mA  Max. value: 22.5 mA  Definable value between: 3.59 to 22.5 mA  Actual value |
|--------------|----------------------------------------------------------------------------------------------------|
|              | Actual value                                                                                                    |
|              | <ul> <li>Last valid value</li> </ul>                                                                                                    |

### 0 to 20 mA

| Failure mode | Choose from:                            |
|--------------|-----------------------------------------|
|              | ■ Max. alarm: 22 mA                     |
|              | ■ Definable value between: 0 to 22.5 mA |

### **HART** current output

| Device diagnostics | Device condition can be read out via HART Command 48 |
|--------------------|------------------------------------------------------|
|--------------------|------------------------------------------------------|

#### Pulse/frequency/switch output

| Pulse output     |                                                                           |
|------------------|---------------------------------------------------------------------------|
| Fault mode       | Choose from:  Actual value  No pulses                                     |
| Frequency output |                                                                           |
| Fault mode       | Choose from:  Actual value  O Hz  Definable value between: 0 to 12 500 Hz |
| Switch output    |                                                                           |
| Fault mode       | Choose from:  Current status  Open Closed                                 |

#### Local display

| Plain text display | With information on cause and remedial measures |
|--------------------|-------------------------------------------------|
| Backlight          | Red lighting indicates a device error.          |

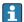

Status signal as per NAMUR recommendation NE 107

#### Interface/protocol

- Via digital communication: HART protocol
- Via service interface
  - CDI-RJ45 service interface
  - WLAN interface

| Plain text display | With information on cause and remedial measures |
|--------------------|-------------------------------------------------|
|--------------------|-------------------------------------------------|

#### Web browser

| Plain text display | With information on cause and remedial measures |
|--------------------|-------------------------------------------------|
|--------------------|-------------------------------------------------|

#### Light emitting diodes (LED)

| Status information | Status indicated by various light emitting diodes                                                                                                    |
|--------------------|----------------------------------------------------------------------------------------------------|
|                    | The following information is displayed depending on the device version:  Supply voltage active  Data transmission active  Device alarm/error has occurred |
|                    | Diagnostic information via light emitting diodes $\rightarrow \ \ \ \ \ \ \ \ \ \ \ \ \ \ \ \ \ \ $                                                       |

Low flow cut off

The switch points for low flow cut off are user-selectable.

#### Galvanic isolation

The following connections are galvanically isolated from each other:

- Inputs
- Outputs
- Power supply

#### Protocol-specific data

#### **HART**

- For information on the device description files
- For information on the dynamic variables and measured variables (HART device variables)  $\rightarrow$   $\stackrel{ riangle}{ riangle}$  68

## 16.5 Power supply

#### Terminal assignment

→ 🖺 35

#### Supply voltage

#### Transmitter

| Order code for "Power supply" | terminal voltage |             | Frequency range |
|-------------------------------|------------------|-------------|-----------------|
|                               | DC 24 V          | ±25%        | _               |
| Option <b>L</b>               | AC 24 V          | ±25%        | 50/60 Hz, ±4 Hz |
|                               | AC 100 to 240 V  | -15 to +10% | 50/60 Hz, ±4 Hz |

#### Power consumption

| Order code for "Output"                                                | Maximum power consumption |
|------------------------------------------------------------------------|---------------------------|
| Option <b>H</b> : 4-20mA HART, pulse/frequency output, switch output   | 30 VA/8 W                 |
| Option I: 4-20mA HART, 2 x pulse/frequency/switch output, status input | 30 VA/8 W                 |

#### Current consumption

#### Transmitter

| Order code for "Power supply"     | Maximum<br>Current consumption | Maximum<br>switch-on current |
|-----------------------------------|--------------------------------|------------------------------|
| Option <b>L</b> : AC 100 to 240 V | 145 mA                         | 25 A (< 5 ms)                |
| Option L: AC/DC 24 V              | 350 mA                         | 27 A (< 5 ms)                |

#### Device fuse

Fine-wire fuse (slow-blow):

- DC 24 V: T1A
- AC 100 to 240 V: T1A

### Power supply failure

- Totalizers stop at the last value measured.
- Depending on the device version, the configuration is retained in the device memory or in the pluggable data memory (HistoROM DAT).
- Error messages (incl. total operated hours) are stored.

## Overcurrent protection element

The device must be operated with a dedicated circuit breaker, as it does not have an ON/OFF switch of its own.

- The circuit breaker must be easy to reach and labeled accordingly.
- Permitted nominal current of the circuit breaker: 2 A up to maximum 10 A.

Electrical connection → 🖺 36

Potential equalization → 🖺 39

Terminals

#### Transmitter

Supply voltage cable: plug-in spring terminals for wire cross-sections 0.5 to 2.5 mm<sup>2</sup> (20 to 14 AWG)

Cable entries

#### Cable entry thread

- M20 x 1.5
- Via adapter:
  - NPT ½"
  - G ½"

#### Cable gland

M20 × 1.5 with cable  $\phi$  6 to 12 mm (0.24 to 0.47 in)

If metal cable entries are used, use a grounding plate.

Cable specification

→ 🖺 34

Overvoltage protection

| Mains voltage fluctuations        | → 🖺 145                                             |
|-----------------------------------|-----------------------------------------------------|
| Overvoltage category              | Overvoltage category II                             |
| Short-term, temporary overvoltage | Between cable and ground up to 1200 V, for max. 5 s |
| Long-term, temporary overvoltage  | Between cable and ground up to 500 V                |

#### 16.6 **Performance characteristics**

#### Reference operating conditions

- Maximum permissible error according to ISO/DIN 11631
- Specifications as per measurement report
- Accuracy information is based on accredited calibration rigs that are traced to ISO 17025.

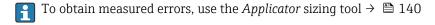

#### Maximum measurement error

o.r. = of reading

The measurement error depends on a number of factors. A distinction is made between the measurement error of the device (0.5% o.r.) and an additional installation-specific measurement error (typically 1.5% o.r.) that is independent of the device.

The installation-specific measurement error depends on the installation conditions on site, such as the nominal diameter, accuracy of sensor mounting (sensor holder welding), real pipe geometry or medium. The sum of the two measurement errors is the measurement error at the measuring point.

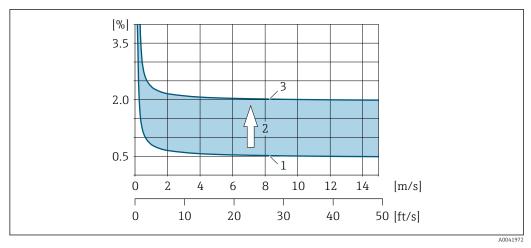

■ 30 Example of the measurement error in a pipe with a nominal diameter DN > 200 (8")

- 1 Measurement error of measuring device: 0.5% o.r.  $\pm 3$  mm/s (0.12 in/s)
- 2 Measurement error due to installation conditions: typically 1.5% o.r.
- 3 Measurement error at the measuring point: 0.5% o.r.  $\pm$  3 mm/s (0.12 in/s) + 1.5% o.r. = 2% o.r.  $\pm$  3 mm/s (0.12 in/s)

#### Measurement error at the measuring point

The measurement error at the measuring point is made up of the measurement error of the device (0.5% o.r.) and the measurement error resulting from the installation conditions on site. With a flow velocity > 0.3 m/s (1 ft/s) and a Reynolds number  $> 10\,000$ , the following are typical error limits:

| Nominal diameter | Maximum permissible errors for device | + | Installation-specific<br>maximum permissible<br>errors (typical) | <b>→</b>      | Maximum permissible errors at the measuring point (typical) | Field calibration <sup>1)</sup>    |
|------------------|---------------------------------------|---|------------------------------------------------------------------|---------------|-------------------------------------------------------------|------------------------------------|
| ≥ DN 200 (8")    | ±0.5% o.r. ± 3 mm/s (0.12 in/s)       | + | ±1.5% o.r.                                                       | $\rightarrow$ | ±2% o.r. ±<br>3 mm/s (0.12 in/s)                            | ±0.5% o.r. ±<br>3 mm/s (0.12 in/s) |

1) Adjustment in relation to a reference value with correction values written back to the transmitter

#### Measurement report

If required, the device can be supplied with a factory measurement report. A measurement is performed under reference conditions to verify the performance of the device. Here, the sensors are mounted on a pipe with a nominal diameter of DN 250 (10") or 400 (16").

With a flow velocity of > 0.3 m/s (1 ft/s) and a Reynolds number > 10000, the following error limits are guaranteed with the measurement report:

| Nominal diameter       | Maximum permissible errors for device |
|------------------------|---------------------------------------|
| 250 (10"); single-path | ±0.5% o.r. ± 3 mm/s (0.12 in/s)       |
| 400 (16"); dual-path   | ±0.5% o.r. ± 3 mm/s (0.12 in/s)       |

The specification applies to Reynolds numbers Re  $\geq$  10 000. Larger measurement errors may occur for Reynolds numbers Re < 10 000.

#### Example of max. measurement error (volume flow)

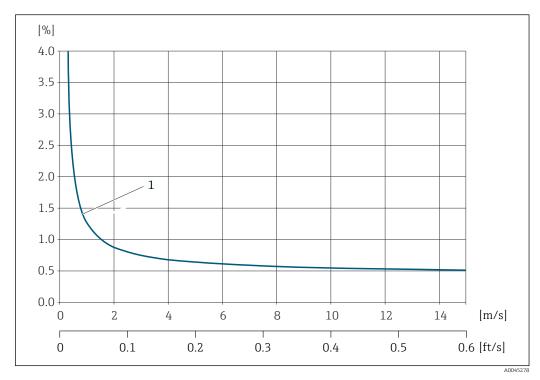

■ 31 Example of max. measurement error (volume flow) in % o.r.

1 Pipe diameter ≥ 250 (10")

#### **Accuracy of outputs**

The outputs have the following base accuracy specifications.

Current output

Accuracy Max. ±5 μA

Pulse/frequency output

o.r. = of reading

Accuracy Max. ±50 ppm o.r. (over the entire ambient temperature range)

Repeatability

o.r. = of reading

 $\pm 0.3\%$  for flow velocities >0.3 m/s (1 ft/s)

Influence of ambient temperature

#### **Current output**

o.r. = of reading

**Temperature coefficient** Max. ±0.005 % o.r./°C

#### Pulse/frequency output

| Temperature coefficient | No additional effect. Included in accuracy. |
|-------------------------|---------------------------------------------|
|-------------------------|---------------------------------------------|

## 16.7 Mounting

Mounting requirements

→ 🖺 19

#### 16.8 Environment

Ambient temperature range

→ 🖺 2.3

Storage temperature

The storage temperature for all components (except display modules and order code for "Sensor version", options AG, AH) corresponds to the ambient temperature range  $\Rightarrow$  23.

#### Display modules

 $-40 \text{ to } +60 ^{\circ}\text{C} (-40 \text{ to } +140 ^{\circ}\text{F})$ 

Relative humidity

The device is suitable for use outdoors and indoors with a relative humidity of 5 to 95 %.

Operating height

According to EN 61010-1

- $\le 2000 \text{ m} (6562 \text{ ft})$
- > 2 000 m (6 562 ft) with additional overvoltage protection (e.g. Endress+Hauser HAW Series)

Degree of protection

#### Transmitter

- IP66/67, type 4X enclosure, suitable for pollution degree 4
- When the housing is open: IP20, type 1 enclosure, suitable for pollution degree 2
- Display module: IP20, type 1 enclosure, suitable for pollution degree 2

#### Sensor

- Standard: IP66/67, type 4X enclosure, suitable for pollution degree 4
- Optionally available: IP68, type 6P enclosure, suitable for pollution degree 4

#### External WLAN antenna

IP67

Shock and vibration resistance

#### Vibration sinusoidal, in accordance with IEC 60068-2-6

- 2 to 8.4 Hz, 7.5 mm peak
- 8.4 to 2000 Hz, 2 g peak

#### Vibration broad-band random, according to IEC 60068-2-64

- 10 to 200 Hz, 0.01 g<sup>2</sup>/Hz
- $\bullet$  200 to 2000 Hz, 0.003 g<sup>2</sup>/Hz
- Total: 2.70 g rms

#### Shock half-sine, according to IEC 60068-2-27

6 ms 50 q

Rough handling shocks according to IEC 60068-2-31

# Electromagnetic compatibility (EMC)

- As per IEC/EN 61326 and NAMUR Recommendation 21 (NE 21)
- As per IEC/EN 61000-6-2 and IEC/EN 61000-6-4
- Complies with emission limits for industry as per EN 55011 (Class A)
- Details are provided in the Declaration of Conformity.
- This unit is not intended for use in residential environments and cannot guarantee adequate protection of the radio reception in such environments.

### 16.9 Process

| Medium temperature range | Sensor version                                                                                                    | Frequency                     | Temperature                                                                             |  |
|--------------------------|----------------------------------------------------------------------------------------------------|-------------------------------|-----------------------------------------------------------------------------------------|--|
|                          | I-100-A                                                                                                    | 1 MHz                         | -40 to +80 °C (−40 to +176 °F)                                                          |  |
|                          |                                                                                                    |                               |                                                                                         |  |
| Sound velocity range     | 600 to 3000 m/s (1969 to 9843 ft/s)                                                                                |                               |                                                                                         |  |
| Medium pressure range    | Maximum nominal pressure PN 16 (16 bar (232 psi))                                                                  |                               |                                                                                         |  |
| Flow limit               | For an overview of the full scale values for the measuring range, see the "Measuring range" section                |                               |                                                                                         |  |
|                          | value.                                                                                                    |                               | lue is approx. 1/20 of the maximum full scale aximum full scale value can be considered |  |
| Pressure loss            | There is no pressure loss                                                                                          |                               |                                                                                         |  |
|                          | 16.10 Mechani                                                                                                    | cal Construct                 | ion                                                                                     |  |
| Design, dimensions       | For the dimensions Information" docume                                                                             |                               | ngths of the device, see the "Technical<br>Instruction" section                         |  |
| <br>Weight               | Weight specifications ex                                                                                           | clusive of packagin           | g material.                                                                             |  |
|                          | Transmitter ■ Proline 400 polycarbonate plastic: 1.2 kg (2.65 lb) ■ Proline 400 aluminum, coated: 6.0 kg (13.2 lb) |                               |                                                                                         |  |
|                          | Sensor Including mounting mate Single path installation Two path installation v                                    | erial<br>n version: 4.5 kg (9 | .92 lb)                                                                                 |  |
| <br>Materials            | Remote version (wall-n                                                                                             | nount housing)                |                                                                                         |  |
|                          | Order code for "Housing", option P "Remote, alu, coated":                                                          |                               |                                                                                         |  |

- Order code for "Housing", option P "Remote, alu, coated": Aluminum, AlSi10Mg, coated
- Order code for "Housing", option N: polycarbonate plastic
- Window material:
  - For order code for "Housing", option **P**: glass
  - ullet For order code for "Housing", option  ${f N}$ : plastic

#### Cable entries/cable glands

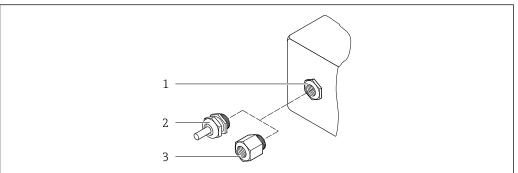

A002064

- $\blacksquare$  32 Possible cable entries/cable glands
- 1 Female thread M20 × 1.5
- 2 Cable gland  $M20 \times 1.5$
- 3 Adapter for cable entry with female thread G  $\frac{1}{2}$ " or NPT  $\frac{1}{2}$ "

#### remote version

| Cable entry/cable gland                                   | Material                                              |
|-----------------------------------------------------------|-------------------------------------------------------|
| Cable gland M20 × 1.5                                     | <ul><li>Plastic</li><li>Nickel-plated brass</li></ul> |
| Cable gland of sensor cable                               | Nickel-plated brass                                   |
| Power cable gland                                         | Plastic                                               |
| Adapter for cable entry with female thread G ½" or NPT ½" | Nickel-plated brass                                   |

#### Sensor - transmitter cable

UV rays can impair the cable outer sheath. Protect the cable from exposure to sun as much as possible.

Sensor cable, TPE halogen-free

- Cable sheath: TPE halogen-free
- Cable pluq: nickel-plated brass

#### Ultrasonic transducer

- Holder: stainless steel 1.4301 (304), 1.4404 (316L)
- Housing: stainless steel 1.4301 (304), 1.4404 (316L)

#### Accessories

External WLAN antenna

- Antenna: ASA plastic (acrylonitrile styrene acrylate) and nickel-plated brass
- Adapter: Stainless steel and nickel-plated brass
- Cable: Polyethylene
- Plug: Nickel-plated brass
- Angle bracket: Stainless steel

#### Process connections

Flanges:

**ASME B16.5** 

For information on the different materials used in the process connections  $\rightarrow \stackrel{ riangle}{=} 150$ 

## 16.11 Display and user interface

#### Languages

Can be operated in the following languages:

- Via local operation:
  - English, German, French, Spanish, Italian, Dutch, Portuguese, Polish, Russian, Turkish, Chinese, Japanese, Bahasa (Indonesian), Vietnamese, Czech, Swedish
- Via "FieldCare", "DeviceCare" operating tool:
   English, German, French, Spanish, Italian, Chinese, Japanese
- Via Web browser

English, German, French, Spanish, Italian, Dutch, Portuguese, Polish, Russian, Turkish, Chinese, Japanese, Bahasa (Indonesian), Vietnamese, Czech, Swedish

#### Onsite operation

#### Via display module

#### Features:

- Standard features 4-line, illuminated, graphic display; touch control
- Order code for "Display; operation", option G "4-line, illuminated; touch control +WLAN" offers standard equipment features in addition to access via web browser

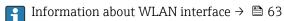

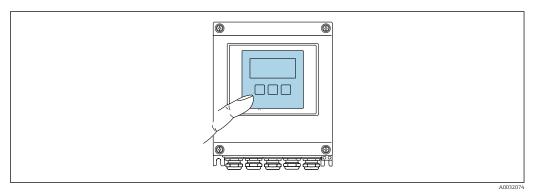

■ 33 Operation with touch control

#### Display elements

- 4-line, illuminated, graphic display
- White background lighting; switches to red in event of device errors
- Format for displaying measured variables and status variables can be individually configured

#### Operating elements

via a variety of interfaces.

- External operation via touch control (3 optical keys) without opening the housing: ±, □, ■
- Operating elements also accessible in the various zones of the hazardous area

Remote operation → 🖹 63

Service interface → 🖺 63

Supported operating tools Different operating tools can be used for local or remote access to the measuring device. Depending on the operating tool used, access is possible with different operating units and

| Supported operating tools | Operating unit                                             | Interface                                                                                                    | Additional information                                                                             |
|---------------------------|------------------------------------------------------------|----------------------------------------------------------------------------------------------------|----------------------------------------------------------------------------------------------------|
| Web browser               | Notebook, PC or tablet with web browser                    | <ul><li>CDI-RJ45 service interface</li><li>WLAN interface</li></ul>                                                       | Special Documentation for device                                                                   |
| DeviceCare SFE100         | Notebook, PC or tablet<br>with Microsoft Windows<br>system | <ul><li>CDI-RJ45 service interface</li><li>WLAN interface</li><li>Fieldbus protocol</li></ul>                             | → 🖺 140                                                                                            |
| FieldCare SFE500          | Notebook, PC or tablet<br>with Microsoft Windows<br>system | <ul><li>CDI-RJ45 service interface</li><li>WLAN interface</li><li>Fieldbus protocol</li></ul>                             | → 🖺 140                                                                                            |
| Field Xpert               | SMT70/77/50                                                | <ul> <li>All Fieldbus protocols</li> <li>WLAN interface</li> <li>Bluetooth</li> <li>CDI-RJ45 service interface</li> </ul> | Operating Instructions BA01202S Device description files: Use update function of handheld terminal |
| SmartBlue app             | Smart phone or tablet with iOs or Android                  | WLAN                                                                                                    | → 🖺 140                                                                                            |

- Other operating tools based on FDT technology with a device driver such as DTM/iDTM or DD/EDD can be used for device operation. These operating tools are available from the individual manufacturers. Integration into the following operating tools, among others, is supported:
  - FactoryTalk AssetCentre (FTAC) from Rockwell Automation → www.rockwellautomation.com
  - Process Device Manager (PDM) from Siemens → www.siemens.com
  - Asset Management Solutions (AMS) from Emerson → www.emersonprocess.com
  - FieldCommunicator 375/475 from Emerson → www.emersonprocess.com
  - Field Device Manager (FDM) from Honeywell → www.process.honeywell.com
  - FieldMate from Yokogawa → www.yokogawa.com
  - PACTWare → www.pactware.com

The related device description files are available: www.endress.com → Download Area

#### Web server

With the integrated web server, the device can be operated and configured via a web browser service interface (CDI-RJ45) or WLAN interface. The structure of the operating menu is the same as for the local display. In addition to the measured values, status information on the device is displayed and can be used to monitor device health. Furthermore the device data can be managed and the network parameters can be configured.

A device that has a WLAN interface (can be ordered as an option) is required for the WLAN connection: order code for "Display", option G "4-line illuminated; touch control +WLAN". The device acts as an access point and enables communication by computer or a mobile handheld terminal.

### Supported functions

Data exchange between the operating unit (such as a notebook, for example,) and measuring device:

- Upload the configuration from the measuring device (XML format, configuration backup)
- Save the configuration to the measuring device (XML format, restore configuration)
- Export event list (.csv file)
- Export parameter settings (.csv file or PDF file, document the measuring point configuration)

- Flash firmware version for device firmware upgrade, for example
- Download driver for system integration
- Visualize up to 1000 saved measured values (only available with the Extended HistoROM application package→ 

  156)

## HistoROM data management

The measuring device features HistoROM data management. HistoROM data management comprises both the storage and import/export of key device and process data, making operation and servicing far more reliable, secure and efficient.

#### Additional information on the data storage concept

There are different types of data storage units in which device data are stored and used by the device:

|                  | HistoROM backup                                                                         | T-DAT                                                                                                    | S-DAT                                                                                                    |
|------------------|-----------------------------------------------------------------------------------------|----------------------------------------------------------------------------------------------------|----------------------------------------------------------------------------------------------------|
| Available data   | <ul><li>Event logbook, e.g. diagnostic events</li><li>Device firmware package</li></ul> | <ul> <li>Measured value logging ("Extended HistoROM" order option)</li> <li>Current parameter data record (used by firmware at run time)</li> <li>Indicator (minimum/maximum values)</li> <li>Totalizer value</li> </ul> | <ul> <li>Sensor data: e.g.</li> <li>Serial number</li> <li>Device configuration (e.g. SW options, fixed I/O or multi I/O)</li> </ul> |
| Storage location | Fixed on the user interface PC board in the connection compartment                      | Can be plugged into the user interface PC board in the connection compartment                                                                                                    | Fixed on the sensor connection board                                                                                                 |

#### Data backup

#### Automatically

- The most important device data (sensor and transmitter) are automatically saved in the DAT modules.
- If the transmitter or measuring device is replaced: Once the T-DAT containing the previous device data has been exchanged, the new measuring device goes into operation immediately, without any errors.
- If the sensor is replaced: Once the S-DAT has been replaced with new device data, the measuring device goes into operation immediately, without any errors.

#### Data transmission

#### Manual

Transfer of a device configuration to another device using the export function of the specific operating tool, e.g. with FieldCare, DeviceCare or Web server: to duplicate the configuration or to store in an archive (e.g. for backup purposes)

#### **Event list**

#### Automatic

- Chronological display of up to 20 event messages in the events list
- If the **Extended HistoROM** application package (order option) is enabled: up to 100 event messages are displayed in the events list along with a time stamp, plain text description and remedial measures
- The events list can be exported and displayed via a variety of interfaces and operating tools e.q. DeviceCare, FieldCare or Web server

#### Data logging

#### Manual

If the **Extended HistoROM** application package (order option) is enabled:

- Recording of 1 to 4 channels of up to 1000 measured values (up to 250 measured values per channel)
- User configurable recording interval
- Export the measured value log via a variety of interfaces and operating tools e.g.
   FieldCare, DeviceCare or web server

## 16.12 Certificates and approvals

Current certificates and approvals for the product are available at www.endress.com on the relevant product page:

- 1. Select the product using the filters and search field.
- 2. Open the product page.
- 3. Select **Downloads**.

CE mark

The device meets the legal requirements of the applicable EU Directives. These are listed in the corresponding EU Declaration of Conformity along with the standards applied.

Endress+Hauser confirms successful testing of the device by affixing to it the CE mark.

**UKCA** marking

The device meets the legal requirements of the applicable UK regulations (Statutory Instruments). These are listed in the UKCA Declaration of Conformity along with the designated standards. By selecting the order option for UKCA marking, Endress+Hauser confirms a successful evaluation and testing of the device by affixing the UKCA mark.

Contact address Endress+Hauser UK:

Endress+Hauser Ltd.

Floats Road

Manchester M23 9NF

United Kingdom

www.uk.endress.com

RCM marking

The measuring system meets the EMC requirements of the "Australian Communications and Media Authority (ACMA)".

Ex-approval

The devices are certified for use in hazardous areas and the relevant safety instructions are provided in the separate "Control Drawing" document. This is referenced on the nameplate.

HART certification

#### **HART** interface

The measuring device is certified and registered by the FieldComm Group. The measuring system meets all the requirements of the following specifications:

- Certified according to HART 7
- The device can also be operated with certified devices of other manufacturers (interoperability)

Radio approval

The measuring device has radio approval.

External standards and quidelines

■ EN 60529

Degrees of protection provided by enclosure (IP code)

■ EN 61010-1

Safety requirements for electrical equipment for measurement, control and laboratory use - general requirements

■ IEC/EN 61326-2-3

Emission in accordance with Class A requirements. Electromagnetic compatibility (EMC requirements).

■ ANSI/ISA-61010-1 (82.02.01)

Safety Requirements for Electrical Equipment for Measurement, Control and Laboratory Use - Part 1 General Requirements

• CAN/CSA-C22.2 No. 61010-1-12

Safety Requirements for Electrical Equipment for Measurement, Control and Laboratory Use - Part 1 General Requirements

■ NAMUR NE 21

Electromagnetic compatibility (EMC) of industrial process and laboratory control equipment

■ NAMUR NE 32

Data retention in the event of a power failure in field and control instruments with microprocessors

■ NAMUR NE 43

Standardization of the signal level for the breakdown information of digital transmitters with analog output signal.

■ NAMUR NE 53

Software of field devices and signal-processing devices with digital electronics

■ NAMUR NE 105

Specifications for integrating fieldbus devices in engineering tools for field devices

■ NAMUR NE 107

Self-monitoring and diagnosis of field devices

■ NAMUR NE 131

Requirements for field devices for standard applications

■ ETSI EN 300 328

Guidelines for 2.4 GHz radio components.

■ EN 301489

Electromagnetic compatibility and radio spectrum matters (ERM).

## 16.13 Application packages

Many different application packages are available to enhance the functionality of the device. Such packages might be needed to address safety aspects or specific application requirements.

The application packages can be ordered with the device or subsequently from Endress+Hauser. Detailed information on the order code in question is available from your local Endress+Hauser sales center or on the product page of the Endress+Hauser website: www.endress.com.

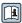

Detailed information on the application packages:

Special Documentation  $\rightarrow = 158$ 

Diagnostic functionality

Order code for "Application package", option EA "Extended HistoROM"

Comprises extended functions concerning the event log and the activation of the measured value memory.

Event log:

Memory volume is extended from 20 message entries (standard version) to up to 100 entries.

Data logging (line recorder):

- Memory capacity for up to 1000 measured values is activated.
- 250 measured values can be output via each of the 4 memory channels. The recording interval can be defined and configured by the user.
- Measured value logs can be accessed via the local display or operating tool e.g. FieldCare, DeviceCare or Web server.

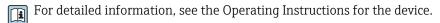

#### Heartbeat Technology

Order code for "Application package", option EB "Heartbeat Verification + Monitoring"

#### **Heartbeat Verification**

Meets the requirement for traceable verification to DIN ISO 9001:2008 Chapter 7.6 a) "Control of monitoring and measuring equipment".

- Functional testing in the installed state without interrupting the process.
- Traceable verification results on request, including a report.
- Simple testing process via local operation or other operating interfaces.
- Clear measuring point assessment (pass/fail) with high test coverage within the framework of manufacturer specifications.
- Extension of calibration intervals according to operator's risk assessment.

#### **Heartbeat Monitoring**

Continuously supplies data, which are characteristic of the measuring principle, to an external condition monitoring system for the purpose of preventive maintenance or process analysis. These data enable the operator to:

- Draw conclusions using these data and other information about the impact the measuring application has on the measuring performance over time.
- Schedule servicing in time.
- Monitor the process or product quality, e.q. gas pockets .

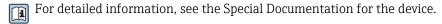

#### 16.14 Accessories

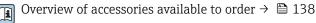

## 16.15 Supplemental documentation

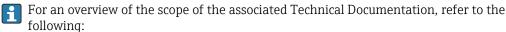

- Device Viewer (www.endress.com/deviceviewer): Enter the serial number from the nameplate
- Endress+Hauser Operations app: Enter serial number from nameplate or scan matrix code on nameplate.

#### Standard documentation

#### Brief operating instructions

*Brief Operating Instructions for the sensor* 

| Measuring device        | Documentation code |
|-------------------------|--------------------|
| Proline Prosonic Flow I | KA01511D           |

## *Brief operating instructions for transmitter*

|                  | Documentation code |              |
|------------------|--------------------|--------------|
| Measuring device | HART               | Modbus RS485 |
| Proline 400      | KA01510D           | KA01660D     |

### **Technical Information**

| Measuring device    | Documentation code |
|---------------------|--------------------|
| Prosonic Flow I 400 | TI01567D           |

## Description of device parameters

|                     | Documentation code |              |
|---------------------|--------------------|--------------|
| Measuring device    | HART               | Modbus RS485 |
| Prosonic Flow I 400 | GP01166D           | GP01208D     |

| Device-dependent         | Special documentation |
|--------------------------|-----------------------|
| additional documentation |                       |

| Content                                                         | Documentation code |
|-----------------------------------------------------------------|--------------------|
| Radio approvals for WLAN interface for A309/A310 display module | SD01793D           |
| Heartbeat Technology                                            | SD02712D           |

### **Installation instructions**

| Contents                                                      | Note                                                                                                    |
|---------------------------------------------------------------|----------------------------------------------------------------------------------------------------|
| Installation instructions for spare part sets and accessories | <ul> <li>Access the overview of all the available spare part sets via <i>Device Viewer</i> → □ 136</li> <li>Accessories available for order with Installation Instructions → □ 138</li> </ul> |

## Index

| A                                                | Current consumption                     |
|--------------------------------------------------|-----------------------------------------|
| Access authorization to parameters               | D                                       |
| Read access                                      | <del>-</del>                            |
| Write access                                     | Date of manufacture                     |
| Access code                                      | Declaration of Conformity               |
| Incorrect input                                  | Defining the access code                |
| Adapting the diagnostic behavior                 | Degree of protection 41, 149  Design    |
| Adapting the status signal                       | Measuring device                        |
| Ambient conditions                               | Operating menu                          |
| Operating height                                 | Device components                       |
| Relative humidity                                | Device description files                |
| Shock and vibration resistance                   | Device fuse                             |
| Storage temperature                              | Device locking, status                  |
| Ambient temperature                              | Device name                             |
| Influence                                        | Sensor                                  |
| Ambient temperature range                        | Transmitter                             |
| AMS Device Manager 67                            | Device repair                           |
| Function                                         | Device revision                         |
| Application                                      | Device type code                        |
| Application packages                             | Device Viewer                           |
| Applicator       141         Approvals       155 | DeviceCare                              |
| Approvais                                        | Device description file                 |
| В                                                | Diagnosis                               |
| Burst mode                                       | Symbols                                 |
| Zalot mode 111111111111111111111111111111111111  | Diagnostic behavior                     |
| C                                                | Explanation                             |
| Cable entries                                    | Symbols                                 |
| Technical data                                   | Diagnostic information                  |
| Cable entry                                      | Design, description                     |
| Degree of protection                             | DeviceCare                              |
| CE mark                                          | FieldCare                               |
| Certificates                                     | Light emitting diodes                   |
| Check                                            | Local display                           |
| Connection                                       | Overview                                |
| Installation status                              | Remedial measures                       |
| Mounting                                         | Web browser                             |
| Checklist                                        | Diagnostic message                      |
| Post-connection check                            | Diagnostics list                        |
| Post-mounting check                              | DIP switch                              |
| Cleaning                                         | see Write protection switch             |
| Exterior cleaning                                | Direct access                           |
| Commissioning                                    | Disabling write protection              |
| Advanced settings                                | Display                                 |
| Configuring the measuring device                 | see Local display                       |
| Connecting cable                                 | Display area For operational display 45 |
| Connecting the measuring device                  | In the navigation view 47               |
| Connection                                       | Display values                          |
| see Electrical connection                        | For locking status                      |
| Connection preparations                          | Displaying the measured value history   |
| Connection tools                                 | Disposal                                |
| Context menu                                     | Document                                |
| Calling up                                       | Function 6                              |
| Closing                                          | Symbols 6                               |
| Explanation                                      | Document function 6                     |
| 1                                                |                                         |

| E                                          | H                                   |
|--------------------------------------------|-------------------------------------|
| Electrical connection                      | Hardware write protection           |
| Commubox FXA195 (USB) 63                   | HART certification                  |
| Degree of protection 41                    | HART protocol                       |
| Field Communicator 475 63                  | Device variables                    |
| Field Xpert SFX350/SFX370 63               | Measured variables 68               |
| Measuring device                           | Help text                           |
| Operating tool (e.g. FieldCare, AMS Device | Calling up                          |
| Manager, SIMATIC PDM) 63                   | Closing                             |
| Operating tools                            | Explanation                         |
| Via HART protocol 63                       | •                                   |
| Via service interface (CDI-RJ45) 63        | I                                   |
| Via WLAN interface 63                      | I/O electronics module              |
| VIATOR Bluetooth modem 63                  | Identifying the measuring device    |
| Web server 63                              | Incoming acceptance                 |
| WLAN interface                             | Indication                          |
| Electromagnetic compatibility $\dots 150$  | Current diagnostic event            |
| Enabling write protection                  | Previous diagnostic event           |
| Enabling/disabling the keypad lock 56      | Influence                           |
| Endress+Hauser services                    | Ambient temperature                 |
| Maintenance                                | Information on this document        |
| Repair                                     | Inlet runs                          |
| Error messages                             | Input                               |
| see Diagnostic messages                    | Input screen                        |
| Event logbook                              | Inspection                          |
| Events list                                | Received goods                      |
| Ex-approval                                | Installation dimensions             |
| Extended order code                        | Intended use                        |
| Sensor                                     | T.                                  |
| Transmitter                                | L                                   |
| Exterior cleaning                          | Languages, operation options        |
|                                            | Line recorder                       |
| F                                          | Local display                       |
| Field of application                       | Editing view                        |
| Residual risks                             | Navigation view 47                  |
| Field Xpert SMT70 66                       | see Diagnostic message              |
| Field Xpert SMT77 67                       | see In alarm condition              |
| FieldCare                                  | see Operational display             |
| Device description file                    | Low flow cut off                    |
| Establishing a connection 65               | М                                   |
| Function                                   | Main electronics module             |
| User interface                             | Maintenance                         |
| Filtering the event logbook                | Maintenance tasks                   |
| Firmware                                   | Manufacturer ID                     |
| Release date                               | Materials                           |
| Version                                    | Maximum measurement error           |
| Firmware history                           | Measured variables                  |
| Flow direction                             | Calculated                          |
| Flow limit                                 | Measured                            |
| FlowDC                                     | see Process variables               |
| Function range                             | Measuring and test equipment        |
| AMS Device Manager 67                      | Measuring device                    |
| SIMATIC PDM 67                             | Configuring                         |
| Functions                                  | Conversion                          |
| see Parameter                              | Design                              |
| G                                          | Disposal                            |
|                                            | Preparing for electrical connection |
| Galvanic isolation                         | Preparing for mounting              |
|                                            | 1 repairing for infounding          |

| Removing                             | P                                             |
|--------------------------------------|-----------------------------------------------|
| Repairs                              | Packaging disposal                            |
| Switching on                         | Parameter settings                            |
| Measuring mode                       | Administration (Submenu) 100                  |
| Measuring principle                  | Advanced setup (Submenu)                      |
| Measuring range                      | Burst configuration 1 to n (Submenu)          |
| Measuring range, recommended         | Current output 1 (Wizard)                     |
| Measuring system                     | Data logging (Submenu)                        |
| Diagnostics                          | Define access code (Wizard)                   |
| Setup                                | Device information (Submenu)                  |
| Menus                                | Display (Submenu)                             |
| For measuring device configuration   | Display (Wizard)                              |
| For specific settings                | For the status input                          |
| Mounting dimensions                  | Heartbeat base settings (Submenu)             |
| see Installation dimensions          | Input values (Submenu)                        |
| Mounting location                    | Installation status (Submenu)                 |
| Mounting preparations                | Low flow cut off (Wizard)                     |
| Mounting procedure                   | Measuring point (Wizard)                      |
| Mounting requirements                | Output values (Submenu) 109                   |
| Inlet and outlet runs                | Process variables (Submenu) 107               |
| Installation dimensions              | Pulse/frequency/switch output 1 to n (Wizard) |
| Mounting location                    |                                               |
| Orientation                          | Reset access code (Submenu) 100               |
| Mounting tool                        | Sensor adjustment (Submenu)                   |
| N                                    | Setup (Menu)                                  |
| Nameplate                            | Simulation (Submenu)                          |
| Sensor                               | Status input (Submenu)                        |
| Transmitter                          | System values (Submenu)                       |
| Navigation path (navigation view) 47 | Totalizer (Submenu)                           |
| Navigation view                      | Totalizer 1 to n (Submenu)                    |
| In the submenu 47                    | Totalizer handling (Submenu)                  |
| In the wizard                        | Web server (Submenu) 62                       |
| Netilion                             | WLAN settings (Wizard) 96                     |
| Numeric editor                       | Parameters                                    |
| 0                                    | Changing                                      |
|                                      | Enter a value                                 |
| Operable flow range                  | Performance characteristics                   |
| Operating height                     | Post-connection check                         |
| Operating keys                       | Post-connection check (checklist)             |
| see Operating elements               | Post-mounting check                           |
| Operating menu                       | Post-mounting check (checklist)               |
| Design                               | Potential equalization                        |
| Menus, submenus 43                   | Power consumption                             |
| Submenus and user roles 44           | Pressure loss                                 |
| Operating philosophy                 | Process connections                           |
| Operation                            | Product safety                                |
| Operation methods                    | Protecting parameter settings 102             |
| Operation options                    | •                                             |
| Operational display                  | R                                             |
| Operational safety                   | Radio approval                                |
| Orientation (vertical, horizontal)   | RCM marking                                   |
| Outlet runs                          | Read access                                   |
| Output signal                        | Reading off measured values                   |
| Output variables                     | Recalibration                                 |
| 1                                    | Reference operating conditions                |
|                                      | Registered trademarks                         |

| Remedial measures                            | Storage temperature                        |
|----------------------------------------------|--------------------------------------------|
| Calling up                                   | Storage temperature range                  |
| Closing                                      | Submenu                                    |
| Remote operation                             | Administration                             |
| Remote version  Connecting the signal cables | Advanced setup                             |
| Connecting the signal cables                 | Burst configuration 1 to n                 |
| Repair       136         Notes       136     | Data logging                               |
| Repair of a device                           | Display                                    |
| Repeatability                                | Events list                                |
| Replacement                                  | Heartbeat base settings                    |
| Device components                            | Heartbeat setup                            |
| Requirements for personnel                   | Input values                               |
| Return                                       | Installation status                        |
| Tetum                                        | Measured values                            |
| S                                            | Output values                              |
| Safety                                       | Overview                                   |
| Sensor set selection and arrangement         | Process variables                          |
| Serial number                                | Reset access code                          |
| Setting the operating language               | Sensor adjustment                          |
| Settings                                     | Simulation                                 |
| Adapting the measuring device to the process | Status input                               |
| conditions                                   | System units                               |
| Administration                               | System values                              |
| Advanced display configurations 94           | Totalizer                                  |
| Current output                               | Totalizer 1 to n                           |
| Local display                                | Totalizer handling                         |
| Low flow cut off                             | Web server                                 |
| Measuring point                              | Supply voltage                             |
| Operating language                           | Symbols                                    |
| Pulse output                                 | For communication 45                       |
| Pulse/frequency/switch output 81, 84         | For correction                             |
| Resetting the device                         | For diagnostic behavior 45                 |
| Resetting the totalizer                      | For locking                                |
| Sensor adjustment                            | For measured variable 45                   |
| Simulation                                   | For measurement channel number 45          |
| Status input                                 | For menus                                  |
| Switch output                                | For parameters                             |
| System units                                 | For status signal                          |
| Tag name                                     | For submenu 47                             |
| Totalizer                                    | For wizards 47                             |
| Totalizer reset                              | In the status area of the local display 45 |
| WLAN                                         | In the text and numeric editor 49          |
| Shock and vibration resistance               | System design                              |
| Signal on alarm                              | Measuring system                           |
| SIMATIC PDM                                  | see Measuring device design                |
| Function                                     | System integration                         |
| Software release                             | т                                          |
| Sound velocity range                         | T                                          |
| Spare part                                   | Technical data, overview                   |
| Spare parts                                  | Temperature range                          |
| Special connection instructions              | Ambient temperature                        |
| Standards and guidelines                     | Ambient temperature range for display 152  |
| Status area                                  | Medium temperature                         |
| For operational display                      | Storage temperature                        |
| In the navigation view                       | Terminal assignment                        |
| Status signals                               | Terminals                                  |
| Storage concept                              | Text editor                                |
| Storage conditions                           |                                            |

| 1001                                                               |     |
|--------------------------------------------------------------------|-----|
| For mounting                                                       |     |
| Transport                                                          | 8.  |
| Tool tip                                                           |     |
| see Help text                                                      |     |
| Tools                                                              |     |
| Electrical connection                                              | 4   |
| Totalizer                                                          |     |
| Configuring                                                        | Z   |
| Transmitter                                                        | . 0 |
| Connecting the signal cables                                       |     |
| Transporting the measuring device                                  |     |
| Troubleshooting                                                    | .0  |
| General                                                            | 5   |
| Turning the display module                                         |     |
| Taning the display module ( ) ( ) ( ) ( ) ( ) ( )                  | _   |
| U                                                                  |     |
| UKCA marking                                                       | 5   |
| Use of measuring device                                            |     |
| Borderline cases                                                   |     |
| Incorrect use                                                      | 9   |
| see Intended use                                                   | ,   |
| User roles                                                         | 4   |
| V                                                                  |     |
| Version data for the device 6                                      | 8   |
| Teamon data 202 time dellice 1 1 1 1 1 1 1 1 1 1 1 1 1 1 1 1 1 1 1 | _   |
| W                                                                  |     |
| Weight                                                             |     |
| Transport (notes)                                                  | 8   |
| Wizard                                                             |     |
| Current output 1                                                   |     |
| Define access code                                                 |     |
| Display                                                            |     |
| Low flow cut off                                                   |     |
| Measuring point                                                    |     |
| Pulse/frequency/switch output                                      |     |
| Pulse/frequency/switch output 1 to n 83, 84, 8                     |     |
| WLAN settings                                                      |     |
| Workplace safety                                                   |     |
| Write access                                                       |     |
| Write access                                                       | ر . |
| Via access code                                                    | )3  |
| Via write protection switch                                        |     |
| Write protection switch                                            |     |
|                                                                    |     |

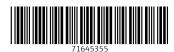

www.addresses.endress.com